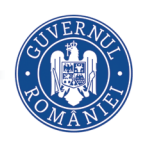

MINISTERUL EDUCAȚIEI NAȚIONALE

**MIHAELA GIURGIULESCU** 

#### **VALERIU BENEDICTH GIURGIULESCU**

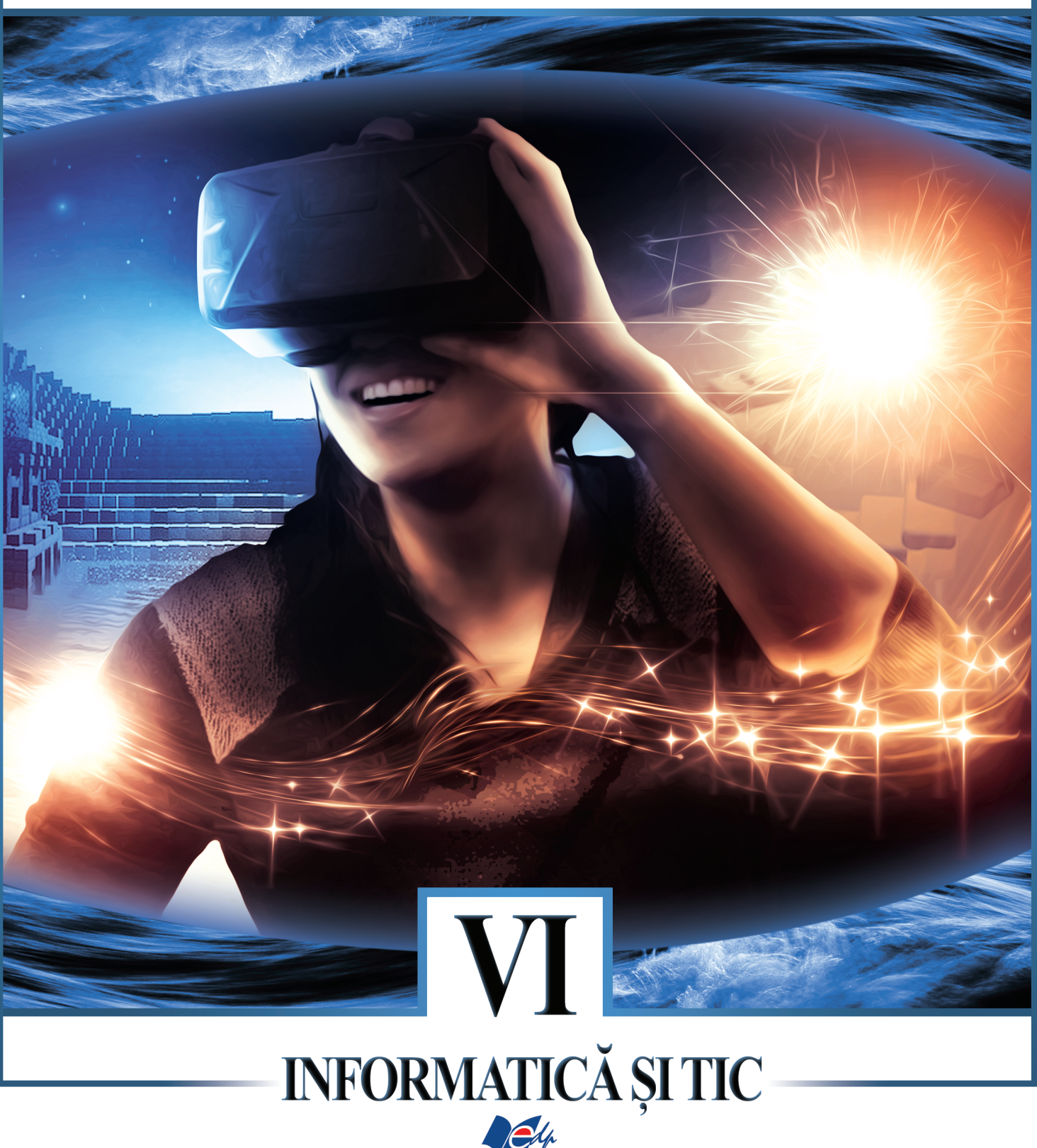

EDITURA DIDACTICĂ ȘI PEDAGOGICĂ S.A.

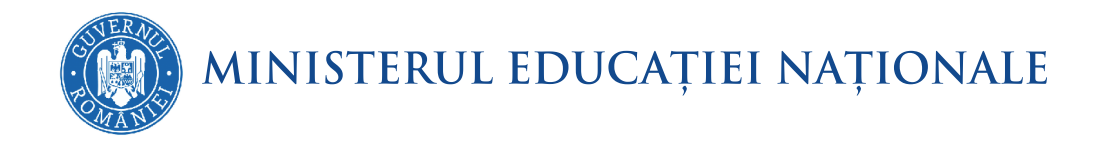

Mihaela Giurgiulescu Valeriu Benedicth Giurgiulescu

# INFORMATICĂ ȘI TIC

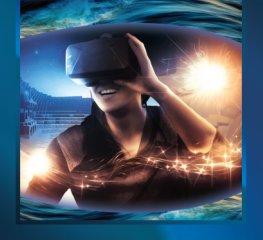

**MANUAL PENTRU** CLASA A VI-A

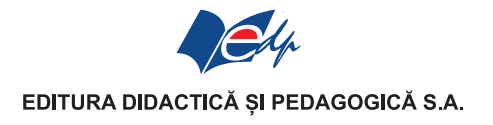

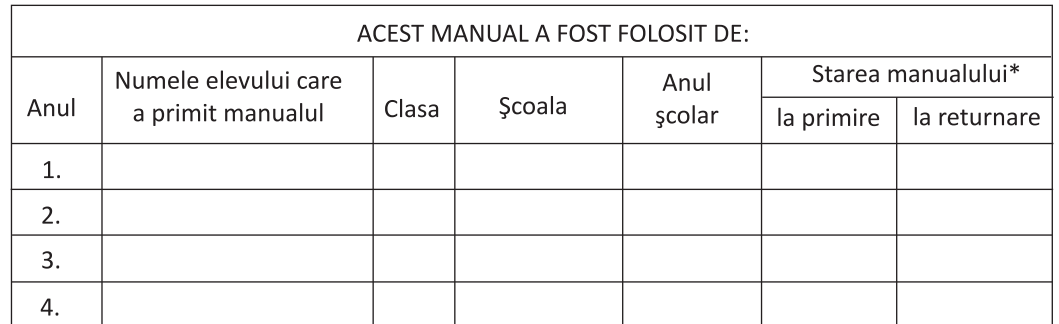

\* Starea manualului se va înscrie folosind termenii: nou, bun, îngrijit, nesatisfăcător, deteriorat. Cadrele didactice vor controla dacă numele elevului este scris corect. Elevii nu trebuie să facă niciun fel de însemnări pe manual.

Descrierea CIP a Bibliotecii Naționale a României GIURGIULESCU, MIHAELA Informatică și TIC: manual pentru clasa a VI-a / Mihaela Giurgiulescu, Valeriu Benedicth Giurgiulescu. - București: Editura Didactică și Pedagogică, 2018 ISBN 978-606-31-0609-5

I. Giurgiulescu, Valeriu

004

© E.D.P. 2018. Toate drepturile asupra acestei ediții sunt rezervate Editurii Didactice și Pedagogice, București. Orice preluare, parțială sau integrală, a textului sau a materialului grafic din această lucrare se face numai cu acordul scris al editurii.

© Mihaela Giurgiulescu, Valeriu Benedicth Giurgiulescu

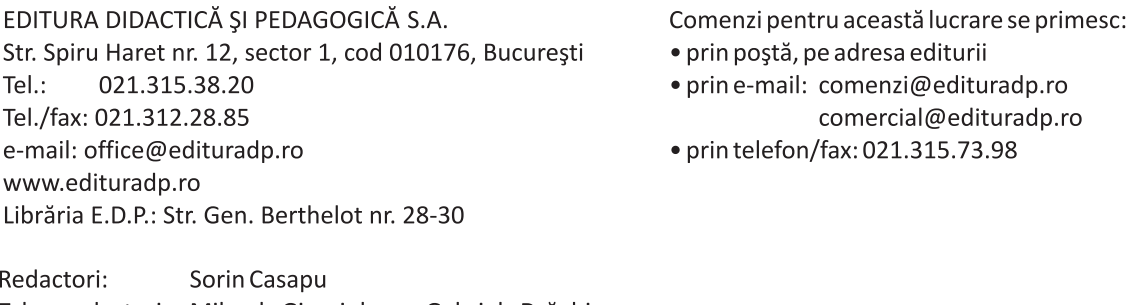

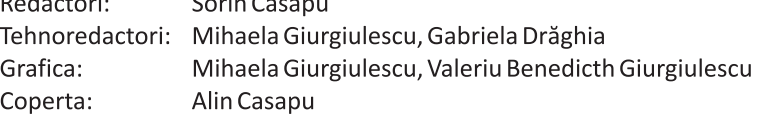

Număr de plan: 63093/2018

# **CUPRINS**

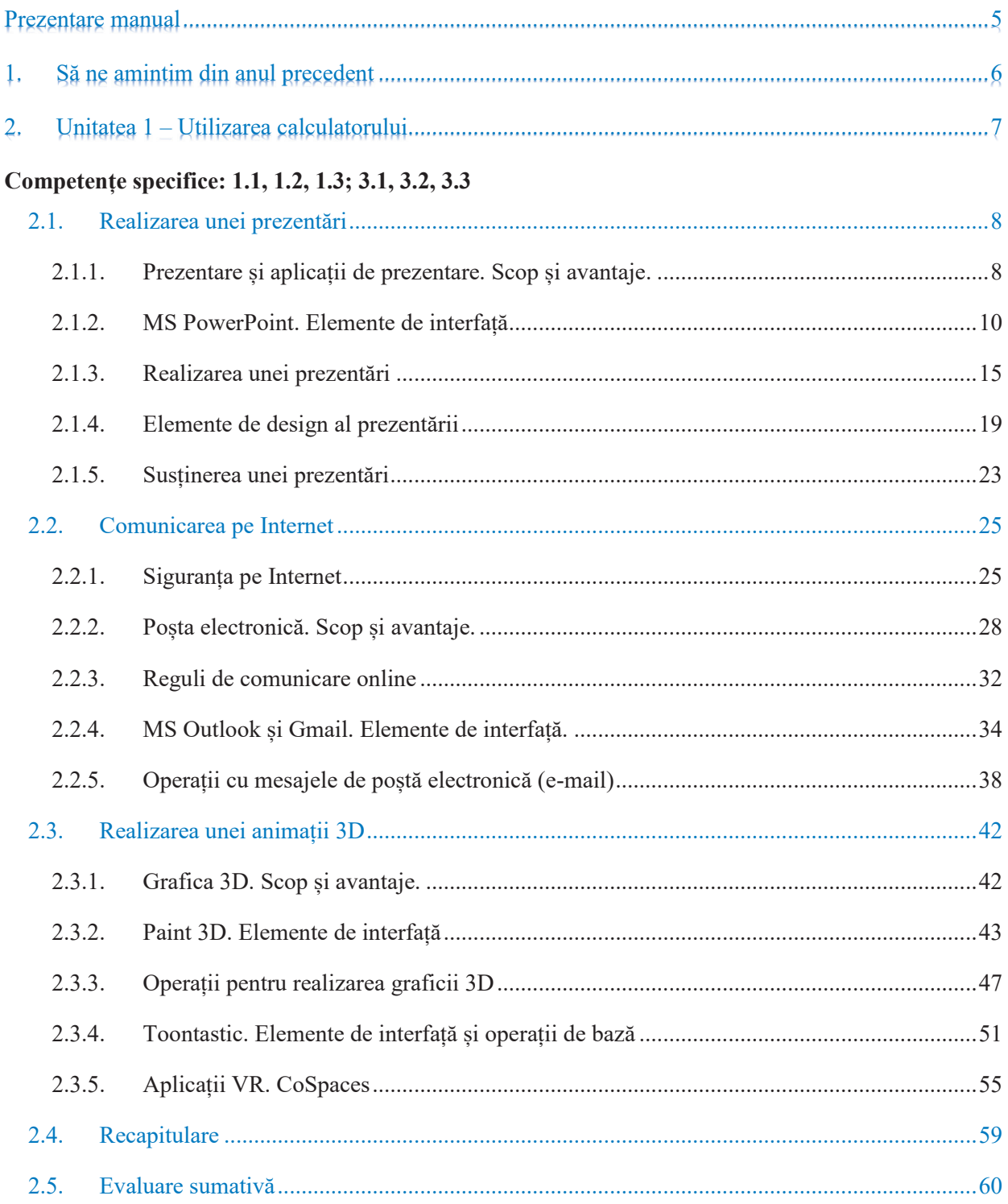

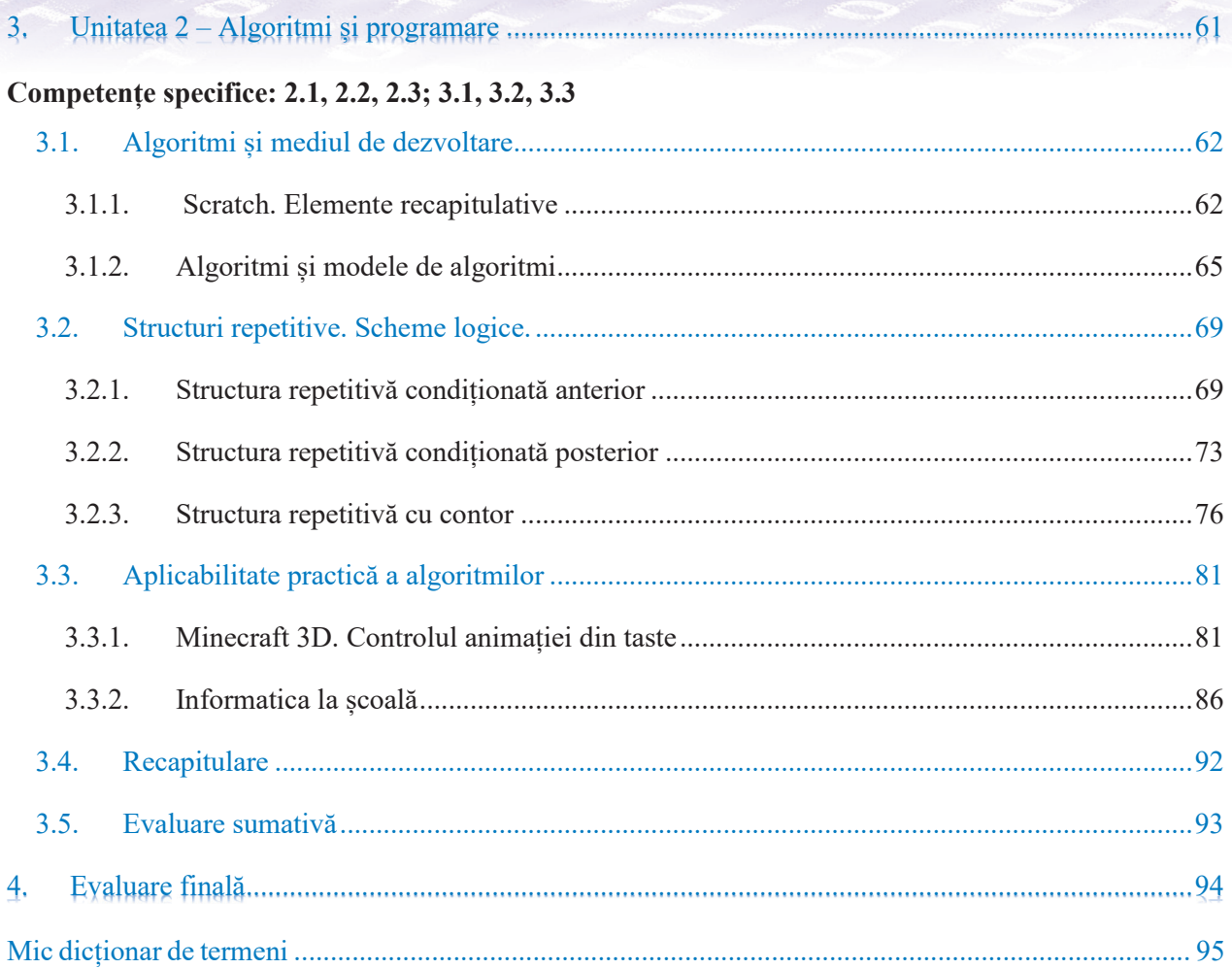

#### **Cuvântul autorului:**

Ce este Informatică și TIC? Este mai mult decât o disciplină, este un mod de a gândi și de a te comporta. Fii deschis la tehnologie și tehnologia te va ajuta să fii mai ordonat, mai inteligent, mai rapid în ceea ce faci, mai structurat, te va ajuta să comunici mai repede și mai bine, să primești și să împarți informații cu alții, să fii mai generos, să îți aduci și tu aportul la progresul general.

Învață să înveți folosindu-te de calculator și de Internet, învață să zâmbești și să transmiți zâmbetele tale celorlalți atât în mediul tău social real înconjurător, cât și în mediul virtual.

Spor la treabă și multă baftă în dezvoltarea ta!

Autorii

# **Prezentare manual**

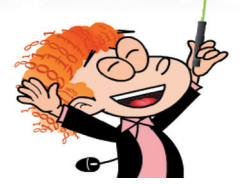

Eu sunt Tică. Numele meu provine de la numele acestei materii care sper să ajungă să îți fie foarte dragă, mai ales că o vom parcurge împreună ("Informatică și TIC").

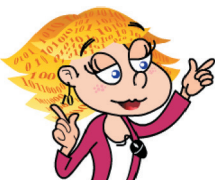

Eu sunt Ticuța. Sunt prietena lui Tică și a ta. Și numele meu, ca și al lui Tică, provine tot de la disciplina care îmi place atât de mult: "Informatică și TIC". Și eu voi fi alături de tine când vei parcurge acest manual și te voi ajuta să înțelegi unele noțiuni.

Manualul este împărțit în două capitole, fiecare capitol având mai multe unități de învățare, iar fiecare unitate de învățare are mai multe lecții. În pagina de început a capitolului afli ce urmează să înveți.

Fiecare capitol se termină cu o recapitulare a celor învățate și cu o evaluare. Evaluarea îți arată cât de bine ți-ai însușit noțiunile din acel capitol, iar la sfârșitul manualului ai o evaluare finală.

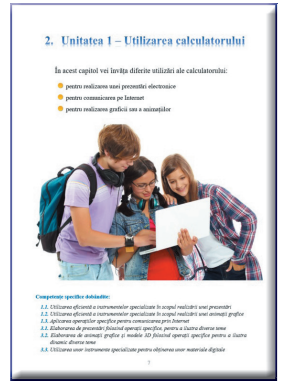

În lecții vei găsi etichete care marchează diferite secțiuni astfel:

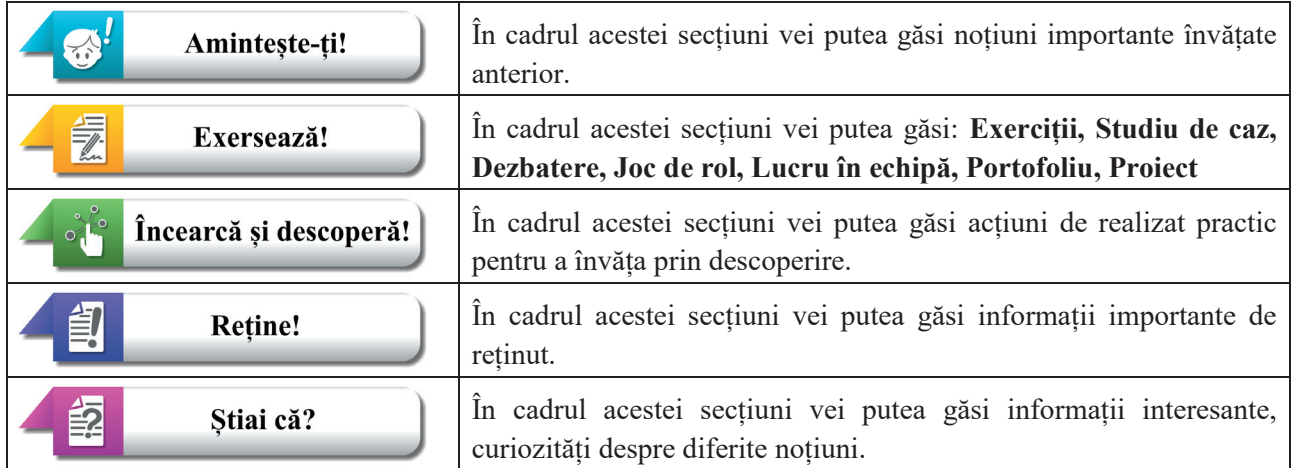

Simbolurile pentru cele trei tipuri de activități multimedia interactive de învățare (AMII) puse la dispoziție de varianta digitală sunt:

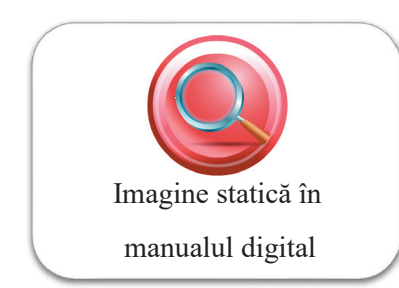

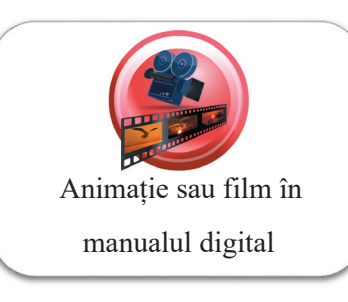

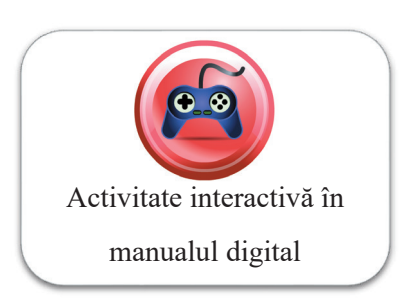

# 1. Să ne amintim din anul precedent

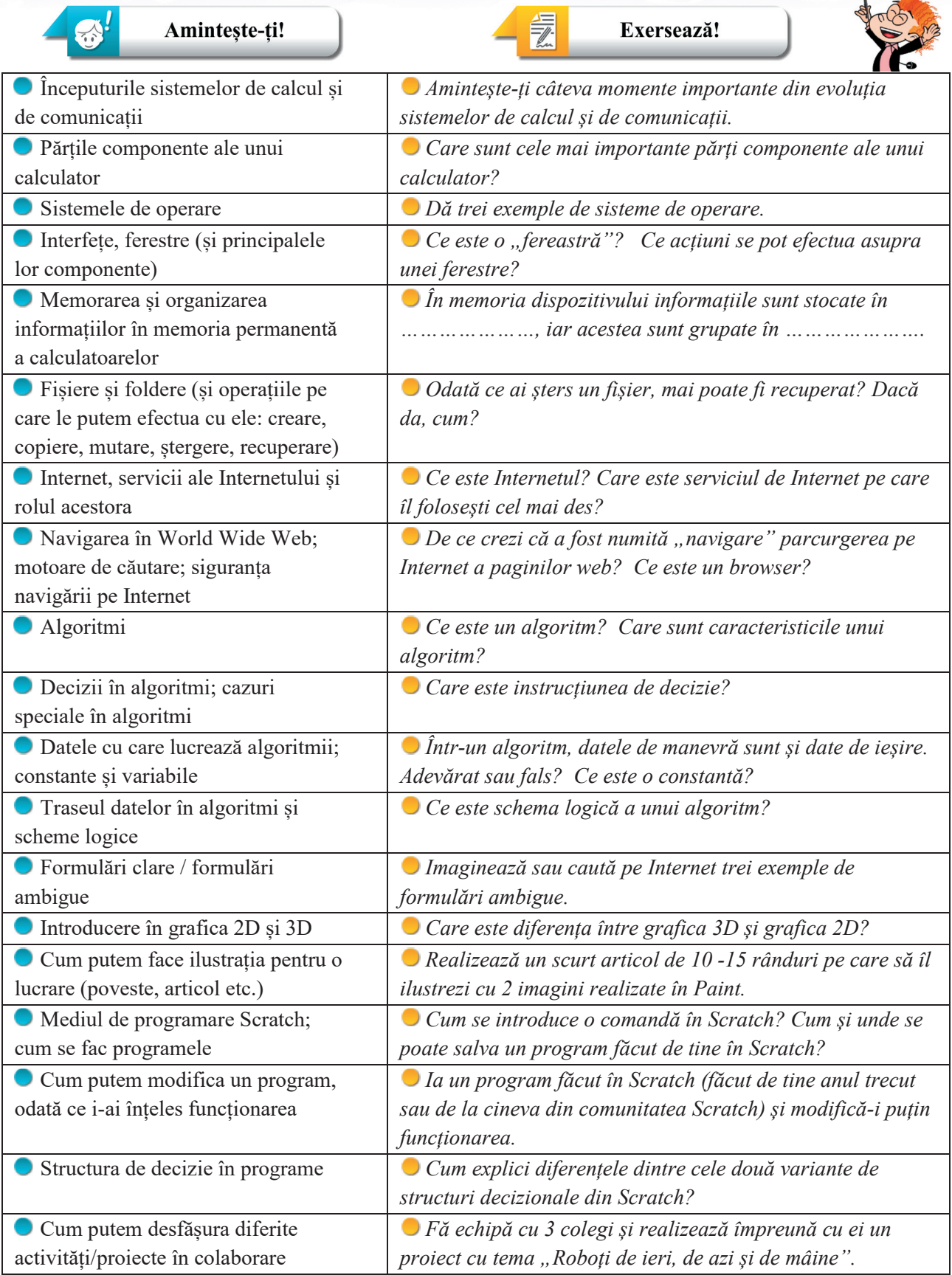

# 2. Unitatea 1 - Utilizarea calculatorului

În acest capitol vei învăța diferite utilizări ale calculatorului:

- pentru realizarea unei prezentări electronice
- pentru comunicarea pe Internet
- pentru realizarea graficii sau a animațiilor

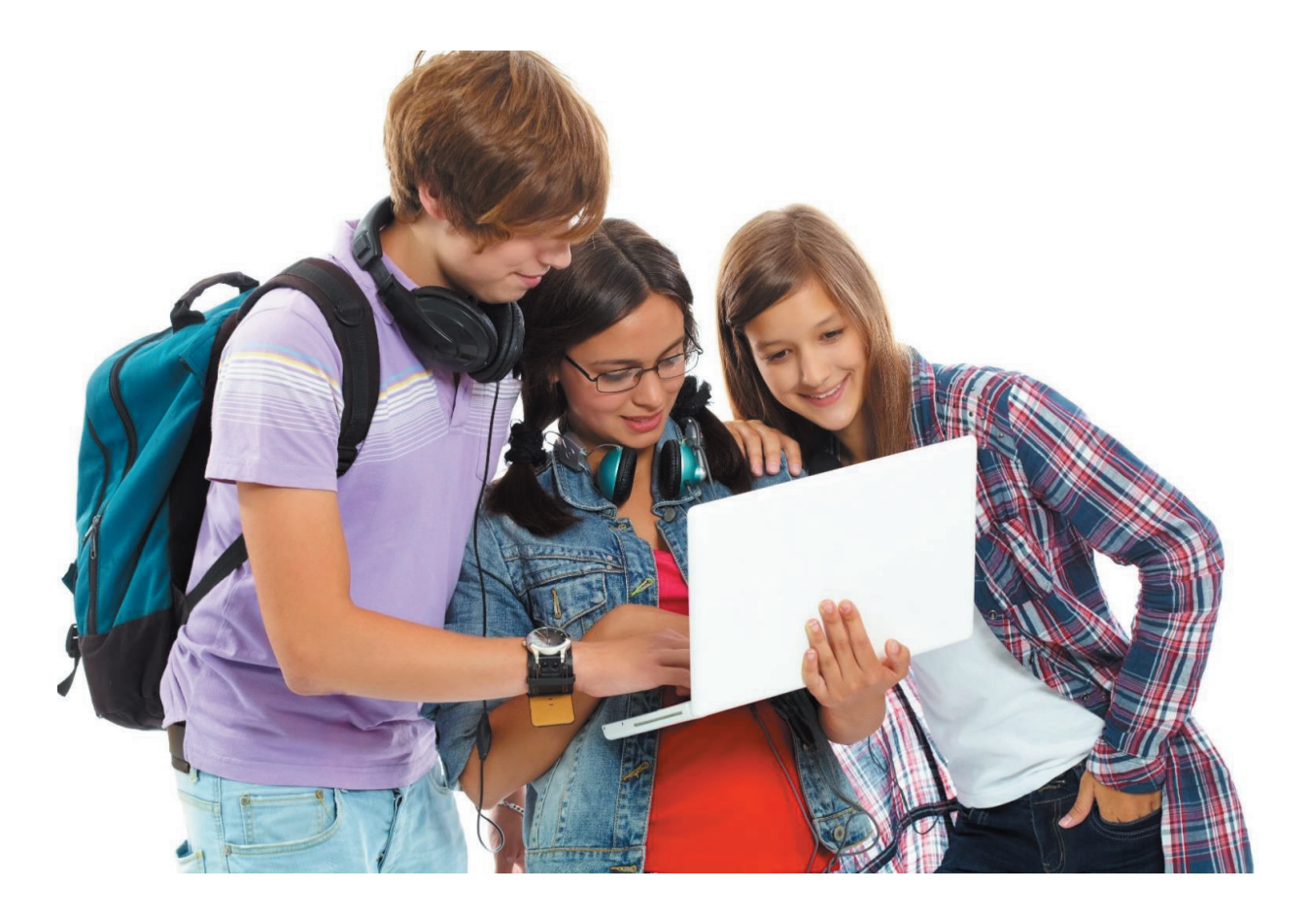

#### **Competențe specifice dobândite:**

- *1.1. Utilizarea eficientă a instrumentelor specializate în scopul realizării unei prezentări*
- *1.2. Utilizarea eficientă a instrumentelor specializate în scopul realizării unei animații grafice*
- *1.3. Aplicarea operațiilor specifice pentru comunicarea prin Internet*
- *3.1. Elaborarea de prezentări folosind operații specifice, pentru a ilustra diverse teme*
- *3.2. Elaborarea de animații grafice și modele 3D folosind operații specifice pentru a ilustra dinamic diverse teme*
- *3.3. Utilizarea unor instrumente specializate pentru obținerea unor materiale digitale*

# **2.1. Realizarea unei prezentări**

# **2.1.1. Prezentare și aplicații de prezentare. Scop și avantaje.**

În viața de zi cu zi întâlnim deseori situații în care trebuie să facem cunoscute celor din jurul nostru idei sau rezultate ale activităților noastre. O modalitate uzuală este realizarea unei prezentări care să fie susținută în fața celor cărora dorim să le transmitem informațiile.

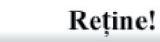

勻

**Prezentarea** este o expunere pe scurt a unor informații legate de o anumită temă, organizată după un plan stabilit anterior.

Un vechi proverb chinezesc spune că "o imagine valorează cât o mie de cuvinte". Dacă ne dorim ca informațiile transmise să fie cât mai bine înțelese și reținute de ceilalți, este bine ca modalitatea de prezentare a acestora să fie una vizuală, ca ele să fie sintetizate și organizate într-un mod grafic, cu imagini și text.

Prezentările sunt organizate ca o înlănțuire de mai multe imagini numite **diapozitive** sau **cadre** (în limba engleză *slides*)**.** O astfel de imagine poate conține texte, diferite grafice, figuri, alte imagini relevante pentru conținutul ales etc. Informația este expusă gradat, progresiv, pe fiecare diapozitiv în parte. În funcție de amploarea prezentării numărul de diapozitive poate varia și acestea pot fi mai mult sau mai puțin complexe.

Câteva dintre tipurile cele mai întâlnite de prezentări sunt:

#### **1. Prezentare pe folii transparente**

Informațiile sunt înscrise pe folii transparente, se pun la un aparat numit retroproiector care le proiectează pe un ecran aflat în spatele celui care prezintă. Un diapozitiv reprezintă de fapt o folie.

#### **2. Prezentare pe hârtie**

Informațiile sunt pregătite pe foi de hârtie, de obicei de dimensiuni mai mari. Ele pot fi tipărite sau pot fi realizate manual. Un diapozitiv reprezintă o coală de hârtie și este prezentat direct în fața auditoriului. Se poate utiliza un suport realizat în general din aluminiu pe care se pot fixa aceste foi, numit **șevalet rotafoliu** (în limba engleză *flip chart).*

#### **3. Prezentare electronică**

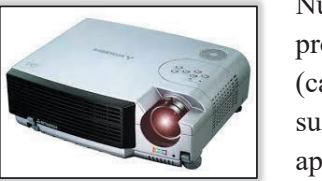

Numim **prezentare electronică** acea prezentare realizată cu ajutorul unor programe electronice (aplicații de prezentare) instalate pe echipamente digitale (calculator, tabletă, telefon inteligent etc.). Acest tip de prezentare poate fi susținut direct pe dispozitivul pe care este realizată sau prin intermediul unui aparat numit videoproiector care se conectează la calculator și proiectează imaginea pe un ecran. Prin complexitatea sa, are cel mai mare impact la public.

#### Retine!

O **aplicație de prezentare** este un software dedicat prezentărilor electronice care conține:

- un editor pentru crearea de diapozitive prin inserare de text, imagini, sunete, animații, efecte etc.
- un sistem de redare a diapozitivelor în ordinea în care au fost proiectate.

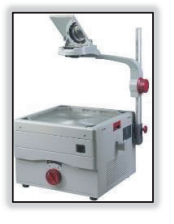

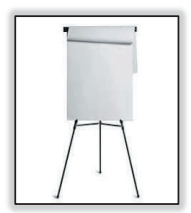

#### Exemple de aplicații de prezentare:

- **MS** PowerPoint (https://products.office.com/ro-ro/powerpoint) dezvoltată de compania Microsoft;
- **KeyNote** (https://www.apple.com/lae/keynote/) dezvoltată de compania Apple Inc.;
- **Prezi** (www.prezi.com) dezvoltată de compania Prezi Inc.;
- **Libre Office-Impress** (https://www.libreoffice.org/discover/impress/) dezvoltată de fundația caritabilă The Document Foundation; un avantaj al acestui software este disponibilitatea sa gratuită;
- **Google Slides** (https://www.google.com/slides/about/) dezvoltată de compania Google Inc., dedicată creării și partajării gratuite a prezentărilor pe web.

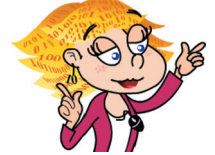

信

#### Încearcă și descoperă!

Caută pe Internet informații despre aceste aplicații de prezentare.

Avantajele unei prezentări electronice:

- Diapozitivele pot conține în plus față de text și imagini și sunete, animații și efecte, filmulețe, hyperlinkuri către diferite pagini Web sau documente. Odată concepute, diapozitivele acestor prezentări se pot actualiza ușor, iar aspectul prezentării este profesional;
- Se pot adăuga note ale vorbitorului (în limba engleză *notes*), un text atașat fiecărui diapozitiv care conține informații suplimentare văzute doar de către prezentator, care îl ajută în timpul expunerii;
- Diapozitivele pot fi tipărite pe foi de hârtie și pot fi împărțite participanților la prezentare (în limba engleză *handouts*). La nevoie, se pot imprima pe foi transparente pentru o prezentare la retroproiector.

#### Exersează!

- **1.** Argumentează de ce modalitatea de prezentare a unor informații este bine să fie una vizuală.
- **2.** Care sunt deosebirile dintre o aplicație de prezentare și un editor de texte?
- **3.** Alege care dintre afirmațiile următoare este adevărată:
	- $\Box$  O prezentare pe hârtie poate conține animații.
	- O prezentare electronică poate fi tipărită.
	- O prezentare pe folii transparente poate fi proiectată cu un videoproiector.
- **4.** Descoperă cuvântul care se formează pe verticala colorată:

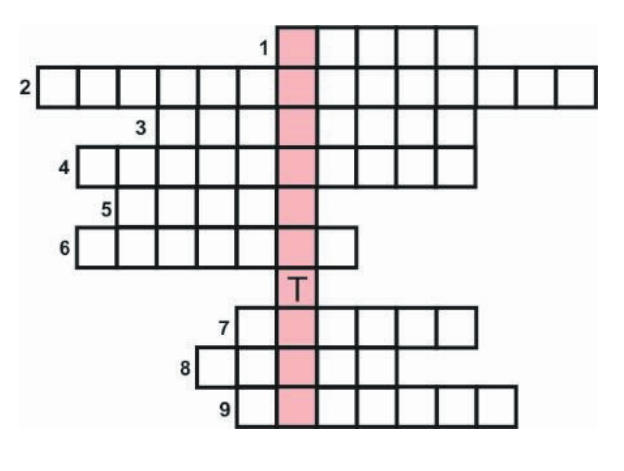

- **1.** O aplicație de prezentare foarte utilizată este Microsoft Power….
- **2.** Echipament folosit pentru a proiecta pe un ecran o prezentare electronică.
- **3.** Rețea la nivel global compusă din mai multe rețele de calculatoare interconectate între ele.
- **4.** Cum se mai numește una dintre imaginile care compun o prezentare?
- **5.** Suport transparent utilizat în realizarea unei prezentări.
- **6.** O prezentare este o înlănțuire de mai multe …..
- **7.** Suport netransparent pe care poate fi tipărită o prezentare.
- **8.** Are culoare albă și pe el poate fi proiectată o prezentare electronică.
- **9.** Este destinată stocării datelor și programelor (permanent sau temporar).
- **5. Dezbatere:** Organizați o dezbatere cu tema "Prezentare electronică sau prezentare pe hârtie? Alegerea tipului de prezentare potrivit."

# **2.1.2. MS PowerPoint. Elemente de interfață**

Aminteste-ti!

Ø

- **O prezentare electronică** are două momente importante:
- 1. Proiectarea și realizarea prezentării utilizând un program de realizare a prezentărilor;
- 2. Susținerea (expunerea) prezentării în fața publicului (auditoriului).

**MS PowerPoint** este o componentă a pachetului de programe Microsoft Office dedicată realizării și expunerii prezentărilor electronice. O prezentare electronică lucrată în această aplicație este un document care se salvează într-un fișier având una dintre următoarele extensii: **.pptx**, **.ppt sau .pptm.**

Există mai multe versiuni ale aplicației MS PowerPoint. În cele ce urmează se va utiliza versiunea de program MS PowerPoint 2016 instalată pe un calculator cu un sistem de operare Windows 10.

#### *Pornirea aplicației MS PowerPoint*

Lansarea în execuție a aplicației se face din meniul Start accesând: *All Apps -> PowerPoint 2016* sau se apasă *Start*, apoi se tastează *PowerPoint* și se apasă *Enter* când s-a afișat sigla și numele programului.

Aplicația PowerPoint se deschide cu un ecran de start. De aici se poate alege:

- crearea unei prezentări noi, necompletate (se alege *Blank Presentation*).
- crearea unei prezentări noi utilizând un șablon predefinit (se alege **unul dintre șabloanele existente**).
- deschiderea unei prezentări realizate anterior: se selectează o prezentare din lista propusă.

Pentru exercițiu alegem să realizăm o prezentare nouă. Alegerea făcută inițiază deschiderea în interfața PowerPoint a prezentării denumite automat *Presentation1,* aflată în lucru, nesalvată, în modul de vizualizare **Normală**, implicit**.**

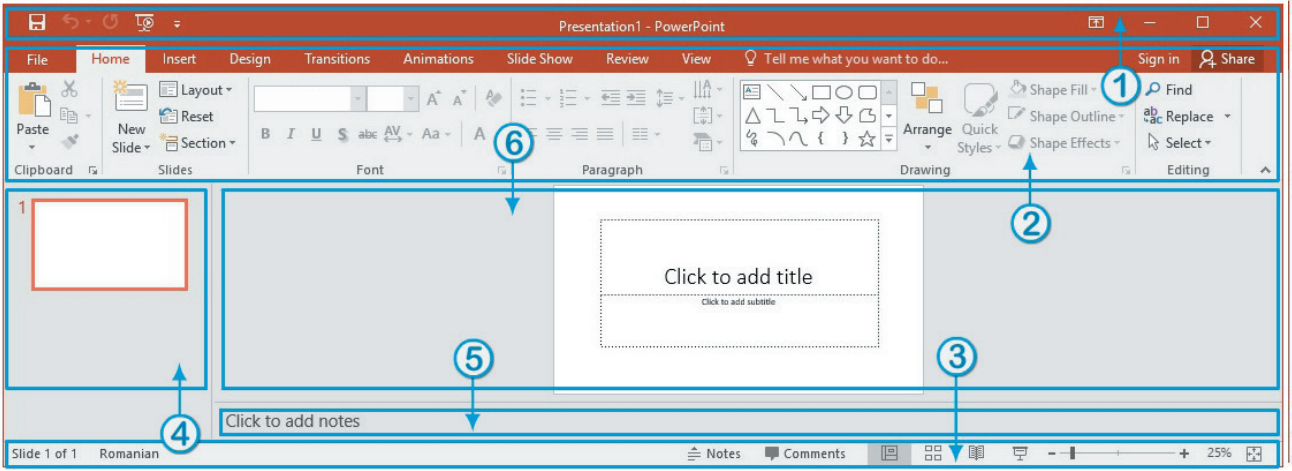

Fereastra de interfață este formată din următoarele elemente:

- **1. Bara de titlu** (*Title Bar*)
- **2. Panglica** (*Ribbon*)
- **3. Bara de status** (*Status Bar*)
- **4. Panoul de miniaturi** conține miniaturi ale fiecărui diapozitiv al prezentării. Selectarea unei miniaturi în acest panou duce la afișarea sa în panoul diapozitiv (6) în vederea editării.
- **5. Panoul de note** conține notele adăugate de utilizator pentru diapozitivul curent.

**6. Panoul diapozitiv** – este zona de editare a diapozitivului. Aici se poate lucra direct cu fiecare diapozitiv în parte.

#### *Bara de titlu - detaliere*

 $\boldsymbol{A}$  $\overline{H}$ Presentation1 - PowerPoint

**Bara de titlu** (*Title Bar*) conține:

- **1. Bara de acces rapid** (*Quick Access Toolbar*) permite accesarea rapidă a operațiilor de bază cu fișiere tip prezentare: **Salvare** (*Save*), **Anulare** (*Undo Typing*), **Repetare** (*Repeat Typing*), **Pornire expunere de la început** (*Start From Beginning*). Se mai pot adăuga și alte comenzi în această zonă prin selectarea/deselectarea opțiunilor respective din meniul care apare la apăsarea săgeții din dreapta.
- **2. Panoul de management al ferestrei** permite minimizarea/restaurarea/maximizarea ferestrei
- **3. Numele fișierului aflat în lucru**
- **4. Opțiunile de afișare a panglicii** *(Ribbon Display Options)-* permite ascunderea sau afișarea panglicii de comenzi, a filelor, a comenzilor.

*Panglica – detaliere*

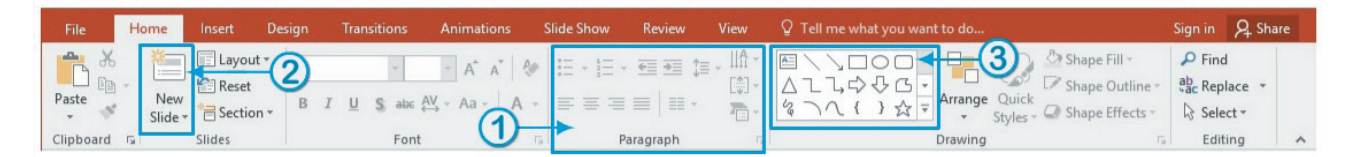

**Panglica** (*Ribbon*) – conține meniurile și comenzile aplicației PowerPoint grupate pe file (*tabs*), pe tipuri de activități. O filă poate conține:

- **1. grupuri logice de comenzi** (gruparea se face în funcție de utilizarea lor). Câteva grupuri au în partea dreaptă jos o săgeată a cărei apăsare pune la dispoziția utilizatorului mai multe opțiuni.
- **2. comenzi (butoane) individuale**
- **3. galerii de instrumente** care conțin instrumente pentru mai multe opțiuni vizuale.

Descrierea principalelor file prezente pe panglica PowerPoint este:

**1.** Fila **File** (*Fișier)* – conține comenzile pentru acțiunile realizate asupra fișierului prezentare: creare, deschidere, salvare, export, partajare, tipărire, gestionarea opțiunilor. La selectarea acestei file se deschide o vizualizare nouă, numită **Backstage**.

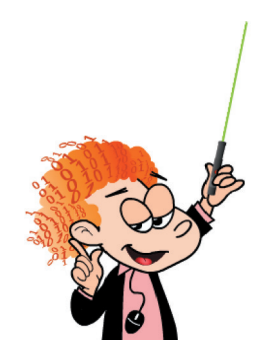

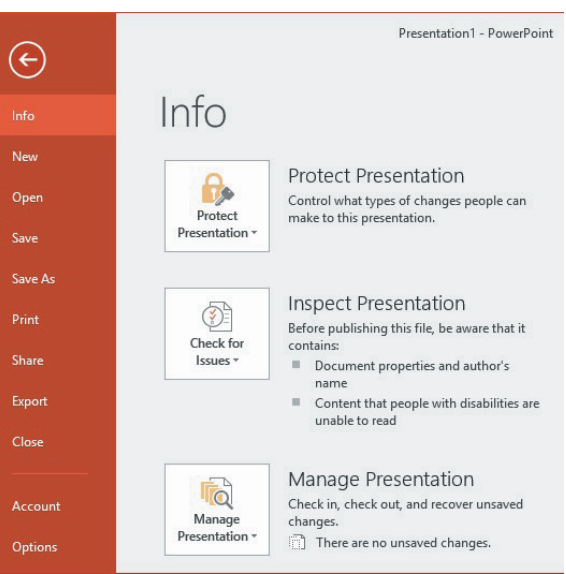

**2.** Fila **Home** (*Pornire*) – conține comenzi și elemente necesare pentru adăugarea, editarea și organizarea diapozitivelor.

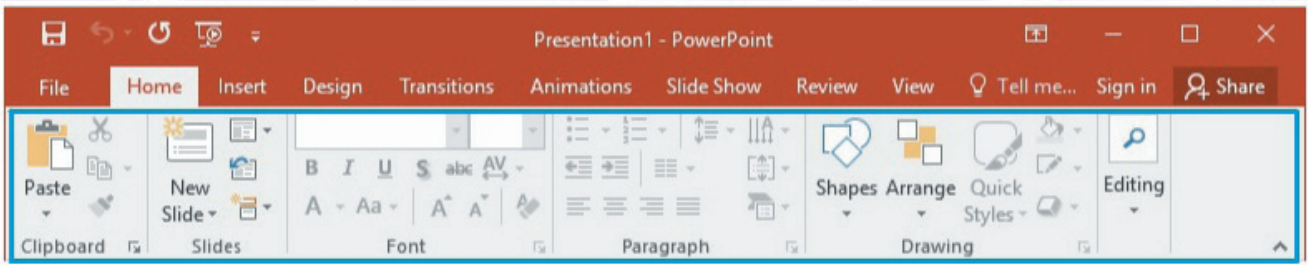

**3.** Fila **Insert** (*Inserare*) – conține comenzi și elemente necesare pentru adăugarea de conținut la un diapozitiv (imagini, forme, diagrame, tabele text, video, hyperlinkuri către diferite pagini Web sau documente etc.).

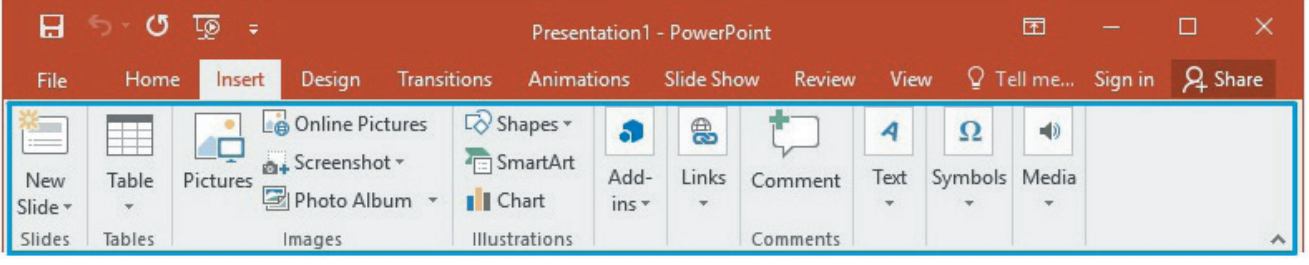

**4.** Fila **Design** (*Proiectare*) – conține comenzi și elemente necesare pentru adăugarea unei teme, a unei scheme de culori diapozitivului; de aici se poate defini și dimensiunea sa.

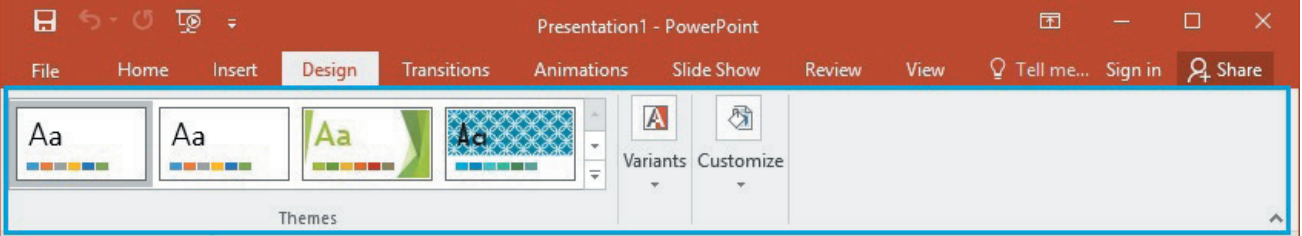

**5.** Fila **Transitions** (*Tranziții*) – conține comenzi și elemente necesare stabilirii modalității în care se face trecerea de la un diapozitiv la următorul pe parcursul expunerii.

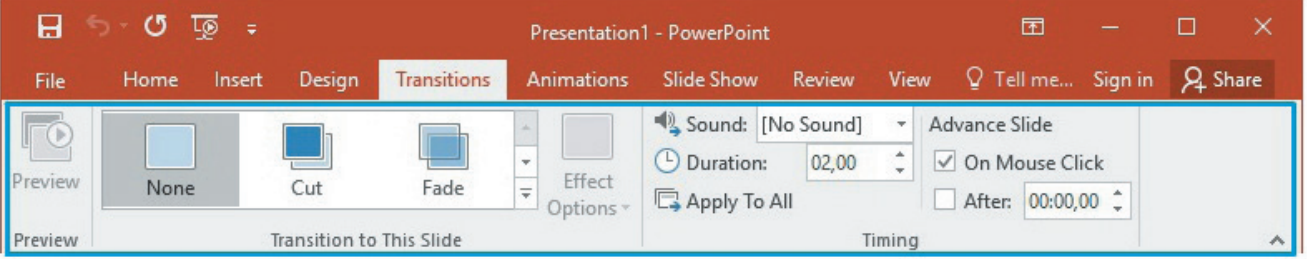

**6.** Fila **Animations** (*Animații*) - conține comenzi și elemente necesare stabilirii ordinii și a modului în care își fac apariția pe ecran elementele diapozitivului penru realizarea coregrafiei animațiilor acestora.

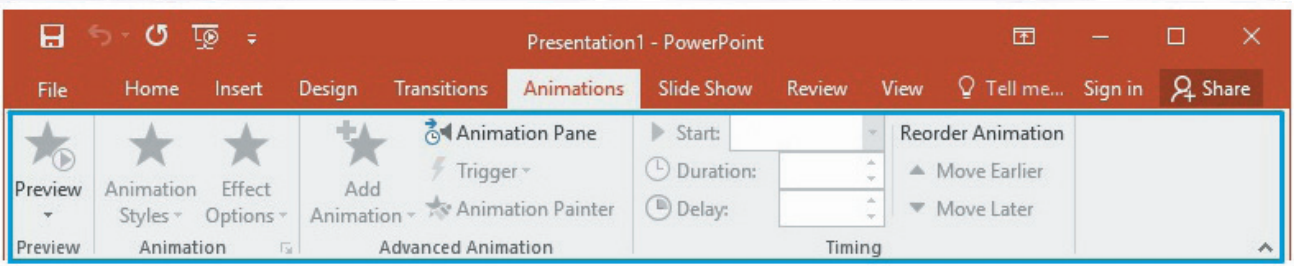

**7.** Fila **Slide Show** (*Expunere/prezentare diapozitive*) – de aici se configurează modul în care se dorește realizarea expunerii prezentării.

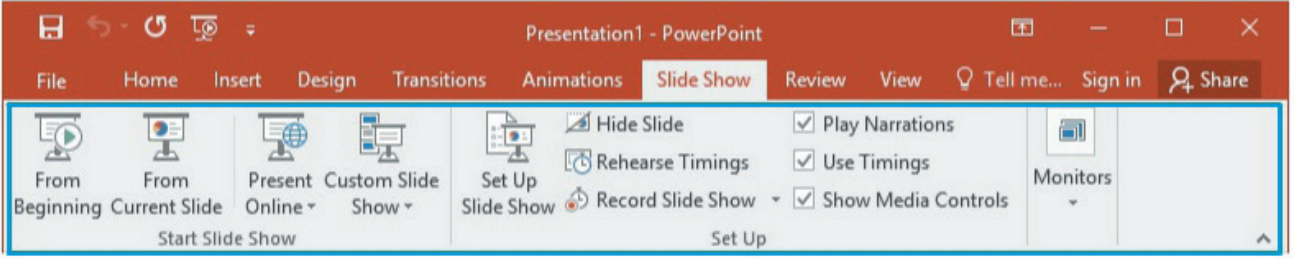

**8.** Fila **Review** (*Revizuire*) – permite verificarea ortografică a textelor scrise în prezentare, adăugarea de comentarii, compararea prezentărilor una cu cealaltă.

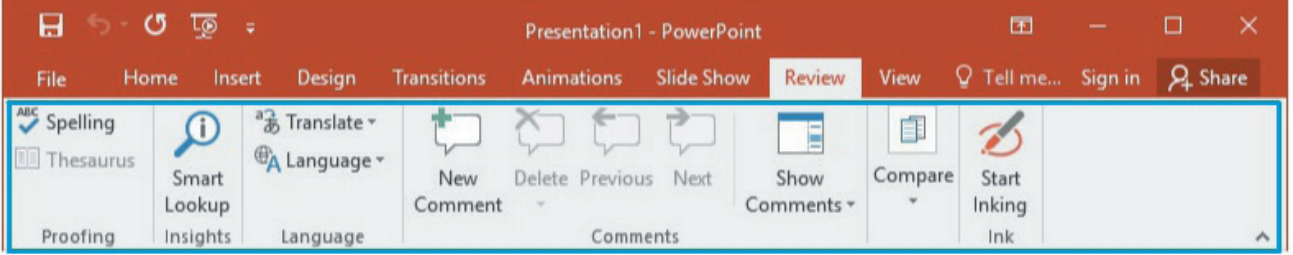

**9.** Fila **View** (*Vizualizare*) – permite alegerea modalității de vizualizare a prezentării în fereastră.

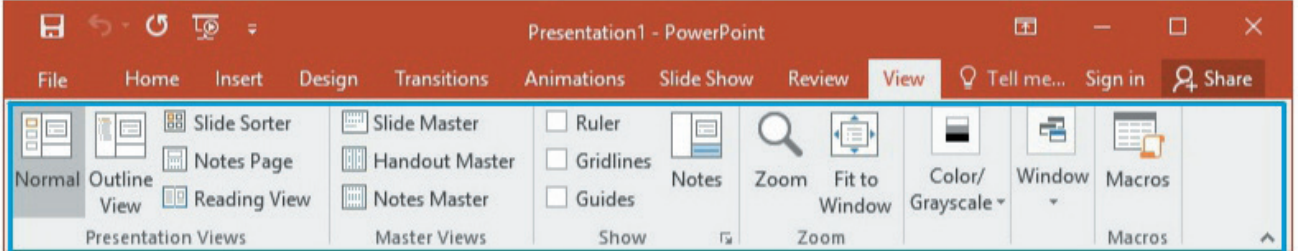

### *Bara de status - detaliere*

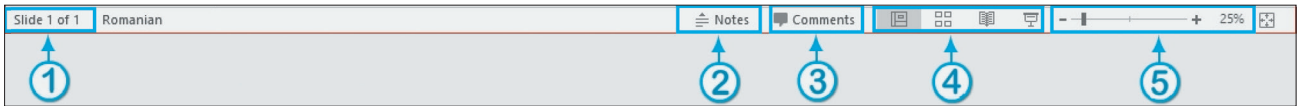

**Bara de status** este situată în partea de jos a ecranului. Conține:

- **1.** Zona de **afișare a numărului de diapozitive** și a diapozitivului curent;
- **2.** Buton de afișare a panoului **Note;**
- **3.** Buton de **inserare a comentariilor** pentru diapozitivul curent;
- **4.** Zona de control a **modului de vizualizare** a diapozitivelor;
- **5.** Zona de **panoramare** (mărire/micșorare) a diapozitivului.

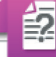

#### Stiai că?

Prima versiune a aplicației PowerPoint a fost lansată în anul 1987 pentru Apple Macintosh de către compania Forethought, Inc. Era alb-negru și genera pagini fără transparențe.

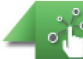

#### Încearcă și descoperă!

Realizează următoarele acțiuni în ordinea în care sunt specificate și observă ce se întâmplă:

- Deschide PowerPoint și creează o prezentare nouă; observă aspectul diapozitivului prezentării și apoi închide PowerPoint.
- Deschide PowerPoint și creează o prezentare folosind un șablon (de exemplu *Gallery)*, observă acum aspectul diapozitivului prezentării.
- Parcurge toate filele pentru a vedea grupurile de comenzi logice și butoanele.
- Apasă pe butonul **Notes** *(Note)* din bara de status, mai apasă o dată.
- Schimbă modurile de vizualizare din **Normal** (*Normală)* în **Slide Sorter** *(Ordonare diapozitive)*, **Reading View** *(Vizualizare citire)*.
- Micșorează fereastra MS PowerPoint; observă transformările aspectului grupurilor de comenzi.
- Schimbă modul de panoramare din bara de status a ferestrei, observă cum se modifică dimensiunile diapozitivului din zona sa de editare.

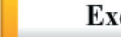

#### Exersează!

- **1.** Modifică modul de vizualizare al panglicii astfel încât să fie vizibile doar filele, fără a se vedea comenzile.
- **2.** Adaugă în bara de acces rapid butoanele **Quick Print** (*Tipărire rapidă*) și **E-mail** (*E-mail*).
- **3.** Selectează A (Adevărat) sau F (Fals) în funcție de valoarea de adevăr a propozițiilor:
	- Panglica aplicației MS PowerPoint conține o filă numită **Load** (*Încărcare*). A F
	- **O** Pe bara de status apare numărul de diapozitive din prezentare. A F
	- Notele asociate unui diapozitiv nu sunt văzute de public în timpul expunerii. A F
- **4.** Alege răspunsul corect:

MS PowerPoint este:

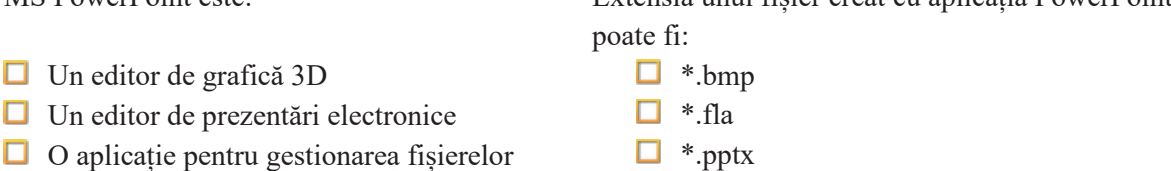

Extensia unui fișier creat cu aplicația PowerPoint

14

# **2.1.3. Realizarea unei prezentări**

#### *Operații de gestionare a fișierelor de prezentare*

Pentru a realiza o prezentare este importantă, în primul rând, familiarizarea cu operațiile de bază pentru gestionarea fișierelor: creare, deschidere, expunere, salvare în diverse formate, închidere.

#### **Crearea unui nou fișier de prezentare**

Se realizează la pornirea aplicației PowerPoint, din fereastra de Start așa cum a fost descris anterior în subcapitolul *Pornirea aplicației MS PowerPoint*. De asemenea, pentru crearea unui nou fișier se poate accesa fila File, urmată de selectarea butonului **New** (*Nou*). Comanda **New** (**Ctrl+N**) poate fi adăugată și în Bara de acces rapid.

#### **Salvarea unui fișier**

Se face prin selecția din fila File a opțiunilor: 1. *Save* (*Salvare*) - pentru salvarea unui fișier fără a-i schimba numele, tipul (extensia) sau locația; 2. *Save as* (*Salvare ca*) *-* pentru salvarea fișierului cu un alt nume, într-un alt format eventual (\*.pptx, \*.ppt, \*.pdf, \*.mp4 etc.) sau la o altă locație. Opțiunea **Save** (**Ctrl+S**) este prezentă și în Bara de acces rapid.

#### **Deschiderea unui fișier**

Se realizează prin selectarea comenzii **Open** (*Deschide*). Comanda **Open** (**Ctrl+O**) poate fi adăugată și în Bara de acces rapid.

#### **Închiderea unui fișier**

Se face prin selectarea opțiunii **Close** (*Închide*) din fila File.

#### **Pornirea expunerii**

- 1. Din fila Slide Show se selectează butonul **Start from Beginning** (*Pornire expunere de la început*) sau **Start from current slide** (*Pornire expunere de la diapozitivul curent*). Comanda **Start from Beginning** (**F5**) apare prezentă și în Bara de acces rapid.
- 2. Parcurgerea unei prezentări se face apăsând tastele Săgeți pentru Înainte/Înapoi sau tastele Space/Backspace.
- 3. Pentru a ieși din expunerea de diapozitive apasă tasta **Esc**. Dacă ești la sfârșitul prezentării, poți ieși și făcând clic oriunde pe ecran.

#### *Operații de lucru cu diapozitivele*

#### **Inserare**

Inserarea unui diapozitiv se face prin selectarea comenzii **New slide** (*Diapozitiv nou*) (**Ctrl+M**) din fila Insert sau din meniul deschis la clic dreapta pe un diapozitiv existent din panoul de miniaturi.

#### **C**o**piere**

Se realizează prin selectarea comenzii **Copy** (*Copiere*) (**Ctrl+C**) din meniul deschis la clic dreapta pe un diapozitiv existent din panoul de miniaturi. Această comandă este urmată de comanda **Paste** (*Lipire*) (**Ctrl+V**) pentru a-l adăuga. Mai există posibilitatea de duplicare a unui diapozitiv la selectarea comenzii **Duplicate Slide** *(Duplicare diapozitiv)* aflată în același meniu.

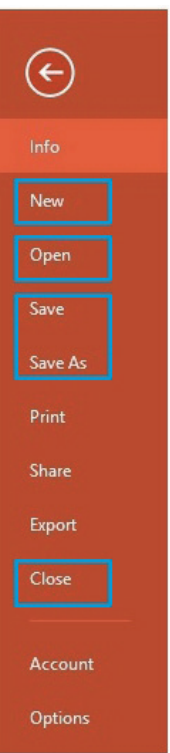

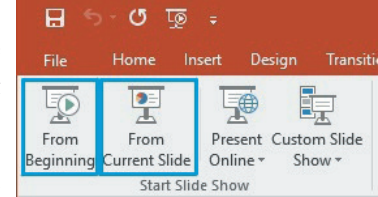

#### **Mutare**

Se realizează prin selectarea comenzii **Cut** *(Decupare)* (**Ctrl+X**) din meniul deschis la clic dreapta pe un diapozitiv existent din panoul de miniaturi. Pentru a îl adăuga se folosește comanda **Paste** (*Lipire*) (**Ctrl+V**).

#### **Ștergere**

Se realizează prin selectarea comenzii **Delete Slide** (*Ștergere diapozitiv*) din meniul deschis la clic dreapta pe un diapozitiv existent din panoul de miniaturi.

#### *Operații de editare a unui diapozitiv*

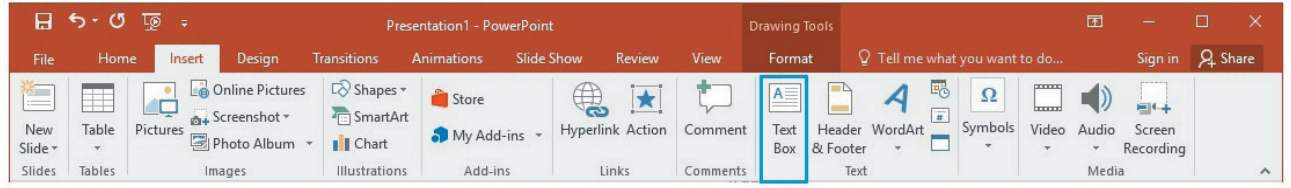

Pentru realizarea unei prezentări sunt utilizate mai multe tipuri de obiecte: casete de text, imagini importate, forme, sunete, animații video, tabele, legături. Ele pot fi inserate într-un diapozitiv astfel:

#### **casete de text**

Pentru introducerea unei casete de text se selectează comanda **Text Box** (*Casetă text*) din fila **Insert** (*Inserare*). Apoi se face clic pe diapozitivul aflat în zona de editare în locul în care se dorește introducerea textului. Se scrie textul dorit. Proprietățile sale (tip, dimensiune, grosime, culoare, aspect etc.) pot fi configurate din butoanele care apar pe fila de lucru **Home** (*Pornire*), grupul **Font**

(*Caracter*)*.* Caracteristicile paragrafelor de text (aliniere, distanța dintre rânduri, orientare etc.) pot fi configurate utilizând butoanele care apar pe fila de lucru **Home**, grupul **Paragraph** (*Paragraf*).

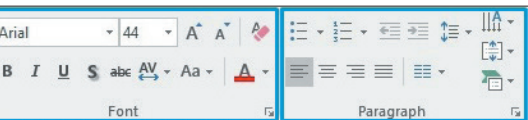

ecently Used Shapes

100000000

·<br>· △ △ △ △ △ △ △ △ △ △ △ △ △ △ @GOOOFB06080  $\begin{array}{c}\n\Box\odot\Diamond\Diamond\Diamond\Box\end{array} \begin{array}{c}\n\Box\odot\Diamond\Box\end{array}$ 

 $\overline{\wedge}$  $}$ 

**Basic Shapes** 

 $1() { 1$ 

Lines

**VOODALLA&** 

 $827222222$ 

#### **imagini importate**

Pentru introducerea unei imagini se selectează comanda **Pictures** (*Imagini*) din fila **Insert** și se alege imaginea dorită. Aceasta va fi inserată în diapozitiv.

#### **forme**

Pentru introducerea unor forme se apasă butonul **Shapes** (*Forme*) din grupul **Illustrations** (*Ilustrații*), fila **Insert**.

Se deschide un meniu din care se alege forma dorită.

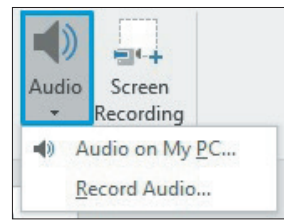

#### **sunete**

Pentru introducerea unui sunet se selectează comanda **Audio** din grupul Media, fila Insert. Se poate alege un sunet deja existent sau se poate înregistra un sunet cu un microfon. Se selectează fișierul și el va fi inserat în diapozitiv.

#### **animații video**

Pentru introducerea unei animații video se selectează comanda **Video** din grupul Media, fila Insert. Se poate alege o animație salvată local sau o animație de pe Internet. Se selectează fișierul și el va fi inserat în diapozitiv.

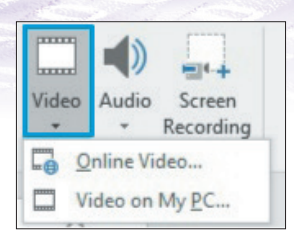

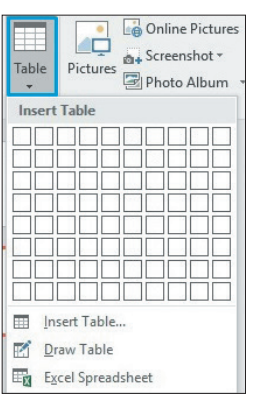

#### **tabele**

Inserarea unui tabel se face selectând butonul **Table** (*Tabel*) din grupul **Tables** (*Tabele*), fila Insert. Apoi se alege numărul de linii și coloane dorit trecând cu mouse-ul peste tabela din meniul derulant care se deschide. La finalizarea acestei operații de marcare a numărului de linii/coloane dorite se va face un clic și tabela se va insera în diapozitiv.

#### **hyperlinkuri (legături)**

Pentru introducerea unor hyperlinkuri către diferite pagini Web sau documente se selectează comanda **Hyperlink** (*Legătură*) din fila **Insert** și se alege imaginea dorită. Se selectează fișierul spre care se dorește realizarea legăturii și hyperlinkul către el va fi inserat în diapozitiv.

În MS PowerPoint există predefinite anumite teme (aspecte) pentru diapozitive. Acestea conțin formatarea, poziționarea și substituenți pentru tot conținutul care apare într-un diapozitiv (titlu, text, imagini etc.). Alegerea unui astfel de aspect pentru diapozitivele unei prezentări poate ușura mult faza de realizare. În modul de vizualizare **Normal** (*Normală*), pentru un diapozitiv existent se poate alege o temă fie selectând comanda **Layout** (*Aspect*) din fereastra deschisă la clic dreapta pe el în panoul de miniaturi, fie selectând butonul **Layout** din fila **Home**. Alegerea unei teme la crearea unui diapozitiv nou se face prin apăsarea săgeții din dreapta jos aferentă comenzii **New Slide** din fila **Insert**.

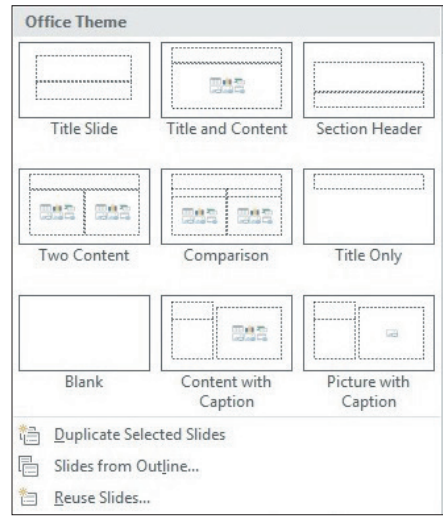

#### **Drepturi de autor**

Într-o prezentare electronică pot fi utilizate gratuit informații (texte, imagini, video, sunete etc. ) care nu sunt creații personale doar dacă persoana care are **dreptul de autor** asupra respectivelor creații permite acest lucru. Persoana care deține drepturile de autor poate fi creatorul operelor sau cineva care a primit aceste drepturi de la autor.

De obicei, autorii conținuturilor de pe Internet, fie ele opere literare, artistice sau științifice (texte, imagini, muzică, filme etc.), precum și autorii oricăror alte opere de creație intelectuală (de exemplu, programele software) menționează care sunt drepturile pe care le acordă utilizatorilor în folosirea respectivelor creaţii, dacă materialele lor pot fi utilizate gratuit sau contra cost. Respectarea drepturilor de autor este obligatorie,

este atât o chestiune legală, cât și una de respect pentru munca depusă de cei care investesc timp, muncă și bani pentru producerea materialelor respective.

Dacă folosim materiale de pe Internet în scop documentar pentru proiectele noastre scolare, trebuie să mentionăm întotdeauna, într-o secțiune numită Bibliografie, sursa de proveniență (autorul, titlul, site-ul web); la fel trebuie procedat și în cazul în care sunt utilizate informaţii preluate din cărți sau publicaţii.

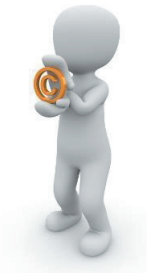

#### Încearcă și descoperă!

Realizează următoarele acțiuni în ordinea în care sunt specificate:

- Creează un director de lucru cu numele "Lucru clsVI".
- Deschide MS PowerPoint și creează o prezentare nouă.
- Apasă pe butonul Save din Bara de acces rapid. Observă ce fereastră se deschide și salvează fișierul cu numele "PrezentareaMea" într-un director.
- Mai apasă o dată butonul Save și observă și de această dată ce se întâmplă.
- Adaugă încă un diapozitiv la prezentarea ta.
- **Pe primul diapozitiv scrie titlul ...Prima mea prezentare**".
- Descarcă de pe site-ul https://pixabay.com/ două imagini gratuite despre Lună.
- Descarcă de pe site-ul https://pixabay.com/ o animație video gratuită despre Lună.
- În partea de jos a primului diapozitiv adaugă un text de 10 cuvinte și una dintre imagini.
- **Pe diapozitivul al doilea adaugă animația video și textul "Multumesc!"**
- Salvează prezentarea.
- Pornește expunerea utilizând comanda **Start From Beginning** din fila **Slide Show**.

#### Exersează!

- **1.** Explică de ce apăsarea aceluiași buton *Save* are efecte diferite în acțiunile 3 și 4 descrise mai sus.
- **2.** Alege răspunsul corect:

 $\Box$  F1  $\Box$  F5  $\Box$  Delete

信

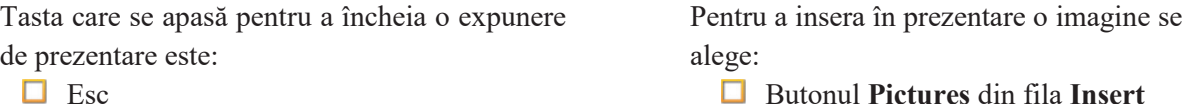

- Butonul **Pictures** din fila **Insert**
- Butonul **Video** din fila **Insert**
- Butonul **Spelling** din fila **Review**
- Butonul **Notes** din fila **View**

**3.** Selectează A (Adevărat) sau F (Fals) în funcție de valoarea de adevăr a propozițiilor:

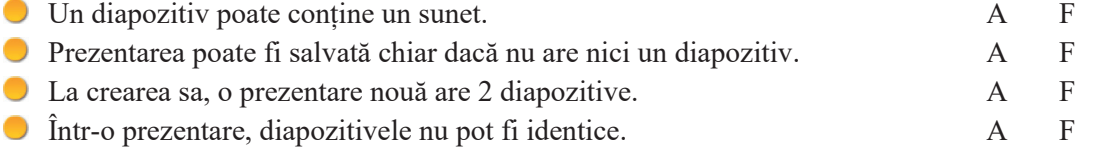

- **4.** Dă trei exemple de operații de lucru cu diapozitivele.
- **5.** Portofoliu: Realizează o prezentare care să conțină șase diapozitive cu tema "Cinci lucruri care ne fac mândri că suntem români". Prezentarea trebuie să conțină minimum 6 imagini, o animație video și un hyperlink către o animație video.

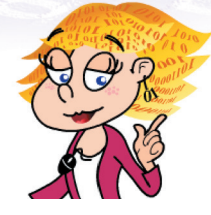

# **2.1.4. Elemente de design al prezentării**

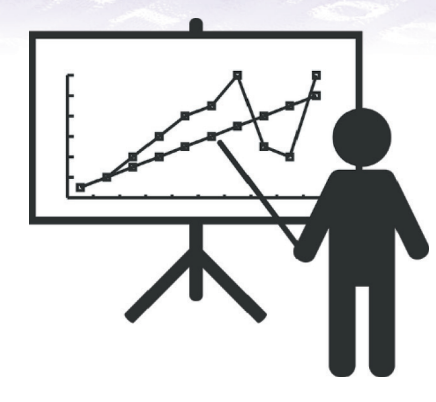

Pentru ca o prezentare să fie atractivă și ușor de înțeles de către cei cărora le este adresată, trebuie avute în vedere mai multe criterii de design: **Claritate** – trebuie utilizate caractere cu o dimensiune suficient de mare astfel încât conținutul diapozitivelor să fie văzut de la distanță; **Structurare** – informația trebuie prezentată succint, organizată gradat pe mai multe cadre simple și clare;

**Impact vizual** – se obține prin folosirea adecvată a imaginilor, culorilor, luminilor și umbrelor, graficelor, animațiilor;

**Impact emoțional** – realizat prin utilizarea de sunete, culori, contraste adecvate, în legătură directă cu partea vizuală.

#### **Formatarea diapozitivelor**

Pentru a arăta bine, o prezentare trebuie să fie adaptată tipului de ecran pe care este vizualizată, adică standard (4:3) sau lat (widescreen 16:9). Fila care conține comenzile și elementele necesare pentru realizarea designului diapozitivelor este fila **Design**. La creare, diapozitivelor le poate fi configurată dimensiunea de la butonul **Slide Size** (*Dimensiune diapozitiv*), grupul **Customize** (*Configurare*) din fila **Design** 

(*Proiectare*). De aici se poate alege orice dimensiune se dorește pentru diapozitive.

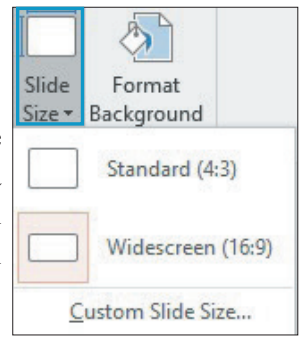

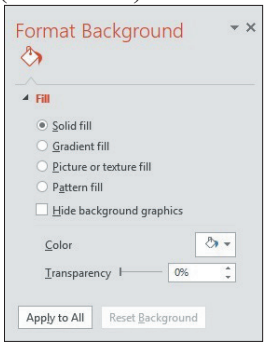

Butonul **Format Background** (*Formatare fundal*) din grupul **Customize**  (*Configurare*), fila **Design** (*Proiectare*) deschide un panel din care se poate alege designul dorit pentru fundal (dacă se dorește umplut cu culoare, cu degrade sau cu o anumită imagine sau model etc.)

Din aceeași filă, din grupul **Themes** (*Teme*) se poate alege o temă pentru diapozitiv, adică o modalitate predefinită de formatare a conținutului.

În panelul de miniaturi se poate configura exact în ce ordine să fie aranjate diapozitivele în prezentare prin simpla glisare cu ajutorul mouse-ului (*drag & drop*).

#### **Formatarea textului**

Așa cum am văzut în lecția anterioară, se pot configura caracteristicile de bază ale unui text (tip, dimensiune, grosime, culoare, aspect etc.) de pe fila de lucru **Home**, grupul **Font**.

În momentul în care se introduce text într-o casetă de text (*Text Box*), apare o filă suplimentară în panglica PowerPoint, numită **Format** (*Formatare*). De aici se pot adăuga elemente de grafică avansată, cum ar fi modificarea stilului de vizualizare a textului din grupul **WordArt Styles**; literele pot avea "corp", adică pot fi transformate astfel încât să se vadă 3D (tridimensional), cu diferite culori, umbre, reflexii etc.

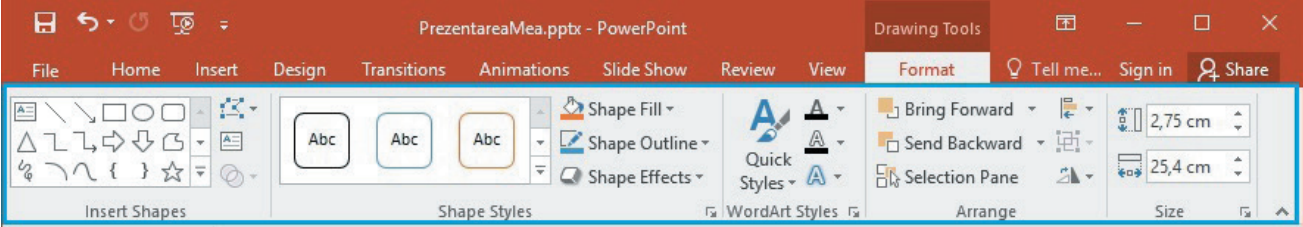

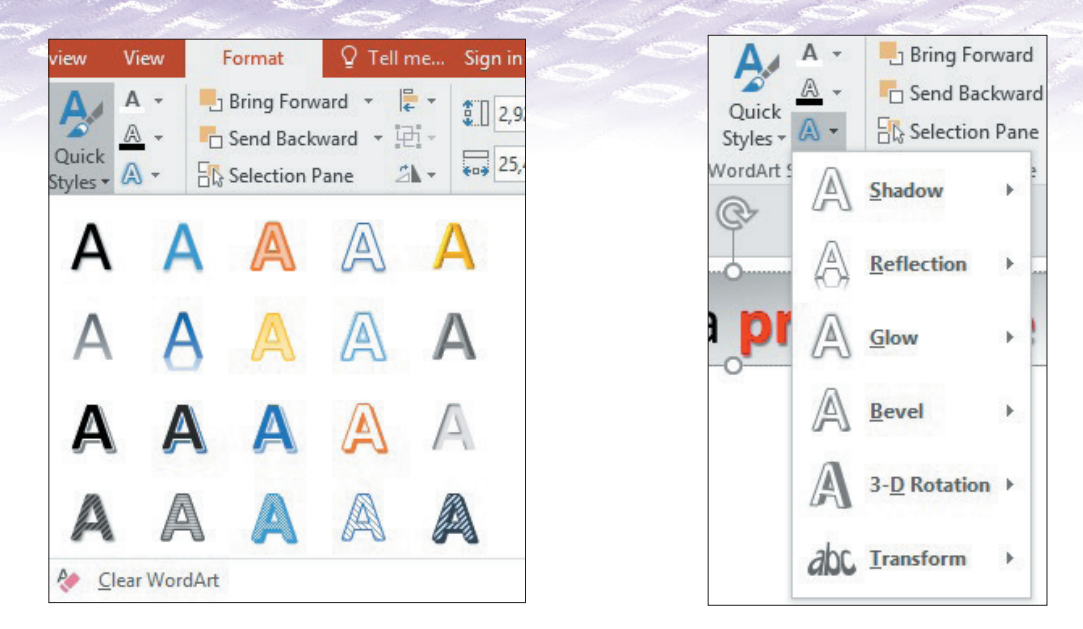

#### **Formatarea obiectelor**

Formatarea obiectelor incluse într-un diapozitiv se face făcând clic dreapta pe acel obiect și alegând **Format Shape** în cazul textului, tabelelor, formelor, **Format Video** în cazul obiectelor video sau **Format Picture** în cazul obiectelor imagine. Se va deschide un nou panel în care se pot alege caracteristicile dorite (dimensiune, poziție etc.)

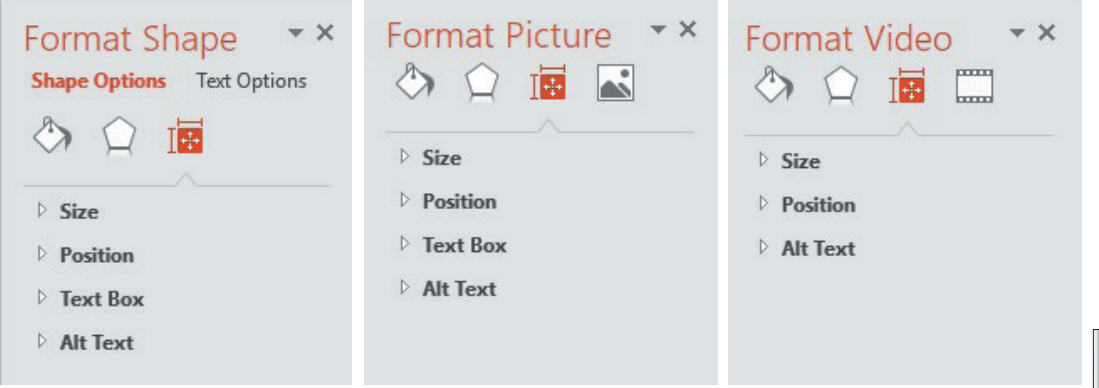

#### **Efecte de animație**

Se poate adăuga o animație componentelor unui diapozitiv, adică în ce fel să apară acel obiect pe diapozitiv în timpul expunerii prezentării. Se poate adăuga animația (pentru un obiect selectat) din fila **Animations** (*Animații*), prin alegerea unei animații din grupul **Animation** (*Animație*). Se poate previzualiza această animație apăsând butonul **Preview**  (Previzualizare) din grupul Preview al aceleiași file. Pentru anumite tipuri de animații se pot configura suplimentar efectele de la butonul Effect Options (Opțiuni ale efectului) din grupul Animation. Dacă se dorește o configurare suplimentară avansată a animațiilor se vor utiliza butoanele din grupul Advanced Animation (Animație avansată) ale aceleiași file.

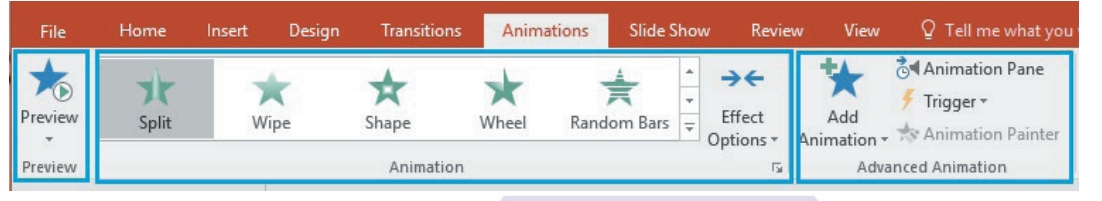

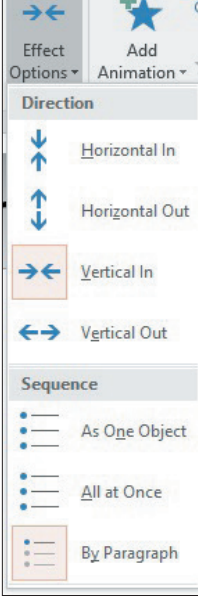

#### **Efecte de tranziție**

Un efect de tranziție este efectul care apare atunci când se încarcă un diapozitiv în fereastra activă a prezentării. Se poate adăuga un astfel de efect (pentru un diapozitiv selectat) din fila **Transitions** (*Tranziții)*, prin alegerea unei tranziții din grupul **Transitions To This Slide** (*Tranziții la acest diapozitiv*). Se poate previzualiza tranziția apăsând butonul **Preview** (*Previzualizare*) din grupul **Preview** al aceleiași file.

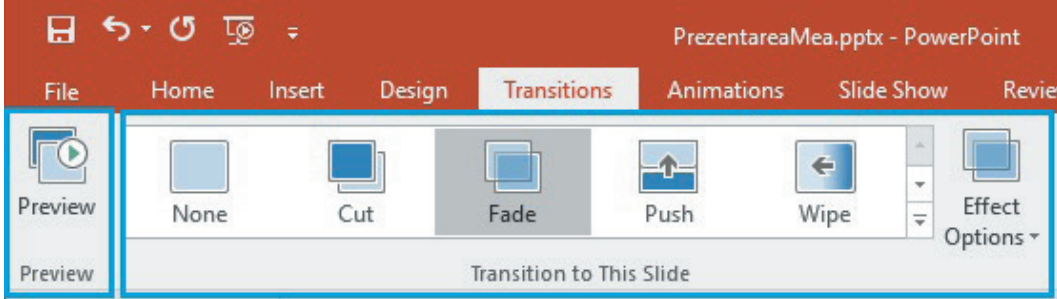

#### **Reguli de design și redactare**

#### **A. Design**

- Diapozitivele unei prezentări trebuie să fie coerente și designul unitar, armonios.
- Un diapozitiv trebuie să conțină puțin text (cel mult 40 cuvinte, dispuse pe maximum 6-7 rânduri). Ceea ce poate fi înlocuit prin imagini sau simboluri se va înlocui.
- Se recomandă să nu se folosească mai mult de trei tipuri de caractere pe o pagină. Dimensiunea lor trebuie să fie mare, de obicei se utilizează o dimensiune mai mare sau egală cu 18.
- Nu este indicat să se folosească foarte multe culori pe un diapozitiv. Recomandabil ar fi maxim trei.
- Trebuie ca întotdeauna să existe un contrast între fundal și scrisul de pe acesta, pentru a se putea citi ușor.
- Elementele care se introduc pe diapozitive nu trebuie să depășească zona acestuia.
- Dacă se introduc grafice, acestea trebuie să fie clare, fără informații neesențiale care ar putea să le aglomereze.
- Tabelele introduse trebuie să fie de mici dimensiuni.
- Se va evita utilizarea sunetelor stridente, este indicată folosirea unui sunet ambiental, subtil, eventual doar acolo unde se dorește atragerea atenției în mod deosebit.
- Se recomandă folosirea de tranziții simple, pe cât posibil aceleași pe tot parcursul prezentării, pentru a da senzația de unitate. O tranziție diferită poate fi folosită pentru un diapozitiv mai important.

#### **B. Conținut**

- Primul diapozitiv, pagina de titlu, trebuie să conțină titlul, autorul, numele activității/evenimentului în cadrul căreia/căruia are loc prezentarea, data prezentării.
- Ultimul diapozitiv, pagina de sfârșit, trebuie să conțină un "Mulțumesc!", alături de o scurtă idee principală sau mesaj pentru public.
- Conținutul prezentării trebuie verificat să nu conțină greșeli gramaticale sau de ortografie.

#### **Greșeli tipice de evitat**

**1. Încărcarea diapozitivelor cu multe texte sau obiecte (imagini, animații, grafice, etc).** La o prezentare, publicul citește în primul rând informația de pe ecran, apoi este atent la cel care prezintă.

Informația multă nu face decât să obosească privitorul, să îl facă să nu mai fie atent la tine, cel care prezinți și să nu înțeleagă foarte bine ceea ce se transmite.

- **2. Alegerea unei dimensiuni a caracterelor nepotrivită (mică).** Dacă textul scris pe un diapozitiv are o dimensiune mai mică decât ar fi necesar pentru o bună vizualizare din spatele sălii, atunci vor exista persoane care nu vor putea vedea bine și, implicit, nu vor putea urmări prezentarea.
- **3. Supraîncărcarea graficelor cu detalii.** Dacă pe un grafic pui multe informații, el devine foarte greu de înțeles pentru public. Ca o regulă, prima oară se expun rezultatele, concluziile dintr-un grafic și după aceea se detaliază.

## Încearcă și descoperă!

Realizează următoarele acțiuni în ordinea în care sunt specificate:

- **O** Deschide prezentarea "*PrezentareaMea*" din directorul "*Lucru clsVI*";
- Adaugă încă un diapozitiv la prezentarea ta și mută-l astfel încât să fie primul;
- Mută pe primul diapozitiv titlul prezentării, scrie-ți sub el numele, clasa și data curentă. Configurează ca titlul să aibă dimensiunea caracterelor de 24 și să fie **Bold** (*Îngroșat*);
- Modifică dimensiunea caracterelor celorlalte texte din prezentare la 18;
- **Mai creează un diapozitiv, aranjează-l să fie ultimul și mută pe el textul** *"Multumesc!***";**
- Adaugă pe acest ultim diapozitiv o imagine;
- Adaugă un efect de tranziție între diapozitive;
- Adaugă o animație pe textul din al doilea diapozitiv;
- Salvează prezentarea;

佞

Pornește expunerea utilizând comanda *Start From Beginning* din fila *Slide Show*.

#### Exersează!

- **1.** Enumeră patru reguli de design și redactare a unei prezentări electronice.
- **2.** Explică de ce este recomandat să nu încărcăm cadrele unei prezentări cu mult text.
- **3.** Selectează A (Adevărat) sau F (Fals) în funcție de valoarea de adevăr a propozițiilor:
	- Adaug o animație pentru o imagine din fila *Transitions*, buton *Fade*. A F Adaug o tranziție pentru un diapozitiv din fila *Slide Show*, buton *From Beginning*. A F ● Modific dimensiunea unui cadru la 4:3 din fila *Design*, buton *Slide Size*. A F Adaug un efect de rotație elementelor din diapozitivul 1 al unei prezentări. A F
- **4. Dezbatere:** Inițiază o dezbatere cu colegii tăi cu tema: "Sunet și imagine versus text și imagine într-o prezentare electronică".
- **5.** Portofoliu: Modifică design-ul prezentării cu tema "Cinci lucruri care ne fac mândri că suntem români" astfel încât să respecți regulile de design și redactare, și să eviți greșelile tipice. Prezentarea trebuie să conțină un efect de animație și unul de tranziție.

## **2.1.5. Susținerea unei prezentări**

Pentru ca o prezentare să își atingă scopul, să fie eficientă, trebuie să ținem cont de mai multe aspecte:

- să cunoaștem foarte bine cadrul în care va fi realizată, ce dotări/echipamente avem la dispoziție;
- să știm exact cui ne adresăm, care este auditoriul, publicul;
- să proiectăm și să realizăm temeinic prezentarea, adaptată publicului și cadrului în care va fi susținută;
- să respectăm în susținerea prezentării regulile impuse pentru ținută, comportament și exprimare;
- să utilizăm pe parcursul prezentării mijloace de captare a atenției publicului.

# Empatizare cu Introducere de impact Trezirea curiozității publicul

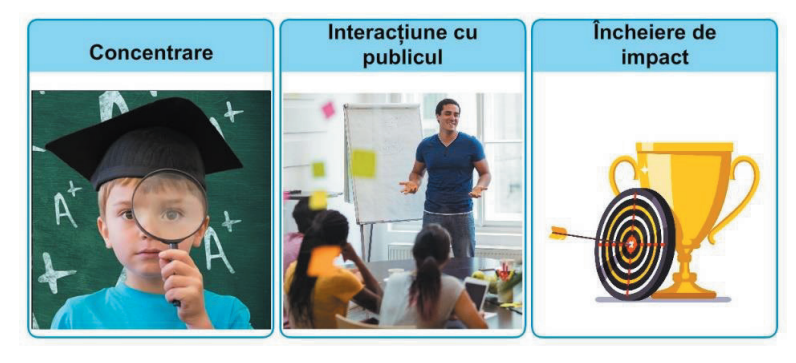

#### **Sfaturi pentru susținerea unei prezentări reușite**

Pentru a avea succes în susținerea unei prezentări este necesar să se verifice în primul rând sala în care urmează se se desfășoare aceasta și echipamentele existente acolo (calculator, videoproiector etc.). Situațiile neplăcute în care echipamentele nu funcționează bine pot conduce la eșecul prezentării. Este important ca să se verifice culorile de pe ecranul de proiecție înainte de a susține prezentarea, deoarece ele pot fi diferite de cele care se văd pe ecranul calculatorului.

În timpul prezentării ținuta trebuie să fie decentă. Recomandarea este ca prezentatorul să stea în picioare, în poziție verticală în timpul expunerii, aproape de public. Atenția publicului trebuie să fie captată pe întreaga durată a prezentării.

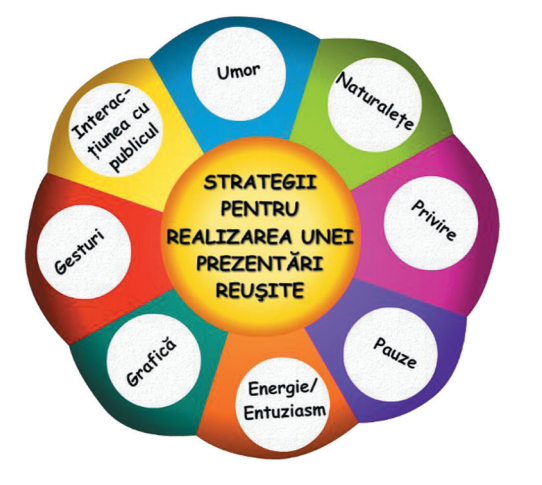

În timpul prezentării nu se bea apă. Dacă este neapărată nevoie folosește pauzele din timpul prezentării pentru acest lucru. Prezența apei lângă echipamente constituie un risc, ea se poate vărsa accidental și poate defecta aparatele. De asemenea, gestul în sine de a bea apă este supărător pentru public. Elimină orice ticuri deranjante pentru audiență (de exemplu: joaca cu șuvițe de păr, pix, creion, gumă etc). Folosește gestica mâinilor și mimica feței pentru a-ți susține prezentarea. Discursul trebuie să fie corect din punct de vedere gramatical, cu propoziții scurte și termeni clari. Vorbește rar și destul de tare astfel încât fiecare persoană din public să audă și să înțeleagă.

Folosește comparații și analogii pentru clarificarea termenilor. Susținerea prezentării se exersează înainte pentru a te obișnui cu discursul și pentru a-l ajusta astfel încât acesta să se încadreze în timpul alocat.

Este important ca pe întreaga perioadă a prezentării să urmărești comportamentul persoanelor din public, să le captezi atenția, să comunici cu acestea.

#### **Greșeli tipice de evitat**

**Depășirea timpului pe care l-ai alocat prezentării.** Este o chestiune de responsabilitate și respect să te încadrezi întotdeauna în timpul ce ți-a fost alocat pentru prezentare. De exemplu, prezinți împreună cu colegii tăi un proiect. Dacă prezentarea ta durează mai mult decât trebuie, este posibil ca următorul coleg care prezintă să nu mai aibă timpul necesar.

**Citirea de pe diapozitive.** Este foarte nepotrivit pentru cineva care realizează expunerea unei prezentări să citească efectiv ceea ce scrie în diapozitive. Când prezinți trebuie doar să te ghidezi după ceea ce ai inclus ca informație în prezentarea ta și trebuie să vorbești liber, să te conectezi cu publicul, să interacționezi cu acesta, să explici audienței detaliile care nu pot fi înscrise în prezentare.

**Interacțiune redusă cu publicul.** Este esențial ca pe parcursul prezentării, să comunici cu publicul, să dialoghezi cu el, pentru a-i menține atenția pe toată durata prezentării.

## Încearcă și descoperă!

Pregătește un cronometru (poate fi chiar aplicația *Cronometru* instalată pe un telefon mobil). Pornește expunerea prezentării pe care ai pregătit-o ca portofoliu în lecțiile anterioare, pornește și cronometrul pregătit și începe să prezinți ca și cum ai avea în față un auditoriu adevărat. Dacă ai o oglindă la îndemână este foarte util să te și privești în timpul realizării expunerii. Oprește cronometrul când termini prezentarea. Analizează cum ți se pare prestația ta, dacă te-ai încadrat în timpul pe care ți l-ai propus. Repetă susținerea prezentării, cu ajustările pe care le crezi necesare, până în momentul în care ești satisfăcut de rezultat. Vei vedea că acest exercițiu practic te va face să ai mai multă încredere în tine, iar expunerea prezentării în fața unui auditoriu adevărat va fi foarte reușită.

#### Exersează!

停

- **1.** Dacă ar trebui să ajuți un prieten să își pregătească susținerea unei prezentări, care ar fi trei sfaturi pe care i le-ai da?
- **2.** Enumeră trei greșeli frecvente în susținerea prezentărilor. Cum ai putea să le previi?
- 3. Interacțiunea cu publicul în timpul unei prezentări este importantă? Argumentează-ți răspunsul.
- **4.** Fă un exercițiu de imaginație. Pentru mâine ai de pregătit o prezentare electronică. În sala în care va avea loc prezentarea este un calculator și un videoproiector vechi. Care sunt măsurile de prevedere pe care le iei pentru ca prezentarea ta să aibă succes și în cazul în care se strică videoproiectorul?
- **5.** Bifează care din următoarele comportamente sunt greșite în cadrul susținerii unei prezentări:
	- $\Box$  Citesc tot textul de pe fiecare diapozitiv în parte și stau cu spatele la public.
	- $\Box$  Citesc tot textul de pe fiecare diapozitiv în parte și nu stau cu spatele la public.
	- Urmăresc doar textul de pe diapozitive, iar discursul meu completează informația de acolo.
- **6. Portofoliu.** Realizează un text în care să descrii modalitatea în care te poți prezenta unui public de vârsta ta pentru a te promova personal pentru candidatura la o funcție.

# **2.2. Comunicarea pe Internet**

#### **2.2.1. Siguranța pe Internet**

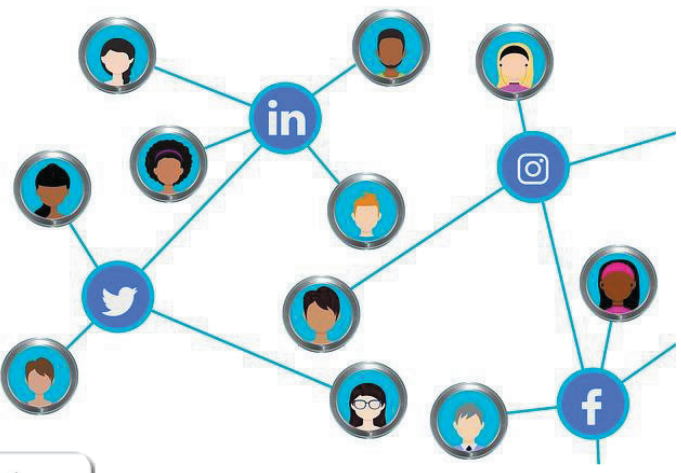

Amintește-ți!

 $\blacktriangleright$ 

**Internetul** este o reţea globală compusă din alte reţele de calculatoare interconectate printr-un standard de comunicare numit **TCP/IP** (**T**ransmission **C**ontrol **P**rotocol și **I**nternet **P**rotocol), destinată să faciliteze schimbul de date și informații.

Cele mai importante **servicii oferite de Internet** sunt:

- **E-mailul (poșta electronică)** permite schimbul de mesaje electronice între persoane care pot accesa acest serviciu, indiferent unde se află acestea.
- **WWW** (**W**orld **W**ide **W**eb) pune la dispoziție un sistem în care documentele și informațiile sunt legate între ele și pot fi usor accesate prin rețeaua Internet.
- **FTP**-ul (**F**ile **T**ransfer **P**rotocol) permite transferul fișierelor între calculatoare conectate la Internet.
- **Telnet**  permite conectarea prin Internet de la distanță, de pe un calculator local pe un alt calculator aflat în altă locație.
- **IRC** (**I**nternet **R**elay **C**hat) permite comunicarea în timp real între persoane (transmiterea mesajelor în timp real).

Navigarea pe Internet poate fi o experiență mai mult sau mai puțin plăcută, în funcție de experiențele pe care le trăiește fiecare. Necunoașterea pericolelor care pot să apară și nerespectarea unor norme de siguranță elementare pot conduce la multe probleme. Unul dintre pericolele majore este infectarea calculatoarelor cu un program tip "malware".

#### **Malware (software rău intenționat)**

Denumirea de *"malware*" provine de la sintagma *"malicious software*" ceea ce înseamnă într-o traducere cuvânt cu cuvânt "software răuvoitor". Malware sunt acele programe informatice construite ca să facă rău intenționat, care se instalează pe calculator fără permisiunea noastră, afectându-l la nivel hardware sau software, sau se infiltrează în întregi rețele de calculatoare. Pe un calculator infectat, informațiile sunt în pericol de a fi deteriorate, șterse sau chiar transmise fără voia proprietarului către cei care au lansat acest program malware și care, folosindu-se de ele provoacă pagube (de exemplu: copiază parolele, datele bancare sau alte informații confidențiale și fură banii din conturi – furt de identitate).

Programele malware pot ajunge pe calculator fie la descărcarea unui fișier de pe Internet, fie prin deschiderea unui fișier atașat la un mesaj electronic, fie la un clic făcut pe o reclamă sau pe un hyperlink necunoscut. Evită aceste situații, fii foarte atent la ce anume accesezi și la ce fișiere primești.

Exemple de programe malware:

#### **1. Virus informatic**

Este un software care odată instalat pe calculator se atașează de anumite fișiere (în general executabile). Când acestea sunt deschise, virusul se răspândește și la alte fișiere. Virușii afectează informațiile de pe calculator deteriorându-le.

#### **2. Worm (***vierme***)**

Este un program care se răspândește singur, autonom, fără a avea nevoie să se ataşeze de alte programe din calculator. Se multiplică folosindu-se de rețeaua din care face parte calculatorul virusat. Îngreunează funcționarea Internetului.

#### **3. Troian**

Este un program malware care acționează asemănător calului Troian din mitologia greacă. În timpul asediului Troiei, grecii nu puteau cuceri cetatea. Ulise i-a sfătuit să construiască un cal uriaș din lemn, și să ascundă în burta lui un grup de războinici. Calul a fost lăsat în fața porților cetății. Locuitorii Troiei, crezând că este un dar, l-au adus în cetate, însă peste noapte, războinicii greci au ieșit din ascunzătoare și luându-i prin surprindere pe troieni, au reușit să îi nimicească și să cucerească Troia. Și programul Troian este un software dăunător deghizat într-unul bun, tentant. Dacă îl descarci de pe Internet, acesta poate să șteargă informații, documente, poate instala alte programe care să faciliteze accesul neautorizat pe calculator.

#### **4. Spyware (***program spion***)**

Este un program care permite adunarea de informații despre utilizatorul calculatorului infectat (program spion, monitorizează activitatea pe calculator). Astfel, se transmit date despre site-urile vizitate, adrese, parole, chiar și date personale și financiare (numere de cont) etc. Aceste date sunt folosite de persoanele rău intenționate în diverse scopuri, cel mai grav, poate, fiind furtul de identitate, urmat de golirea conturilor de bani.

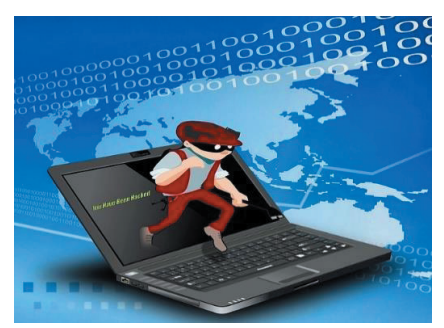

#### Retine!

貟

Toate parolele de la echipamente sau diferitele conturi de utilizator ale aplicațiilor de pe calculatorul propriu sau de pe Internet sunt **personale și secrete**. Când îți alegi o parolă, ea trebuie să conțină mai multe tipuri de caractere (litere mari, litere mici, cifre, caractere speciale) pentru a fi cât mai greu de "spart", adică de aflat de către persoane rău intenționate care doresc să acceseze neautorizat calculatorul (*hackeri*). Este important ca parolele să nu conțină date personale, cum ar fi nume, prenume, numele membrilor familiei, date de naștere etc. ce ar putea fi ușor ghicite de cineva rău intenționat. De asemenea, lungimea recomandată a unei parole este de minimum șase caractere.

Utilizează site-uri care necesită înregistrare doar cu acordul părinților sau a cadrului didactic și fă acest lucru doar sub supravegherea lor!

#### **Măsuri de siguranță și protecție**

Pentru a preveni furtul de identitate trebuie ca pe calculator să fie instalat un sistem de protectie numit *firewall*. De asemenea, este bine ca browserul folosit pentru navigarea pe Internet să fie actualizat la cea mai recentă versiune.

Pentru protejarea calculatorului, există programe software antivirus, care sunt de fapt programe anti-malware ce depistează prezența ameninţărilor de acest tip, izolând și ștergând aceste programe rău intenționate. Instalarea unui astfel de program este absolut necesară. Programele antivirus se actualizează periodic pentru a depista și trata cât mai multe programe malware.

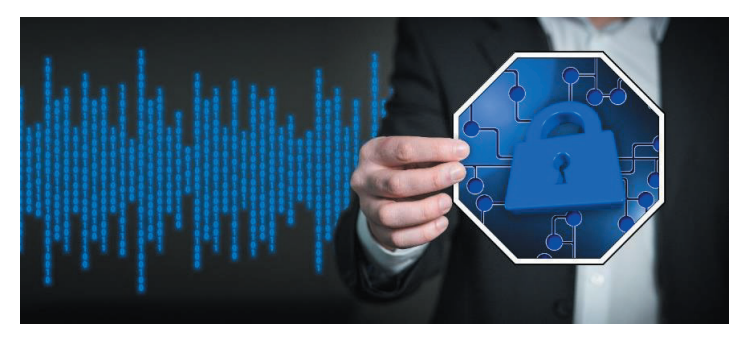

Exemple de programe antivirus: BitDefender, McAfee, Microsoft Security Essentials, Kaspersky, Nod32, Avast, Avira.

#### Încearcă și descoperă!

- Caută informații pe Internet despre programele antivirus. Notează producătorul fiecăruia dintre ele și caută informații referitoare la gradul de utilizare al fiecăruia în România.
- Caută pe Internet informații referitoare la proiectul "Ora de net" realizat de Organizația Salvați Copiii (http://oradenet.salvaticopiii.ro/ ).

# 侵

#### Exersează!

1. Noțiunea "malware" se referă la:

- $\Box$  aplicatie software dăunătoare;
- $\Box$  aplicatie software care nu functionează corect;
- aplicație software pentru cei care nu se îmbracă asortat.
- **2.** Numește trei exemple de aplicații tip malware. Care sunt caracteristicile principale ale acestora?
- **3.** Argumentează de ce instalarea unui antivirus pe calculator este o măsură de protecție împotriva unui malware.
- **4.** Care dintre site-urile de mai jos este adecvat vârstei tale?
	- $\Box$  un site cu jocuri educaționale recomandat de un profesor;
	- $\Box$  un site de știri cu informații despre decese și dezastre naturale;
	- $\Box$  un site de socializare pe care puteti discuta cu persoane necunoscute.
- **5. Lucru în perechi.** Formează echipă cu un coleg. Alegeți-vă fiecare câte un antivirus pe care să îl promovați și încercați să vă convingeți colegul, cu argumente, să îl instaleze la el pe calculator.
- **6. Dezbatere.** Organizează cu colegii o dezbatere pornind de la întrebarea "Crearea unui cont de **utilizator într-un program pe Internet. Este o oportunitate sau o amenințare?".**
- **7. Portofoliu.** Realizează un poster privind măsurile de siguranță și protecție împotriva malware.

# **2.2.2. Poșta electronică. Scop și avantaje.**

#### **Ce este poșta electronică?**

După cum îi spune și numele, poșta electronică este o variantă de a trimite o scrisoare unui destinatar, nu în formă fizică (scrisă pe hârtie, pusă în plic cu timbru și dusă la poștă), ci în formă electronică, cu ajutorul unui dispozitiv electronic, respectiv calculator (laptop sau desktop), tabletă sau telefon inteligent.

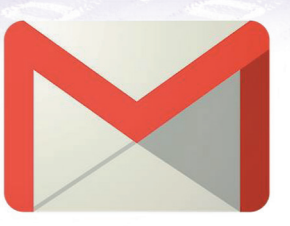

Scopul poștei electronice este de a trimite mesaje text (de tipul scrisorilor), dar în format electronic, unui destinatar, într-o căsuță poștală virtuală, de unde destinatarul le ia și le citește dacă și când dorește, exact cum ar proceda cu scrisorile tradiționale, primite prin poștă.

Principalele avantaje ale poștei electronice față de poșta clasică sunt:

- **P** pretul mult mai mic (practic singurele costuri pe care le avem sunt legate de accesul la Internet, dar dacă ținem cont de faptul că în ziua de azi nici nu concepem să nu avem acces la Internet, deci oricum plătim pentru acest serviciu, putem spune că expedierea unei scrisori electronice nu ne costă nimic);
- **viteza mult mai mare** (dacă o scrisoare clasică face până la destinație, între 1 și 7 zile, în funcție de distanța și de serviciu de curierat folosit, o scrisoare electronică ajunge în câteva secunde la destinatar, în orice colț al lumii s-ar găsi el);
- **comoditatea** nu mai este necesar să ne deplasăm la poștă, să lipim plicul, să punem timbrul pe plic și să punem plicul în cutia poștală, tot ce trebuie să facem este să scriem e-mailul în format electronic și să apăsăm butonul "Trimite", din confortul casei noastre, fără a fi nevoie nici măcar să ne schimbăm de pijama.

Pentru a utiliza poșta electronică avem nevoie de:

訇

- legătură la Internet;
- un dispozitiv electronic: calculator (laptop sau desktop), tabletă sau telefon inteligent;
- un cont de e-mail (la un furnizor de astfel de servicii);
- un program de navigare pe Internet (browser de Internet) sau un program specializat de poștă electronică.

Există o multitudine de programe cu ajutorul cărora putem folosi poșta electronică.

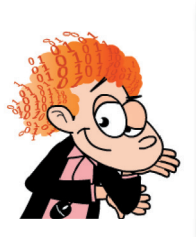

#### Retine!

**IMPORTANT!** Există două categorii de programe principale, radical diferite, prin intermediul cărora putem utiliza poșta electronică:

- **1.** Programele dedicate pentru poștă electronică, numite și "*client de e-mail*"
- **2.** Browserele de Internet, prin intermediul cărora putem utiliza e-mailul fără a avea nevoie de un program specializat, datorită faptului că putem accesa prin Internet o interfață pusă la dispoziție chiar de furnizorul de servicii de poștă electronică (cel la care ne-am făcut contul de e-mail). Prin această interfață utilizăm poșta electronică beneficiind de toate facilitățile ei.

Desigur, ambele variante, ambele categorii de programe, au și avantaje și dezavantaje.

Dintre programele din prima categorie putem enumera (unele sunt gratuite pentru utilizare, altele sunt contra cost):

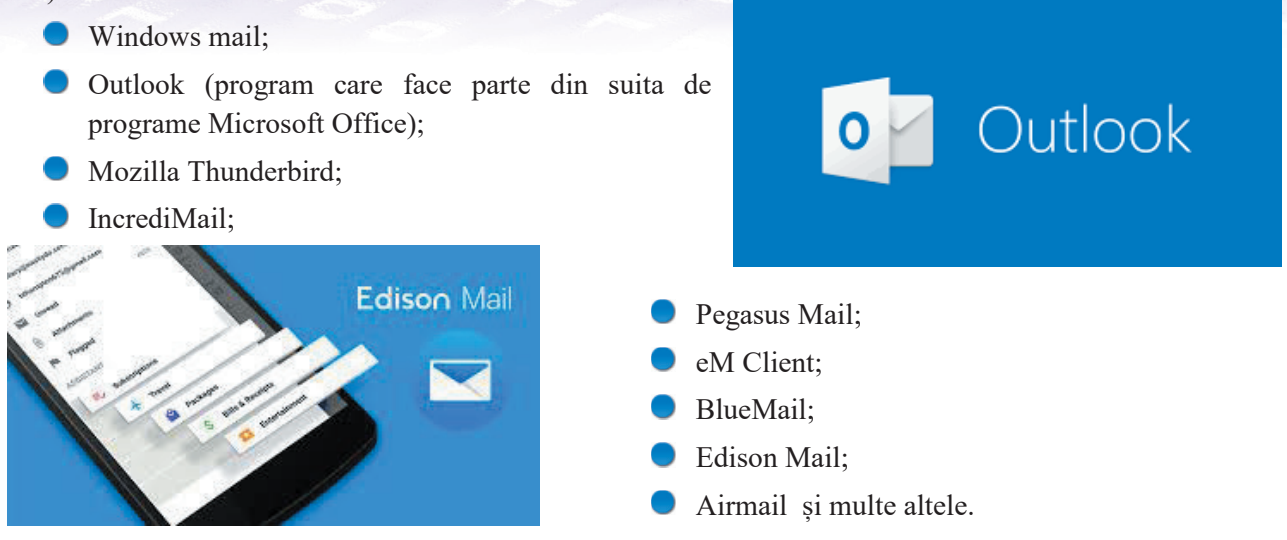

Pentru a doua categorie de programe pe care le putem folosi pentru utilizarea e-mailului, aceea a browserelor de Internet, poți folosi orice browser. Este foarte bine dacă folosești browserul tău preferat, în funcție de sistemul de operare și de dispozitivul folosit (poți folosi orice browser pe sisteme de operare ca Windows, Linux, Mac OS, iOS, Android sau altele pentru laptop, desktop, tabletă sau telefon inteligent).

Diferențele principale (și rămâne la latitudinea ta să stabilești care se pot constitui în avantaje și care reprezintă dezavantaje, în funcție de preferințele proprii sau de alți factori) sunt:

- **•** Folosind un program dedicat (un program din categoria "client de e-mail") toate e-mailurile sunt descărcate de pe serverul de e-mail direct pe calculatorul tău (local, stocate în memoria internă a dispozitivului tău electronic) și le ai la dispoziție oricând, chiar și când nu ai legătură la Internet.
- Suntem "legați" de dispozitivul pe care avem instalat clientul de mail. Numai pe acel dispozitiv putem vedea toate e-mailurile pe care le-am primit, le-am trimis, le-am șters eventual etc.
- Mai putem avea o discuție legată de spațiul de stocare pe care îl avem la dispoziție: în această variantă (în care folosim un client de e-mail) spațiul alocat e-mailurilor este limitat doar de mărimea memoriei dispozitivului nostru (care poate fi începând de la zeci de GB, trecând prin capacități de stocare de ordinul sutelor de GB și până la capacități de ordinul TB (mii de GB)). În plus, în majoritatea cazurilor, memoria de stocare a dispozitivului nostru poate fi înlocuită cu una mai mare.
- Folosind modalitatea de accesare a căsuței de e-mail prin intermediul browserelor de Internet, toate e-mailurile ne sunt la dispoziție în permanență pe Internet (pe serverul furnizorului de e-mail, pe care am și creat contul de e-mail). Desigur, pentru a avea acces la e-mail trebuie neapărat să avem conexiune la Internet.
- Nu suntem dependenți de un anume dispozitiv, putem accesa căsuța de e-mail oriunde am fi în lume, dacă avem la dispoziție un calculator, o tabletă sau un telefon inteligent și acces la Internet. Desigur, mai trebuie și să ne amintim modalitatea de a accesa serverul de e-mail, numele de utilizator și parola pentru accesul la contul de e-mail.
- În privința spațiului de stocare a e-mailurilor, acesta este predefinit de fiecare furnizor de servicii în parte, astfel încât nu mai putem să hotărâm noi cât spațiu să folosim, dar furnizorii importanți de e-mail pun la dispoziție suficient spațiu să nu trebuiască să ne facem griji.

Pentru a putea trimite și primi e-mailuri trebuie să avem un cont de e-mail. La crearea contului (o să vedem împreună puțin mai târziu cum) ne sunt solicitate o serie de informații și mai trebuie să definim singuri alte câteva.

Cel mai important lucru este să ne alegem adresa de poștă electronică. O adresă de poștă electronică (e-mail) este formată din două părți :

- **1. numele contului de poștă electronică** (poate fi numele tău sau alt nume sugestiv pentru scopul în care dorești tu să folosești acea căsută de e-mail);
- **2. adresa calculatorului "gazdă"**, a serverului pe care este creată căsuța de e-mail.

Cele două părți sunt separate printr-un caracter special:  $\hat{a}$ . Acest caracter se citește în română "a rond" (engl.: at) și înseamnă "la". Tot în limba română mai este numit și "a – coadă de maimuță". În concluzie, o adresă de e-mail are formatul următor: **nume@gazdă**. Numele poate fi orice combinație de litere și cifre și unele caractere speciale (punct, minus, underline), fără diferențieri între literele mari și mici. Numele îl alegi tu. Gazda are un nume și un domeniu, care sunt separate printr-un punct (.) și sunt specifice fiecărui server care deservește și serviciul de poștă electronică.

Să vedem câteva exemple de adrese de e-mail: nume@hotmail.com, nume@yahoo.com, nume@google.ro.

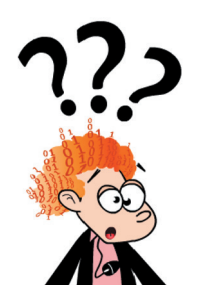

Stiai că?

Există mai multe feluri amuzante de a descrie simbolul "@". Astfel, în limba suedeză, se numește "snabel-a", adică "a cu trompă de elefant", în italiană se numește "chiocciolina", adică "șerpișor". În alte limbi, se mai numește "pisică adormită", "rățușcă", "viermișor", "cătel".

#### **Structura unui e-mail**

În general, un e-mail este compus din două părți:

 $\bar{2}$ 

- **1. antetul** (*header*), care include informații precum destinatar, subiect etc.;
- **2. corpul** (*body*), textul mesajului propriu-zis.

Antetul conține cel puțin patru câmpuri:

- **1. expeditor** (*From*) adresa de e-mail a expeditorului mesajului;
- **2. destinatar** (*To*) adresa de e-mail a destinatarului (sau adresele destinatarilor, dacă sunt mai mulți);
- **3. subiectul** (*Subject*) câteva cuvinte care să descrie sugestiv conținutul e-mailului;
- **4. data** (*Date*) data și ora locală a trimiterii mesajului (acestea sunt puse automat de program).

Alte câmpuri des folosite în utilizarea e-mailului sunt:

- Cc *(, Carbon Copy*"  *copie la indigo*) e-mailul este trimis, ca și când s-ar face copii la indigo, la mai mulți destinatari (este trimis și la adresa sau adresele de e-mail din acest câmp);
- **Bcc** *("Blind Carbon Copy"- copie la indigo "oarbă" sau ascunsă)*  la fel ca și **Cc**, doar că destinatarii trecuți în acest câmp nu sunt văzuți de destinatarii trecuți în celelalte câmpuri și nu se văd între ei, astfel că aceștia nu vor ști că e-mailul a fost trimis și destinatarilor trecuți în **Bcc**.

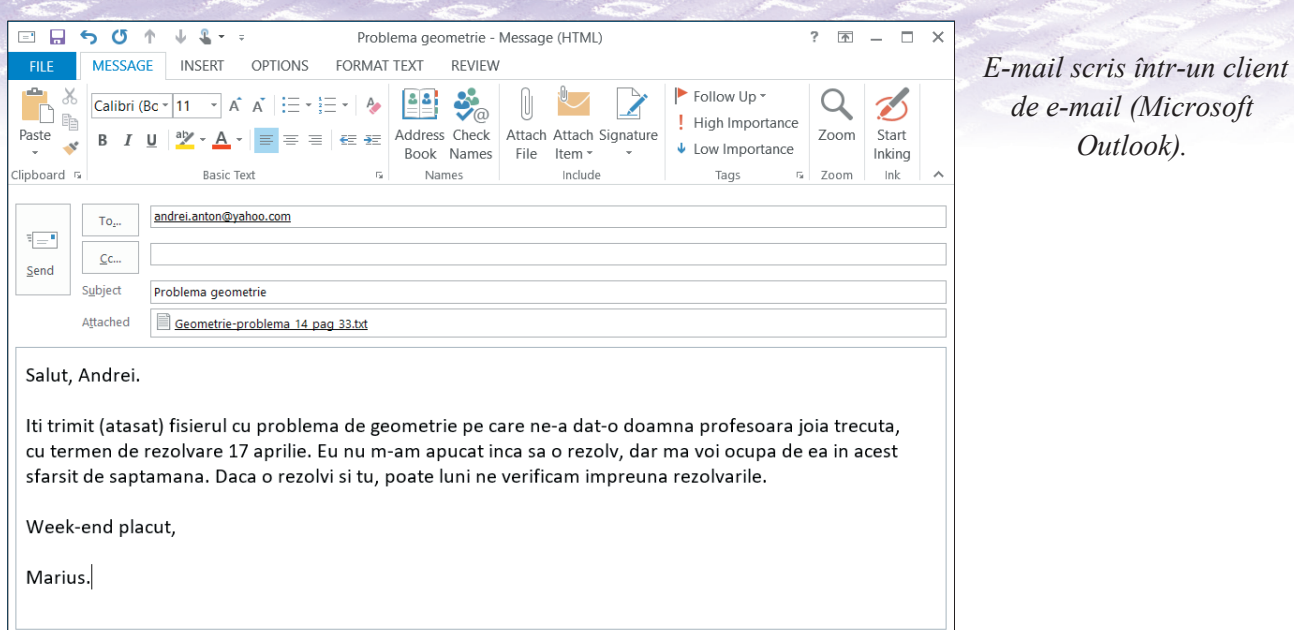

În prezent, cei mai populari furnizori de servicii e-mail sunt:

- **Yahoo!** (Yahoo! Mail), domeniile @yahoo.ro, @yahoo.com și altele (http://mail.yahoo.com/) 1 TB spațiu de stocare pentru e-mailuri;
	- **Microsoft (Outlook)**, domeniul @outlook.com (https://outlook.live.com/) 7 GB spațiu de stocare pentru e-mailuri; **Microsoft (Outlook), domenius (Outlook), domenius analysis (https://outlook.com/)** - 7 GB spatius de stocare.<br>Republika
	- **Google (Gmail)**, domeniul @gmail.com (https://mail.google.com/) 16 GB spațiu de stocare pentru e-mailuri; Google (Google.com (<del>https://wail.google.com/)</del> - 1, 16 GB spatium de stocare pentru de stocare pentru de stocare p<br>Amail.
	- AOL Mail (America Online), domeniul @aol.com (https://mail.aol.com) spațiu de stocare **AOLIMITAT pentru e-mailuri.** And and anti- $\frac{1}{\sqrt{2}}$

**1.** Bifează răspunsul corect:

O adresă de e-mail conține în mod obligatoriu caracterul: O adresă de e-mail conține în mod obligatoriu caracterul:

 $\Box$  @  $\begin{array}{c} 2 \ 4 \end{array}$ 

え

- 
- $\&$
- **2.** Un dezavantaj al trimiterii de mesaje electronice prin poştă electronică (e-mail) este că:
- **2.** Un dezavantaj al trimiterii de mesaje electronice prin poștă electronică (e-mail) este că:<br>□ nu există costuri suplimentare
	- poate conține fișiere virusate atașate
	- informațiile se pot trimite la mai multe persoane odată  $\mathbf{i}$
- **3.** Pentru trimiterea unui mesaj electronic, Vlad a completat în câmpul To adresa destinatarului X, în e a completat administrativa unui mesaj electronici, via a completat în câmpul To adresa destinatarului 13, în<br> **3.** Câmpul Cc adresa lui Y, iar în câmpul Bcc adresele lui Z, T. Selectați A (Adevărat) sau F (Fals) în funcție de valoarea de adevăr a propozițiilor: iar în câmpul Bcc adevărat propozițiilor: funcție de valoarea de valoarea de valoarea de valoarea de valoarea de valoarea de valoarea de adevăr a propozițiilor:<br>Simplemente de valoarea de valoarea de valoarea de valoarea de valoarea de valoarea de valoarea de val

La primirea mesajului:

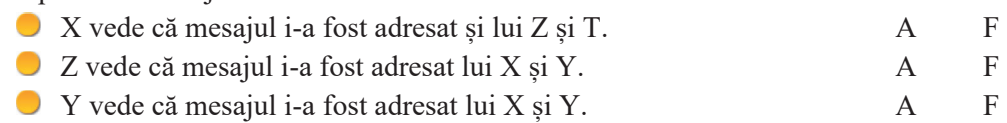

**4. Portofoliu.** Realizează un studiu comparativ între felul în care trimiteau mesajele oamenii în secolul **4. Portofoliu.** Realizează un studiu comparativ între felul în care uninecea mesajele camenii în secolul în care se transmit acum mesajele.  $\mathcal{Y}$  vede că mesajul i-a fost adresat lui X  $\mathcal{Y}$ .  $\frac{3}{21}$ 

# **2.2.3. Reguli de comunicare online**

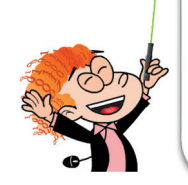

臣

Amintește-ți!

Toată lumea folosește **e-mailul** în comunicarea cu prietenii, familia sau în interes de serviciu, pentru că este un mijloc foarte simplu, rapid și ieftin de comunicare. Este ușor să compui un e-mail, dar trebuie să știi că există unele reguli care este necesar să fie respectate atunci când scrii un e-mail. Când destinatarul deschide e-mailul, **este important să își facă o primă impresie bună despre tine și e-mailul tău.**

#### **Ce trebuie să respecți atunci când trimiți un e-mail?** Dacă te vei obișnui să folosești în mod corect și elegant această metodă de

Când trimiți un e-mail este foarte important să respecți niște norme de conduită recomandate utilizatorilor de Internet, o anume "netichetă". Termenul *"netichetă"* este provenit din limba engleză (netiquette) și este format din asocierea cuvintelor "net" (referire la Internet) și "etichetă" (cod de conduită).

#### Stiai că?

Documentul care precizează regulile de comportament pe Internet (*neticheta*) valabile și astăzi a fost redactat în 1995 de către Sally Hambridge de la compania Intel (https://tools.ietf.org/html/rfc1855).

Neticheta impune norme de comportament general în spațiul virtual și reguli specifice, după caz, pentru fiecare tip de comunicare virtuală (e-mail, rețele sociale, WhatsApp etc.). Reguli specifice comunicării prin e-mail sunt:

Dacă te vei obișnui să folosești în mod corect și elegant această metodă de comunicare, vei fi tot

- Nu uita să completezi câmpul "subiect" al e-mailului. Subiectul trebuie să spună clar, pe scurt, despre ce este vorba în e-mail. Practic, în subiect rezumi în câteva cuvinte conținutul e-mailului.
- E-mailul, ca orice scrisoare, începe cu o formulă de adresare. Aceasta trebuie să fie aleasă în funcție de destinatar (de exemplu "Dragă mamă", "Stimate Domn Popescu", "Salut, Vlad", "Bună, Maria" etc.).
- Redactează corect, fără greșeli de ortografie; ai grijă la formatarea (aranjarea) textului astfel încât e-mailul tău să poată fi citit cu ușurință. Dacă este cazul (dacă textul este lung) folosește împărțirea în paragrafe.
- Nu folosi texte de culori multiple sau care în combinație cu fundalul deranjează vederea.
- Evită să folosești cuvinte scrise în totalitate cu majuscule, deoarece creează senzația că strigi.
- Nu folosi prescurtări, nu este elegant.

E-mailul are și el, ca orice scrisoare, introducere, cuprins și încheiere. Când ai ajuns la sfârșit, folosește o **formulă de încheiere.** Evident formula de încheiere trebuie să fie potrivită cu destinatarul și cu relația pe care o ai cu acesta ("Toate cele bune", "Te salut", "Nă mulțumesc", "O zi bună", "Cu stimă", "Cu respect" etc.). Desigur, formula de încheiere trebuie să se potrivească și cu formula de adresare folosită la începutul e-mailului.

- E-mailul trebuie să aibă la sfârșit semnătura ta. Aceasta trebuie să conțină obligatoriu numele tău, dar poate să mai aibă în plus și:
	- **1.** un număr de telefon (*Atenție! Acesta se dă doar persoanelor de încredere, reprezintă de fapt o permisiune din partea ta de a te contacta telefonic*).
	- **2.** dacă ai un blog sau site Web și dorești să le faci cunoscute, poți adăuga adresele acestora.
- Dacă trimiți atașate la e-mail fișiere de dimensiuni mari (documente, poze etc.), este de preferat să le arhivezi pentru a ocupa mai puțin spațiu în căsuța de e-mail a destinatarului și pentru a se descărca rapid pe calculatorul lui.
- Denumește atașamentele cu nume sugestive, astfel încât destinatarul să știe ce conțin.

#### **Retine!**

訇

În mod normal nu se trimit prin e-mail (ca atașamente) fișiere cu dimensiuni mai mari de 10 MB. Toate eserverele de e-mail au o limită maximă admisă pentru dimensiunea fișierelor atașate. Ai grijă să te documentezi care este acea limită pentru e-mailul destinatarului. Dacă te vei păstra în limita de 10 MB (în total la fișierele atașate la un e-mail) vei fi în zona de siguranță. Cel mai bine este să folosești un serviciu online de transfer de fișiere (de exemplu www.wetransfer.com) și să inserezi în e-mail doar hyperlinkul de descărcare pentru acele fișiere mari.

- Nu folosi un limbaj urât în e-mailuri. Nimănui nu îi va face plăcere să îl citească și mai ales să răspundă la un astfel de e-mail.
- Dacă ai primit un e-mail în care se așteaptă un răspuns din partea ta și în discuție (în e-mail) sunt incluse mai multe persoane, folosește opțiunea **Răspunde la toți** (*Reply All*), astfel încât toate persoanele implicate în discuție să vadă răspunsul, nu doar expeditorul. Totuși gândește-te bine și folosește **Reply All** doar în cazurile în care nu creezi o problemă dacă răspunsul tău este văzut de toți cei cărora le-a fost trimis e-mailul inițial.

Asigură-te că ai scris corect adresa destinatarului (sau adresele, dacă ai mai mulți destinatari).

- Nu expune niciodată adresele de e-mail ale cunoscuților tăi unor persoane pe care aceștia nu le cunosc, prin adăugarea adreselor în câmpul **Către** (*To*) sau **Cc**. Folosește **Bcc**! În felul acesta acele adrese de e-mail rămân invizibile pentru destinatari. Ei nu vor vedea decât adresa sau adresele scrise în câmpul **To** sau **Cc**.
- Nu trimite nici un e-mail fără să îl verifici încă o dată înainte de a apăsa butonul de trimitere. Adu-ți aminte de zicala "măsoară de trei ori și taie o dată". În cazul e-mailului, măsuratul de trei ori este verificarea, iar tăiatul este apăsarea pe butonul de trimitere. Odată apăsat acest buton, nu mai putem întoarce e-mailul, nu mai putem face nicio corectură.

#### Stiai că?

望

長

…dacă trimiți un e-mail prietenului tău Alex (adresa lui de e-mail este în câmpul **To**), în câmpul **Cc** mai pui trei prieteni, iar în câmpul **Bcc** pui alți doi cunoscuți, iar Alex răspunde la mail cu **Răspunde la toți** (*Reply All*), răspunsul lui Alex ajunge la tine și la cei trei prieteni din câmpul **Cc**, dar nu ajunge și la cei doi cunoscuți din **Bcc**?

#### Exersează!

**1.** Bifează comportamentele pozitive la comunicarea prin e-mail:

- $\Box$  La un e-mail atașez o poză care are 10MB.  $\Box$  Termin e-mailul cu "Îți multumesc, Vlad".
	-
- Încep e-mailul meu cu "Ți-am spus să îmi dai □ Răspund imediat la un e-mail în care un coleg TELEFON!". îmi solicită ajutorul.
- **2. Joc de rol:** Organizează cu colegii tăi un joc de rol "Echipa perfectă" în care doi copii din România, dintre care unul cu dizabilități fizice (nu poate merge, este în scaunul cu rotile) comunică pe e-mail cu alți copii din diferite țări ale lumii ca să ajute câțiva copii din Etiopia, să le doneze haine, jucării, cărți. Fiecare copil se adresează o dată pe e-mail celorlalți pentru organizarea acțiunii.
- **3. Portofoliu:** Scrie un text pentru un e-mail adresat unui prieten bun, prin care îi propui să urmați împreună cursurile de automodelism și să faceți echipă la concursul de automodele care va avea loc la sfârșitul cursului. Ține cont de regulile de netichetă specifice comunicării prin e-mail.

# **2.2.4. MS Outlook și Gmail. Elemente de interfață.**

Să vedem împreună cum se folosește poșta electronică (e-mailul).

Pentru aceasta, trebuie în primul rând să ne facem un cont de e-mail. Ținem cont de ceea ce am învățat în lecțiile anterioare, luăm în calcul și care sunt nevoile noastre de comunicare, mai căutăm puțin pe Internet câteva informații despre diferiții furnizori de servicii de poștă electronică și la final decidem unde ne facem contul de e-mail. Să presupunem că în urma analizei noastre am decis să ne facem contul de e-mail la Gmail.

#### **ATENȚIE: ca să ai dreptul să-ți creezi un cont Google trebuie să ai 13 ani împliniți!**

Pașii de creare ai unui cont de e-mail sunt:

**Pasul 1**: accesează site-ul ales. În cazul nostru www.google.com

Apoi apasă butonul **Sign In** (*Conectare*) (în colțul din dreapta-sus), iar din fereastra care vi se va deschide alegeți **More options** (*Mai multe opțiuni*) și de aici **Create account** (*Creați un cont*).

**Pasul 2**: va apărea o nouă fereastră ce conține un formular **Profile Information** *(Informații de profil)* în care va trebui să completezi de la tastatură datele necesare pentru deschiderea unui cont nou:

- **First Name** (prenumele);
- **Last Name** (numele de familie);
- **Username** (numele de utilizator care va deveni numele căsuței voastre de e-mail); atenție: dacă după

completarea acestei rubrici primești un mesaj în care ți se spune că altcineva are deja acest nume de utilizator, va trebui să alegi și să reintroduci un altul;

- Apoi, firesc, va trebui să alegi o parolă pentru contul tău de e-mail; Google cere ca parola ta (din motive de siguranță) să aibă cel puțin 8 caractere; parola o vei introduce de două ori, a doua oară fiind pentru verificare;
- Urmează câmpurile pentru data de naștere;
- Din următoarea căsuță trebuie să îți alegi genul (masculin sau feminin); dacă preferi să nu dai această informație, poți alege "Altul" sau "Mai degrabă nu spun", dar esti obligat să alegi una din cele patru opțiuni;
- Câmpurile cu numărul de telefon și cu adresa actuală de e-mail pot rămâne necompletate;
- La "Locație" ar trebui să fie deja selectată România; dacă nu este, selecteaz-o tu din lista derulantă.
- **Pasul 3:** apasă butonul **Next** (*Următor*) și citește textul afișat în fereastra "Confidențialitate și termeni"; se referă la condițiile de utilizare puse de Google; dacă ești de acord, apasă butonul **I AGREE** *(Sunt de acord)*
- **Pasul 4:** dacă totul a fost completat corect, va apărea o fereastră similară cu fereastra următoare, în care apare numele căsuței de mail, așa cum ai creat-o, de tipul **nume@servergazda**; acum apasă butonul **Continue** (*Continuă*) și poți deja accesa căsuța poștală nou creată.

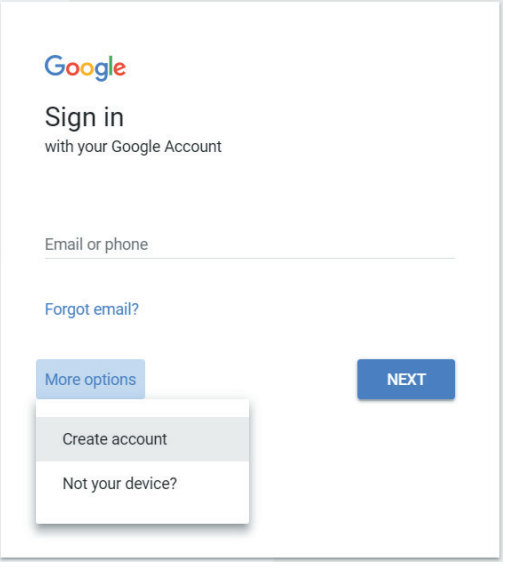

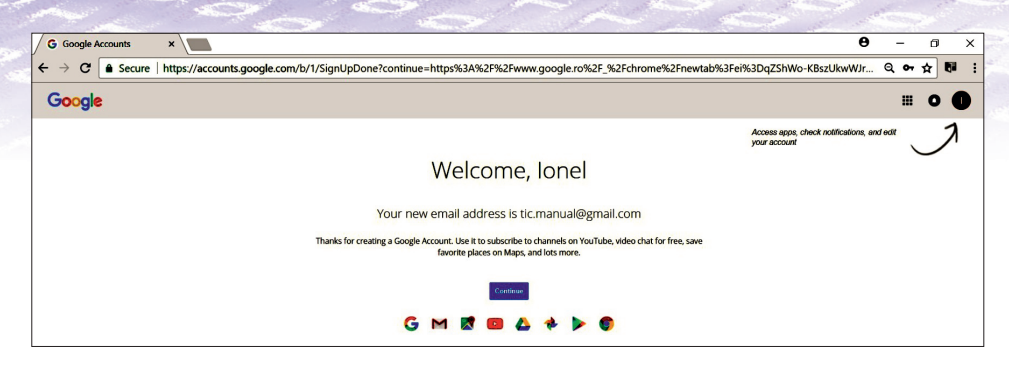

Pentru exemplificare, am folosit identitatea Ionel Popescu și am creat contul <u>tic.manual@gmail.com</u>

Tipul formularului de înscriere, numărul și ordinea datelor solicitate pot diferi, în funcție de site-ul Web la care alegi să faci contul, dar în general sunt cam aceleași, iar procesul de creare a contului este similar. Tipul formularului de înscriere, numărul și ordinea datelor solicitate pot diferi, în funcție de site-ul Web la care alegi să faci contul, dar în general sunt cam aceleași, iar procesul de creare a contului este similar.

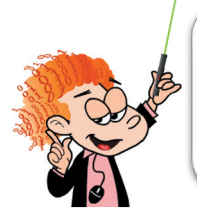

#### Retine!

**ATENȚIE :** Există și formulare de înscriere la care sunt plasate și unele oferte (care sunt gata bifate de acceptare). Fii atent și nu le lăsa bifate decât dacă îți dorești să primești **ATENȚIE :** Există și formulare de înscriere la care sunt plasate și unele oferte (care sunt astfel de oferte. Altfel debifează-le pentru a nu fi "bombardat" în căsuța poștală cu tot felul de mesaje-oferte! felul de mesaje-oferte!astrel de oferte. Altre debifează-le pentru a nu fi goombardat în căsuța poștală cu tot

Cum vei accesa de acum înainte (odată creat contul) căsuța ta de e-mail? Pornește un browser de Internet și în bara de adrese tastează www.google.com, apoi de la butonul cu pătrățele din colțul dreapta-sus alege Gmail. Altă variantă este să tastezi direct www.mail.google.com. Pe oricare din variante ai merge, în fereastra care se deschide trebuie să introduci numele de utilizator și parola pentru a putea accesa căsuța de e-mail. se deschide trebuie să introduci numele de utilizator și parola pentru a putea accesa căsuța de e-mail.

Să analizăm împreună elementele puse la dispoziție de Gmail în interfața sa disponibilă în browser: Să analizăm împreună elementele puse la dispoziție de Gmail în interfața sa disponibilă în browser:

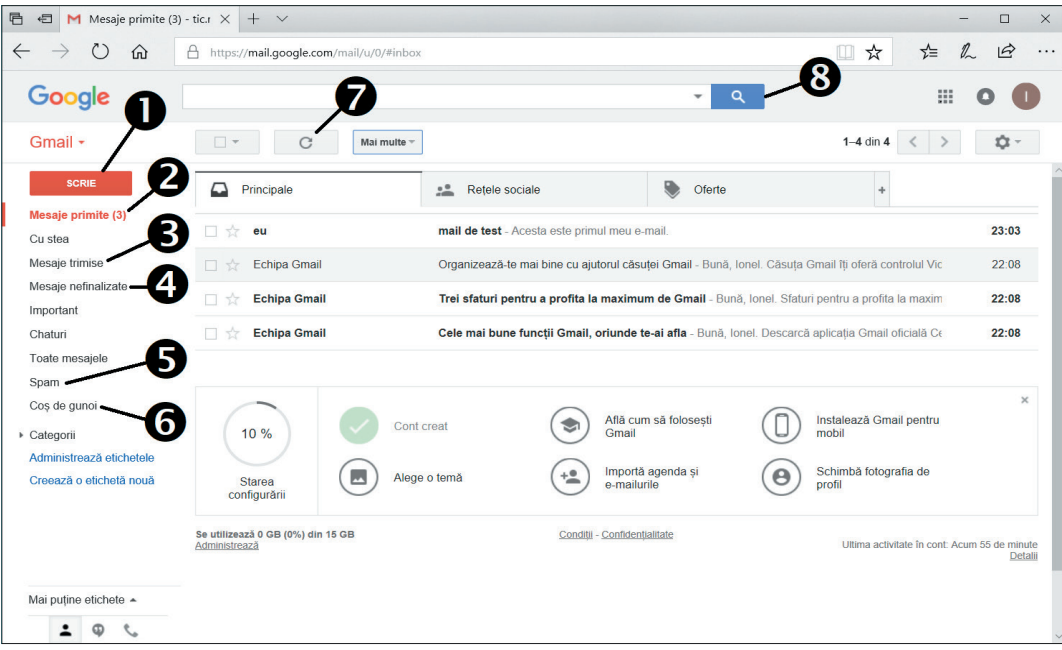

- **1. SCRIE** *(COMPOSE)*: scrie un nou e-mail; **1. SCRIE** *(COMPOSE)*: scrie un nou e-mail;
- **2. Mesaje primite** (*Inbox*)*:* aici poți vedea lista cu **2. Mesaje primite** (*Inbox*)*:* aici poți vedea lista cu mesajele primite; mesajele primite;
- **3. Mesaje trimise (***Sent mail*): aici se pot vedea **3. Mesaje trimise (***Sent mail*): aici se pot vedea toate mesajele trimise din această căsuță poștală; toate mesajele trimise din această căsuță poștală;
- **4. Mesaje nefinalizate** (*Drafts*): aici sunt **4. Mesaje nefinalizate** (*Drafts*): aici sunt disponibile mesajele scrise sau doar începute disponibile mesajele scrise sau doar începute și care nu au fost expediate, deci au rămas și care nu au fost expediate, deci au rămas nefinalizate, în stadiu de "ciornă";
- **5. Spam:** mesaje nesolicitate și în general **5. Spam:** mesaje nesolicitate și în general nedorite; nedorite;
- **6. Coș de gunoi** (*Bin*): locul în care se regăsesc mesajele șterse, până la momentul "golirii coșului";
- **7. Actualizează:** verifică dacă au mai sosit e-mailuri, iar dacă au sosit le încarcă și pe acestea în lista cu e-mailuri primite;
- **8. Căutare:** o facilitate de căutare a e-mailurilor, foarte utilă atunci când aveți multe e-mailuri; prezintă mai multe opțiuni de a căuta după expeditor, destinatar, subiectul e-mailului, după cuvinte cheie sau după diferite caracteristici ale e-mailului).

De asemenea, observă opțiunea **Creează o etichetă nouă** (*Create new label*), care îți permite să îți faci *label*) propriile categorii pentru păstrarea e-mailurilor în ordine.

Dacă faci clic pe unul dintre e-mailuri, acesta se deschide într-o fereastră precum cea din imaginea alăturată. alăturată

Principalele acțiuni pe care le putem face în această fereastră sunt:

- **1.** înapoi la lista cu mesajele primite;
- 2. raportează ca "spam" (mesaj nesolicitat și nedorit);
- **3.** șterge mesajul deschis;
- **4.** mută e-mailul într-un alt folder;
- **5.** mergi la mesajul următor sau anterior;
- **6.** răspunde la e-mailul primit;
- 7. alegerea uneia dintre multiplele acțiuni posibile: multiplele acțiuni răspunde, redirecționează, filtrează mesajele, printează, blochează expeditorul etc.

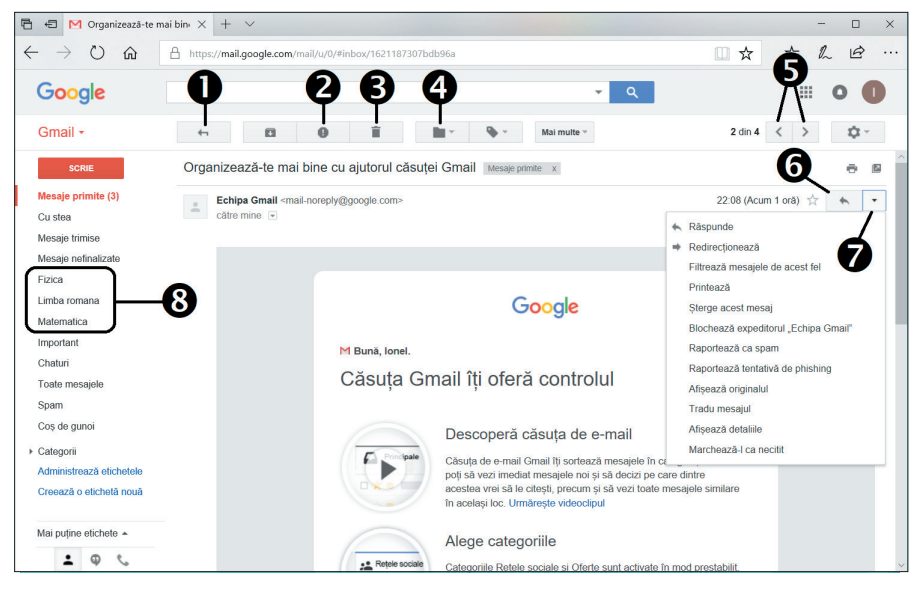

Observăm de asemenea în imaginea de mai sus unde apar folderele suplimentar create pentru gestionarea mesajelor **- 8**. **8**.

Acum să vedem care sunt principalele elemente de interfață ale unui program dedicat de poștă electronică (numit și "client de e-mail"). Vom alege programul Outlook, care se găsește în pachetul de programe Microsoft Office.

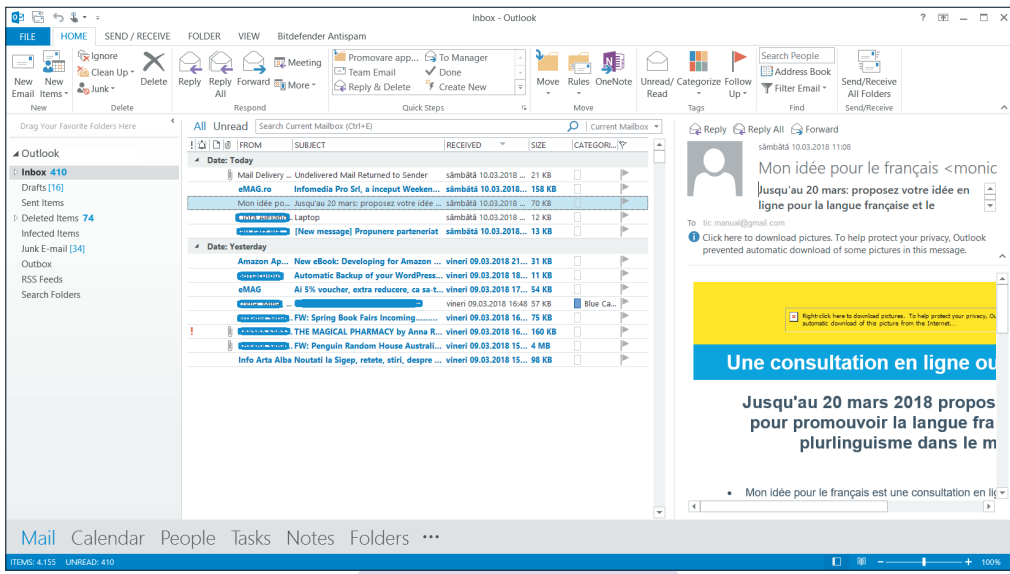

36

După cum observi, dacă selectezi un e-mail din listă, îi poți vedea conținutul în partea dreaptă a ferestrei. O altă modalitate de a vedea un e-mail este să facem dublu clic pe e-mailul dorit și se va deschide într-o fereastră separată.

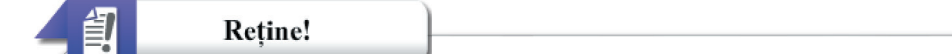

Principalele funcționalități ale unei interfețe de poștă electronică, comune atât pentru programele dedicate (client de postă electronică), cât și pentru interfețele acesibile online sunt:

- crearea unui nou e-mail:
- vizualizarea listei de e-mailuri sosite și citirea e-mailurilor;
- stergere de e-mail;
- răspuns la un e-mail primit;
- trimitere mai departe, către o altă persoană, a unui e-mail primit;
- utilizarea agendei cu adrese.

### Încearcă și descoperă!

Realizează următoarele acțiuni în ordinea în care sunt specificate:

- Deschide aplicația Gmail. Caută toate butoanele de care s-a discutat anterior și localizează-le.
- Identifică butonul în formă de dreptunghi care ajută la selectarea mesajelor. Parcurge lista derulantă care se deschide la clic pe săgeata de lângă dreptunghi și descoperă ce opțiuni de selectare îți pune la dispoziție.
- Identifică în cele două programe descrise câmpul în care se introduce text pentru căutare. Elementul comun este iconița de lângă acel câmp. Este vorba despre o lupă.
- Realizează o căutare a unui e-mail introducând în căsuța respectivă textul dorit (de exemplu scrie un cuvânt relevant din acel mesaj).
- Informează-te asupra posibilității de accesare a clientului tău de e-mail (de ex. Gmail) de pe un echipament mobil care are conexiune la Internet. Descoperă avantajele și dezavantajele.

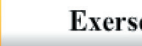

 $\overline{\overline{\mathscr{V}}}$ 

### Exersează!

**1.** Selectează A (Adevărat) sau F (Fals) în funcție de valoarea de adevăr a propozițiilor:

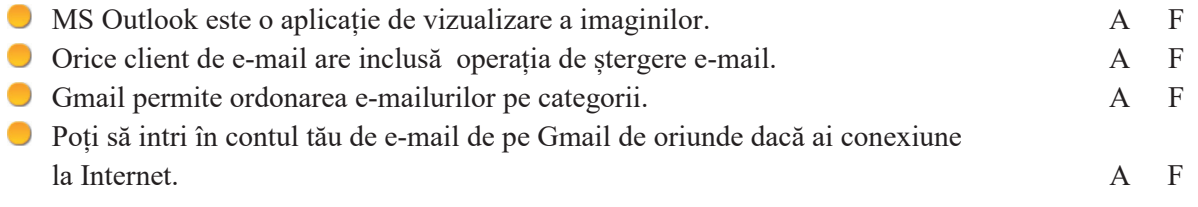

- **2.** Enumeră trei funcționalități de bază ale unui client de e-mail.
- **3.** Care este vârsta de la care ai dreptul să ai un cont de e-mail în Gmail?
- 4. Dezbatere. Organizează împreună cu colegii tăi o dezbatere cu tema: "Utilizare client de e-mail sau Web mail? Avantaje și dezavantaje".

### **2.2.5. Operații cu mesajele de poștă electronică (e-mail)**

### *Utilizarea căsuței poștale*

#### **1) Cum se compune și se trimite un nou mesaj**

În funcție de tipul interfeței utilizate MS Outlook sau Gmail, se dă clic pe **New E-mail** (*E-mail nou*) sau respectiv, pe **Compose** (*Scrie*). Va apărea o fereastră în care va trebui să completezi următoarele câmpuri :

- Către  $(To)$  aici se trec adresele destinatarilor. Un mesaj poate fi trimis la unul sau la mai mulți destinatari, fiecare adresă fiind separată prin punct și virgulă (;). O adresă se poate scrie în acest câmp sau se poate introduce direct, prin selectare din *Agenda de adrese*.
- **Cc** (copie la indigo) aici se pot completa adresele destinatarilor la care dorești să trimiți mesajul în copie. Practic are același efect ca și trecerea a mai multor adrese una după alta, separate prin punct și virgulă, în câmpul **Către** (*To*).

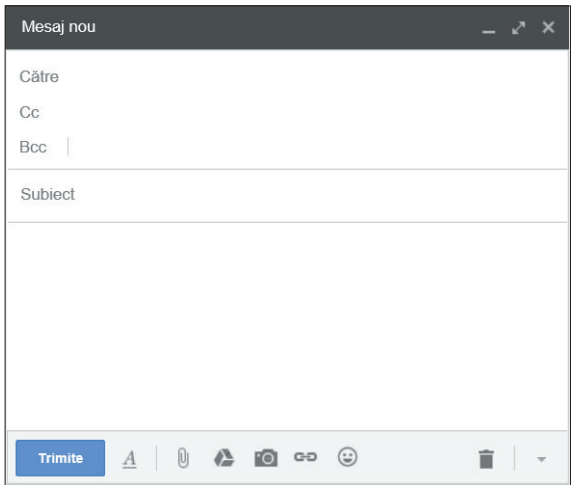

**Bcc** (copie la indigo ascunsă) – aici se pot trece

adrese ale destinatarilor care vor rămâne invizibile pentru destinatarii trecuți în câmpurile **Către** și **Cc** (destinatarii trecuți în aceste două câmpuri nu vor ști că mesajul a fost trimis și către alți destinatari (cei trecuți în câmpul **Bcc**).

**Subiect** - în acest câmp se trece o scurtă, dar sugestivă, descriere a mesajului.

**Corpul e-mailului** – aici se redactează mesajul propriu-zis. Nu uita să îl semnezi la final. IMPORTANT: calculatorul va trece automat în e-mailul care se va transmite și adresa ta, a expeditorului.

Dacă dorești să atașezi unul sau mai multe fișiere la acest mesaj apasă butonul cu agrafa (atașament) și va apărea o fereastră de dialog cu ajutorul căreia navighezi spre locul unde ai salvate fișierele respective, le selectezi și apeși OK. Ele vor fi "agățate" la e-mailul tău.

Acum nu rămâne decât să apeși butonul **Trimite** (*Send*) și e-mailul tău va fi expediat.

#### **2) Cum se răspunde (***Reply***)**

Cu ajutorul acestei funcții **Răspunde** (*Reply*) se poate răspunde imediat la un e-mail. Când apeși butonul **Răspunde** apare fereastra unui nou mesaj în care sunt scrise deja adresa destinatarului, iar la **Subiect** apare "Re:" înainte de subiectul mesajului primit *(astfel destinatarul va ști că mesajul primit este un răspuns la mesajul trimis de el)*.

#### **3) Cum se redirecționează sau se trimite mai departe un mesaj (***Forward***)**

Folosind funcția **Redirecționează** (*Forward*) poți trimite un mesaj sosit pe adresa ta, așa cum l-ai primit, direct la un alt destinatar. Tot ce ai de făcut este să scrii adresa de e-mail a celui către care dorești să redirecționezi e-mailul respectiv.

### **4) Cum se citește un mesaj sosit în căsuța poștală**

Indiferent de programul utilizat pentru poșta electronică, toate mesajele sosite pe adresa ta de e-mail se vor regăsi în folderul **Inbox** (*Mesaje primite*). În lista cu mesajele primite vei vedea pentru fiecare mesaj:

- **Expeditorul**
- **Subjectul**
- Data și ora primirii

De asemenea, vei putea regăsi și o serie de alte precizări suplimentare, ca de exemplu: dacă este un mesaj urgent (marcat printr-un semn de exclamare de culoare roșie, pus în dreptul respectivului e-mail), dacă are atașamente (are lângă el imaginea unei agrafe de birou), mărimea fișierelor atașate etc.

Pentru a citi conținutul unui e-mail este suficient să faci dublu-clic pe mesaj și se va deschide o fereastră în care vei vedea conținutul e-mailului respectiv. Din această fereastră ai posibilitatea de a răspunde pe loc la acel mesaj, de a salva mesajul într-un alt folder ales de tine în căsuța poștală (folder existent sau creat de tine), de a salva mesajul și atașamentul respectiv (dacă este cazul) pe calculatorul tău, de a șterge mesajul etc.

Dacă primești multe e-mailuri, este bine să faci ordine din când în când, să ștergi ce nu îți mai trebuie sau să salvezi local, pe calculatorul tău, e-mailurile importante și/sau fișierele atașate lor, pentru a elibera spațiul căsuței poștale astfel încât să poți în continuare să primești și să trimiți e-mailuri.

### **5) Cum se salvează mesajele și atașamentele lor pe calculator**

Într-un program cum este MS Outlook ai posibilitatea de a salva local, pe calculatorul tău, e-mailurile. Cel mai simplu mod este să le "tragi" direct în folderul în care dorești să le salvezi (*drag & drop*). O altă posibilitate este prin intermediul opțiunii **Save As** din meniul **File**. Nu mai trebuie decât să indici calea spre locul unde dorești să fie salvat e-mailul, în caseta de dialog care îți apare, apoi apasă **Save**.

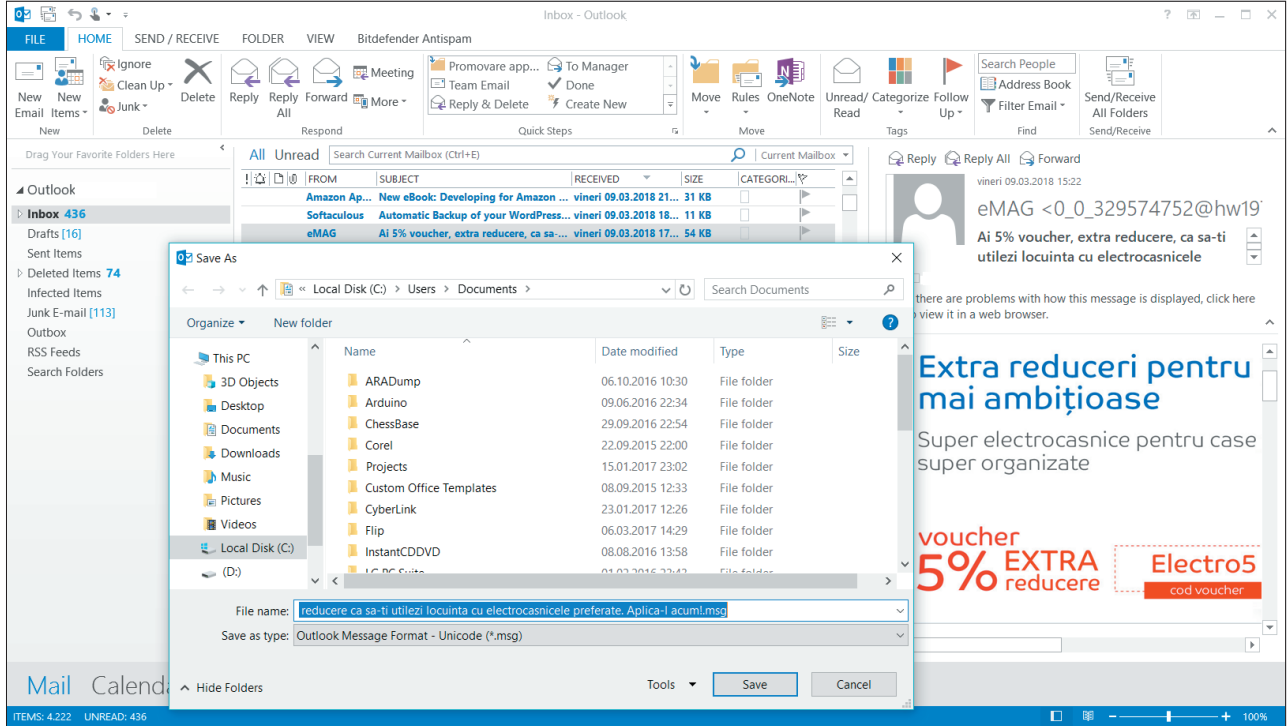

### **6) Cum se șterge un e-mail (***Delete***)**

Poți șterge din căsuța poștală orice e-mail (primit, trimis sau aflat în stadiul de "ciornă"). Evident, odată cu e-mailul se șterg și eventualele fișiere atașate la el. E-mailurile se pot șterge din lista de mesaje, unul câte unul sau mai multe odată (pentru aceasta mai întâi se selectează e-mailurile dorite și apoi se șterg în grup) sau după

ce le-ai citit, apăsând butonul **Delete** *(Șterge)* din fereastra în care ai citit e-mailul. Ele nu dispar de tot la ștergere, sunt stocate într-un folder special numit **Deleted Items/Bin** (Mesaje șterse/Coș de gunoi) în funcție de clientul de e-mail utilizat. Ștergerea lor definitivă se întâmplă doar în momentul în care se șterg mesajele și din acest folder (dosar).

### *Dosare cu mesaje*

În general căsuțele poștale sunt predefinite cu un set standard de foldere, ca de exemplu:

- **Inbox** (*Mesaje primite*) dosarul în care regăsești mesajele primite;
- **Outbox** (*Mesaje de trimis*) dosarul unde ajung mesajele compuse de tine înainte de a fi expediate;
- **Sent Items** (*Mesaje trimise*) dosarul unde regăsești mesajele trimise de tine;
- **Deleted Items** (*Mesaje șterse*) dosarul unde ajung mesajele șterse de tine un fel de "Recycle Bin";
- **Drafts** (*Mesaje nefinalizate* sau "*ciorne*") dosarul în care se salvează e-mailurile neterminate și, evident, netrimise încă.

De multe ori este necesar, sau cel puțin este util, să se deschidă și alte foldere speciale în care să fie păstrată corespondența cu anumite persoane, pe grupuri de discuții sau pe anumite subiecte. Deschiderea de noi foldere se poate face foarte ușor.

Cum deschizi noi foldere (dosare):

- În interfața de Gmail ai chiar sub lista de foldere apărute automat la crearea căsuței o opțiune care se numește **Creează o etichetă nouă**. Scrie numele dorit, apoi apasă butonul **Creează**.
- $\bullet$  În MS Outlook, în lista de foldere fă clic cu butonul drept al mouse-ului pe folderul "părinte" și alege opțiunea **New folder**. Scrie numele dorit, apoi este suficient să faci un clic oriunde în afara căsuței și folderul este creat.

Continuă așa până termini de creat toate folderele de care ai nevoie. Similar se pot și șterge (desființa) dosarele, atunci când nu îți mai sunt necesare.

### *Agenda cu adrese de utilizatori (Address Book)*

Aceasta permite stocarea datelor cunoscuților noștri cu care vrem să corespondăm folosind poșta electronică și utilizarea ușoară și rapidă a acestor date. **同日 M** Mesaje primite (3) - tic.r  $\times$  +  $\sqrt{ }$ 

Unde găsim agenda? În Gmail fă clic chiar pe **Gmail**, în stângasus, și veți găsi un meniu care se intitulează chiar **Agendă**. În MS Outlook, ai în bara de meniu, în meniul **HOME**, chiar submeniul **Address Book** (în dreapta-sus).

Agenda cu adrese de utilizatori are câteva funcții de bază.

**Înscrierea manuală a datelor pentru o nouă persoană**: clic pe **File** (*Fișier*) și alegeți **New Entry** (*Intrare nouă*) pentru MS Outlook sau **Add New Contact** (*Adaugă* c*ontact nou*) pentru Gmail. În fereastra care apare vei introduce datele solicitate de formular, cel puțin numele și

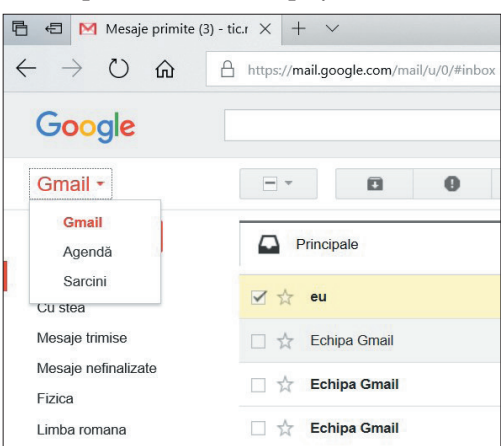

prenumele persoanei respetive și adresa căsuței sale de e-mail.

**Înscrierea automată a unor date în Address Book**: în MS Outlook, deschide un mesaj pe care l-ai primit și selectează numele expeditorului și cu un clic-drepta alege **Add to Outlook Contacts** (*Adăugare contacte Outlook*) și va apărea formularul de înscriere, cu o serie de date minime deja înscrise. Dacă mai ai și alte date le poți completa. De menționat că nu toate interfețele au această funcție disponibilă la "Agenda cu liste de adrese".

Utilizarea Agendei cu adrese de utilizatori pentru completarea automată a adreselor destinatarilor de poștă electronică: aceasta este cea mai importantă funcție. Dacă în fereastra New Message (*Mesaj nou*) apeși pe To, Bc, Bcc îți apare automat Agenda cu adrese (*Address Book*); alege destinatarul din lista derulantă printr-un simplu clic pe el. Vei constata că a fost înscris automat numele destinatarului, iar la expediere calculatorul va completa și va folosi adresa de e-mail corectă.

### Încearcă și descoperă!

Deschide un client de e-mail și realizează următoarele operații:

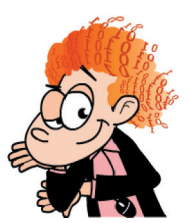

- compune un e-mail și trimite-l la o persoană introducând manual adresa sa în câmpul **To**;
- după ce l-ai trimis, caută acel e-mail în dosarul *Sent Items*, deschide-l și retrimite-l la altă persoană (*Forward*). Observă textul care a fost adăugat automat la acțiunea de **Forward** la e-mailul tău (în partea de sus). De asemenea, observă *Subiectul* e-mailului și ce s-a adăugat la el. Este decizia ta dacă vrei să lași aceste texte sau dacă le ștergi ca să nu îi apară acolo celui căruia i-ai trimis e-mailul;
- repetă operația de **Forward** cu un e-mail din *Inbox*. Observă și aici textul adăugat automat la corpul e-mailului și subiectul;
- Alege acum un alt e-mail din *Inbox* și răspunde la el (*Reply*). Observă textul care a fost adăugat automat la acțiunea **Reply** la e-mailul tău (în partea de sus). De asemenea, observă *Subiectul* e-mailului și ce s-a adăugat la el. Este decizia ta dacă vrei să lași aceste texte sau dacă le ștergi ca să nu îi apară celui căruia i-ai trimis e-mailul;
- Compune un e-mail și atașează la el un fișier cu o dimensiune de 10 MB. Trimite-l către propria ta adresă de e-mail. Trimite-ți apoi un e-mail care are ca atașament un fișier cu o dimensiune foarte mică. Compară timpul în care se trimite/primește primul e-mail și timpul în care se trimite/primește al doilea e-mail. Salvează atașamentul pe calculatorul tău și observă timpul cât durează acest lucru în cazul ambelor fișiere atașate.

### Exersează!

- **1.** Exersează acțiunile de atașare de fișiere, răspuns și redirecționare pe câte un e-mail primit de la un coleg.
- **2.** Enumeră trei asemănări și trei deosebiri între realizarea operațiilor cu e-mailuri în MS Outlook și în Gmail.
- **3.** La ce folosește agenda cu adrese de utilizatori?
- **4.** Creează în contul tău de e-mail câte un folder pentru fiecare materie școlară din orarul tău, cu scopul unei mai bune organizări a mesajelor existente, presupunând că vei primi e-mailuri legate de fiecare materie în parte.
- **5.** Un mesaj șters poate fi recuperat? În ce condiții?
- **6.** Proiect: Realizarea unui schimb de mesaje pentru dezbaterea unei teme ("Cum să învăt eficient?", "Prin ce se remarcă profesia de medic?" etc.) și folosirea mesajelor multiple pentru anunțuri importante într-un grup (clasă).

## **2.3. Realizarea unei animații 3D**

### **2.3.1. Grafica 3D. Scop și avantaje.**

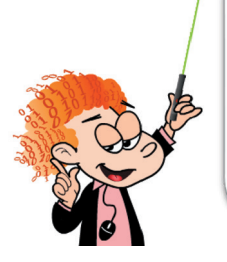

### Aminteste-ti!

 $\mathbf{a}^{\prime}$ 

**O imagine este 2D** atunci când este definită de cele două dimensiuni numite lățime și înălțime.

Dacă o reprezentare posedă și o a treia dimensiune, și anume adâncimea, ea se numește **imagine în trei dimensiuni sau 3D.** 

Evoluția tehnologică le-a permis oamenilor să apropie viziunea de realitate prin posibilitatea realizării de modele în trei dimensiuni (3D) a elementelor dorite.

2D<sub>31</sub>

Grafica 3D are multe avantaje, oferă o experiență vizuală plăcută, mult mai complexă și apropiată de realitate, dar în schimb este mai greu și mai laborios de realizat. Procesul de creație necesită mai mult timp și abilități suplimentare de proiectare în spațiu.

Grafica 3D se poate caracteriza astfel:

- Are un aspect foarte realist, poate ilustra mult mai bine subiectul ales.
- Este mult mai ușor de înțeles conținutul imaginii și se pot vedea clar toate detaliile. Pot fi vizualizate scenariile de proiectare. Este utilizată în special în arhitectură și în design deoarece permite vizualizarea foarte realistă a elementelor proiectate, se pot face validări pe planuri, se pot identifica problemele de design și calitatea proiectării poate fi verificată mult mai ușor.
- Foarte potrivită ca instrument de promovare, având un impact vizual puternic.
- O percepere mult mai bună a mărimii subiectelor ilustrate decât în grafica 2D.

Mediile grafice care sunt utilizate pentru grafică/animație 3D pot fi folosite online sau instalate pe calculator. Exemple de astfel de aplicații sunt: Paint 3D, Scratch, Toontastic, Unity (Virtual Reality), Pivot Animator, Alice, Tinkercad, Autodesk 123 Design, Photoscape, Microsoft Gif Animator, GifApp, Agent Cubes Online, Google Web Designer, Minecraft for Education etc.

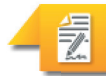

### Exersează!

**1.** Selectează A (Adevărat) sau F (Fals) în funcție de valoarea de adevăr a propozițiilor:

- O imagine 3D are trei dimensiuni: lățime, înălțime și greutate. A F Există aplicații care transformă imaginile 2D în imagini 3D. A F
- Grafica 3D este potrivită pentru promovarea produselor. A F
- **2.** Dezbatere: Inițiază o dezbatere cu colegii tăi având tema "Grafică 2D sau grafică 3D?".
- **3. Proiect:** Realizează o compunere despre realizările românești în domeniul filmelor de animație 2D și 3D. Caută pe Internet informații despre: 1) primul film românesc de lungmetraj 3D, "Mercy Street", realizat cu o tehnică de animație stereoscopică 100% autohtonă; 2) scurtmetrajul "Scurtă istorie" creația lui Ion Popescu-Gopo, care are un personaj principal 2D, "Omulețul lui Gopo", film care în 1957 a câștigat premiul Palm d'Or la Festivalul Internațional de Film de la Cannes, Franța.

### **2.3.2. Paint 3D. Elemente de interfață**

**Paint 3D** este un editor grafic Microsoft introdus odată cu actualizarea majoră a sistemului de operare Windows 10 intitulată Windows 10 Creators Update. Această nouă aplicație permite crearea sau modificarea graficii 2D și 3D sau chiar transformarea imaginilor 2D în imagini 3D.

Din punctul de vedere al acestei aplicații, un fișier grafic poate fi salvat/exportat într-un fișier cu extensiile: **3D: .glb**, **.fbx, .3mf** sau **2D: .png, .jpg, .bmp, .gif, .tiff.**

### *Pornirea aplicației Paint 3D*

Lansarea în execuție a aplicației se face:

- **1.** din meniul Start accesând: *All Apps -> Paint 3D* sau sau se apasă *Start*, apoi se tastează *Paint 3D* și se apasă *Enter* când s-a afișat sigla și numele programului.
- **2.** din aplicația Paint, apăsându-se butonul *Paint 3D* din fila **Home** (*Acasă*).

Aplicația Paint 3D se deschide cu un ecran de start. De aici se poate alege:

- **1. New** (Nou) crearea unui nou proiect.
- **2. Open** (Deschide) deschiderea unui proiect existent.
- **3. Paste** (Lipește) deschiderea unui proiect nou în care se lipește ceea ce există anterior salvat în Clipboard.

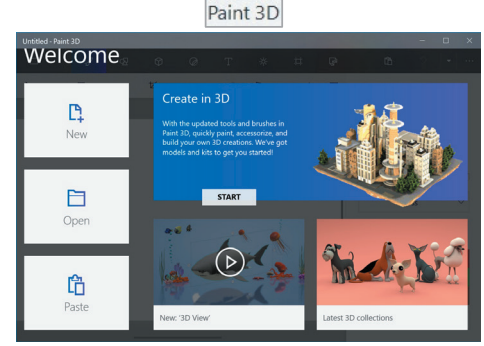

86%

Open

Drept exercițiu alegem să realizăm un proiect nou. Selecția făcută inițiază deschiderea sa în interfața Paint 3D.

Fereastra de interfață este formată din următoarele elemente:

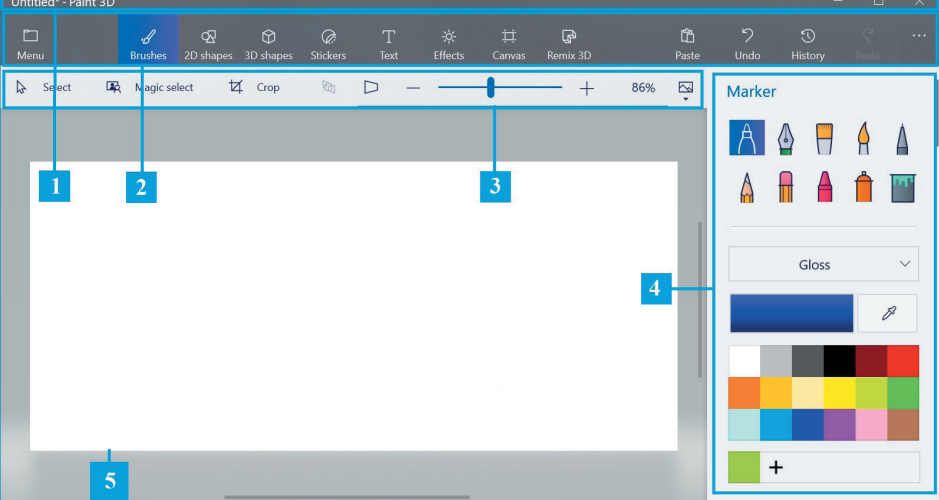

- **1. Bara de titlu** (*Title bar*);
- **2. Panglica** *(Ribbon)* conține meniuri și comenzi. Vom numi și în acest caz meniurile file, deoarece comportamentul la selectarea unui meniu este asemănător cu cel al filelor de la PowerPoint. Doar că, în acest caz, conținutul fiecărei file este localizat în partea dreaptă a ferestrei;
- **3. Bară cu comenzi**  diferite comenzi, aici apare zona de panoramare a spațiului de lucru (pânza de desen);
- **4. Panoul unei file** conține comenzi, instrumente, galerii de diferite elemente vizuale specifice meniurilor din Panglică;
- **5. Pânza de desen** *(Canvas)*  este spațiul pe care se desenează.

### *Bara de titlu - detaliere*

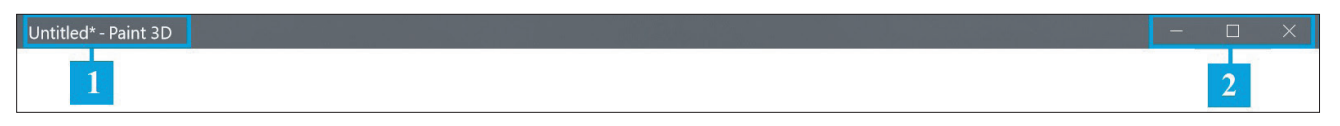

**Bara de titlu** conține:

- **1. Numele fișierului aflat în lucru**
- **2. Panoul de management al ferestrei** permite minimizarea/restaurarea/maximizarea ferestrei

### *Panglica – detaliere*

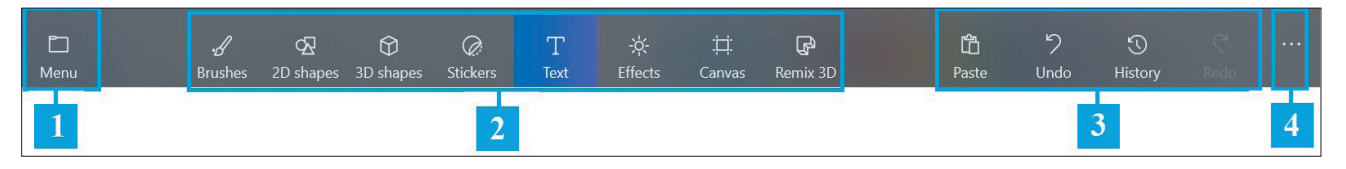

### **Panglica (Ribbon)** conține:

Descrierea principalelor meniuri prezente pe panglica Paint 3D:

- **1. Menu** (*Meniu)* conține comenzile ce inițiază acțiuni asupra fișierului grafic realizat:  $\Box$  Save creare, deschidere, inserare, salvare, export, partajare, tipărire, gestionarea opțiunilor. La creare, selectarea acestei file se deschide o vizualizare nouă ilustrată în imaginea alăturată.
- **2. Grupul de meniuri (file) corespunzătoare operațiilor de realizare grafică**. Apăsarea unui buton din meniu deschide în partea dreaptă a ecranului corpul filei cu comenzi, instrumente, galerii de diverse elemente grafice.
- **3. Grupul de comenzi specifice editării**: **Paste** (*Lipire*), **Undo** (*Renunțare*), **Redo** *Lipire*), *Renunțare* (*Refacere*), dar și o comandă de înregistrare a operațiilor realizate într-un fișier video \*.mp4.
- **4.** Buton care afișează sau ascunde textul scurt cu numele meniurilor.

Detaliem acum Grupul de meniuri (file) corespunzătoare operațiilor de realizare grafică.

**Brushes** *(Pensule)* –  $\bullet$ conține galerii de tipuri de pensule și culori, efecte, potențiometre de ajustare a opacității și grosimii tușei de desenare.

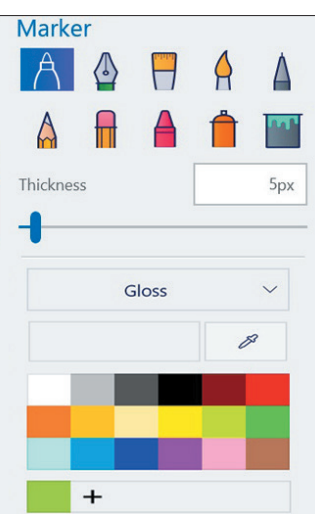

**2D Shapes**  (*Forme 2D*) – conține instrumente grafice, linii și forme 2D.

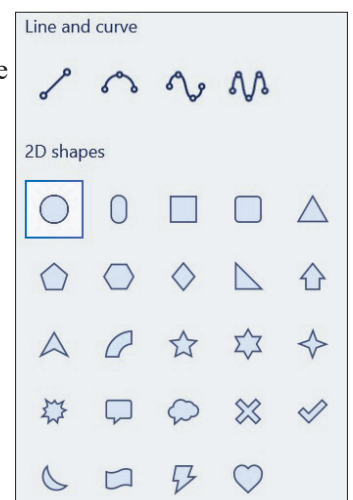

 $\leftarrow$  Back  $\Box$  New  $\Box$  Oper  $\downarrow$  Insert

 $\mathbb{B}$  Save as  $\bar{\uparrow}$  Export file Upload to Remix 3D  $\overline{a}$  Print

 $\bullet$ **3D Shapes** (*Forme 3D*) - conține galerii de modele și forme 3D, culori, efecte. Există, de asemenea, posibilitatea de a importa diferite modele din comunitatea Remix 3D.

3D shapes 3D models  $\beta$ 中 Get more models 3D objects  $\Omega$  $\circ$ Gloss  $\overline{+}$ 

**Text** (*Text*) –  $\bullet$ contine comenzi necesare scrierii de text în 2D și 3D. De aici se pot controla caracteristicile scrisului (tip de font, dimensiune, aliniere, îngroșare, aplecare, subliniere).

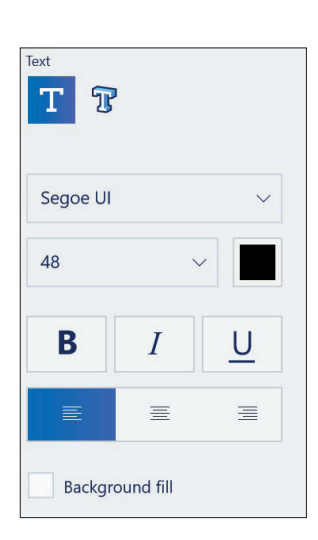

**O** Stickers (*Abțibilduri*) –

conține o paletă de imagini (abțibilduri) și texturi care se pot aplica pe obiectele grafice. De asemenea, există posibilitatea de a importa un abțibild realizat de tine.

**Effects** (*Efecte*) – conține o galerie de efecte care se pot aplica imaginilor desenate. Efectele pot fi filtre aplicate peste imagine sau iluminare din diferite părți.

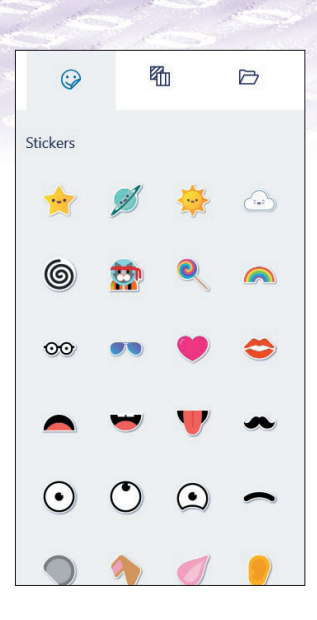

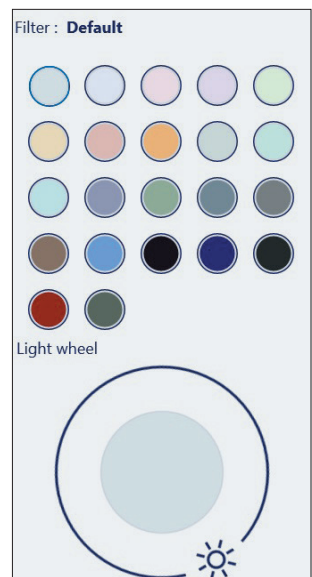

 $\bullet$ **Canvas** (*Pânză de desen*) – conține comenzile necesare configurării pânzei de lucru: alegerea opțiunii dacă este vizibilă sau nu, configurarea dimensiunii, rotirea sa în diferite direcții.

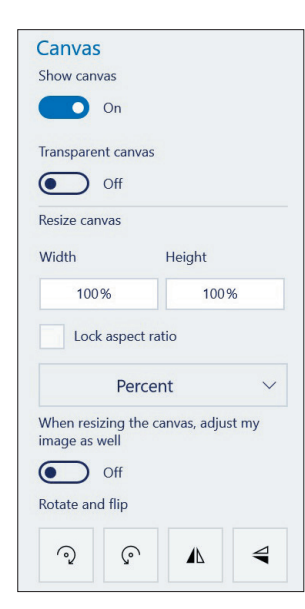

**Remix 3D** – de aici se accesează comunitatea Remix 3D. Aceasta este constituită din toate persoanele care pun la dispoziția celorlalți propriile modele 3D. Orice model 3D prezentat în cadrul comunității poate fi descărcat și folosit în propria lucrare.

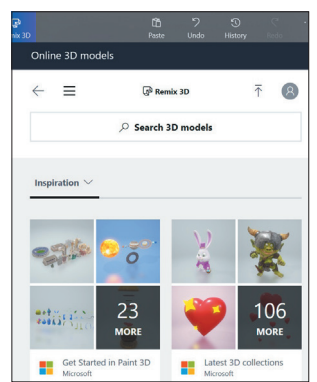

### Stiai că?

臣

佞

Prima versiune a aplicației Paint a fost lansată în anul 1985 de către Microsoft, fiind inclusă în versiunea Microsoft Windows 1.0.

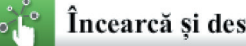

### Încearcă și descoperă!

Realizează următoarele acțiuni în ordinea în care sunt specificate și observă ce se întâmplă:

- Deschide *Paint 3D* și creează o imagine nouă; observă aspectul pânzei și panoramează la 50%, apoi la 100%, apoi la 200%;
- Parcurge toate meniurile pentru a vedea grupurile de comenzi logice și butoanele;
- Apasă pe butonul marcat cu *...* de pe panglică;
- Apasă tasta **Alt** și observă ce litere apar. Acestea constituie scurtături pentru accesarea comenzilor respective. Încearcă trei dintre acestea să vezi cum funcționează;
- Micșorează fereastra *Paint 3D*; observă transformările aspectului grupurilor de comenzi;
- Caută pe Internet și vezi care este funcționalitatea butonului **Mixed Reality**;
- Stai cu mouse-ul deasupra unui buton și descoperă ce se întâmplă.

### Exersează!

- **1.** Fă o paralelă între Paint și Paint 3D. Enumeră trei asemănări și trei deosebiri.
- **2.** De unde se poate roti pânza de lucru?
- **3.** Se pot adăuga la un obiect 3D realizat în Paint 3D abțibilduri desenate de tine anterior în programul Paint?
- **4.** Selectează A (Adevărat) sau F (Fals) în funcție de valoarea de adevăr a propozițiilor:
	- Panglica aplicației Paint 3D conține o filă numită **Review** (*Revizuire*). A F
	- Când stau cu mouse-ul deasupra unui buton apare o etichetă cu numele butonului. A F
	- Dimensiunea pânzei de lucru poate fi modificată. A F

### **5.** Alege răspunsul corect:

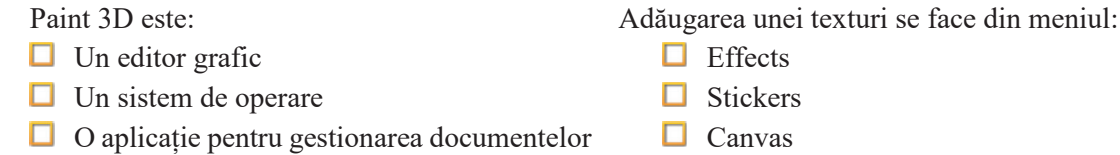

- **6.** Ce este Remix 3D?
- **7. Dezbatere:** Organizați o dezbatere cu tema "Va putea tânărul Paint 3D să înlocuiască bătrânul Paint?`"
- **8. Proiect:** Realizează o prezentare PowerPoint în care să descrii cinci dintre acțiunile pe care le poți face din interfața aplicației Paint 3D.

### **2.3.3. Operații pentru realizarea graficii 3D**

### *Operații de gestionare a fișierelor grafice*

Să ne familiarizăm cu operațiile de bază pentru gestionarea fișierelor grafice: creare, deschidere, salvare în diverse formate, tipărire.

### $\leftarrow$  Back **D** New  $\Box$  Open  $\downarrow$  Insert **日** Save  $\mathbb{B}$  Save as  $\bar{\uparrow}$ Export file **D** Upload to Remix 3D **品** Print View model in mix Share

### **Crearea unui nou fișier grafic**

Se realizează la pornirea aplicației Paint 3D, din ecranul de start așa cum a fost descris anterior în subcapitolul *Pornirea aplicației Paint 3D*. De asemenea, pentru crearea unui nou fișier, se poate accesa comanda **Menu** (*Meniu*), urmată de selectarea butonului *New* (*Nou*).

### **Salvarea unui fișier**

Se face prin selecția din meniul **Menu** a opțiunilor: 1. **Save** (*Salvare*) - pentru salvarea unui fișier fără a-i schimba numele, tipul (extensia) sau locația; 2. **Save as** (*Salvare ca*) *-* pentru salvarea fișierului cu un alt nume, într-un alt format sau eventual la o altă locație.

Salvarea se poate face ca proiect Paint 3D, astfel încât să se poată deschide și modifica ulterior, sau se poate face în 2D, într-un fișier clasic .png, .jpg, .bmp, .gif, .tiff.

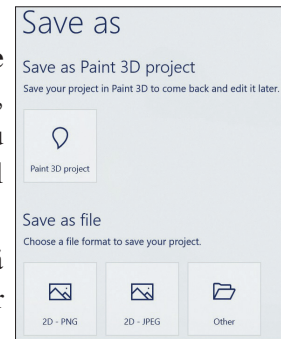

### **Exportul unui fișier**

În afară de formatele 2D, se poate realiza un export al fișierului grafic realizat de tine în format 3D, în fișiere cu extensia .glb, .fbx sau .3mf prin selecția butonului **Export file** *(Exportă fișier).*

### **Deschiderea unui fișier**

Se realizează prin selectarea comenzii **Open** (Deschide).

### **Tipărirea unui fișier**

Se realizează prin selectarea comenzii **Print** (Tipărește).

### *Operații cu texte*

### **Introducerea unui text 2D**

Se realizează prin selectarea filei **Text,** urmată de accesarea

butonului din panoul filei. Se aleg caracteristicile **Proiectul meu 3** textului (font, dimensiune etc.), se face clic pe pânză și se

scrie textul. Textul scris poate fi rotit stânga/dreapta din butonul cu o săgeată circulară aflat deasupra sa.

### **Introducerea unui text 3D**

Se realizează prin selectarea filei **Text,** urmată de accesarea butonului din panoul filei. Se aleg caracteristicile textului (font, dimensiune etc.), se face clic pe pânză și se scrie textul. Imediat ce este scris, textul se transformă în 3D.

### **Manipularea unui text 3D**

Unui text 3D i se pot aplica patru feluri de mișcări:

**1.** Rotirea în jurul centrului dreptunghiului care include textul (stânga/dreapta);

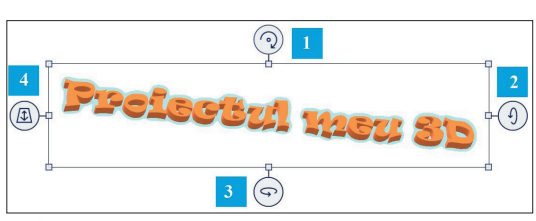

T

ಾ

₿

- **2.** Rotirea în jurul axei orizontale care trece prin mijlocul textului;
- **3.** Rotirea în jurul axei verticale care trece prin mijlocul textului;
- **4.** Deplasarea planului în care se află textul față de pânza de lucru (depărtare/apropiere în fața pânzei sau străpungere pânză și deplasare în spatele ei).

Odată finalizate configurările și mișcările textului, se poate vedea modelul 3D dacă apeși butonul **Mixed Reality** *(Realitate mixtă)* din bara de comenzi.

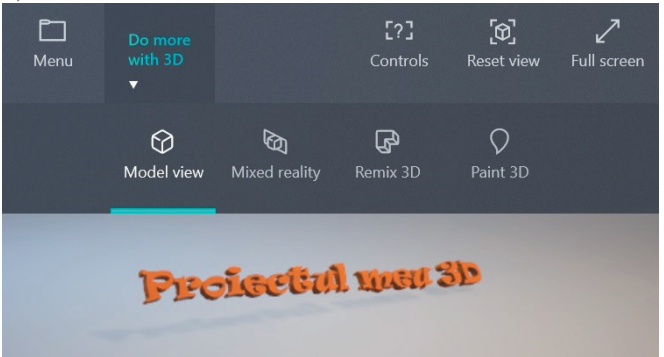

### **Transformarea unui text 2D în 3D**

Se poate realiza transformarea unui text din 2D în 3D, dar fără ca textul să capete grosime. Selectarea textului se face apăsând butonul **Select** (*Selectează)* din bara de comenzi. Apoi se selectează efectiv textul

tinând butonul mouse-ului apăsat pe el. După care, se apasă butonul din panoul filei. Rezultatul este transformarea zonei selectate într-o zonă 3D. Vizualizarea modelului este în acest caz:

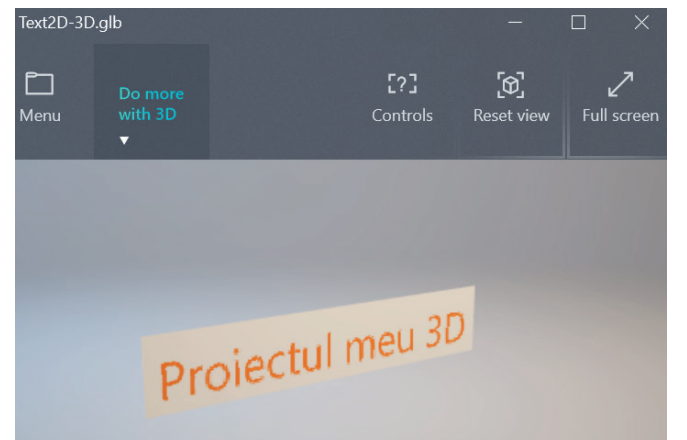

### *Operații de lucru cu elementele grafice 3D*

#### **Adăugarea unui element 2D**

Adăugarea unui element grafic 2D se face prin selectarea filei **2D Shapes,** urmată de alegerea *liniei* sau *formei* dorite din panoul din dreapta al filei. Se pot alege caracteristicile elementului grafic (tip de umplere, grosime linie, opacitate etc.). Ca și la vechiul Paint poți ține apăsată tasta **Shift** pentru a face un pătrat sau un cerc etc.

### **Modificarea unui element 2D în 3D**

Se poate transforma elementul din 2D în 3D la fel ca și textul, apăsând butoul **Make 3D.**

#### **Adăugarea unui element 3D**

Adăugarea unui element grafic 3D se face prin selectarea filei **3D Shapes,** urmată de alegerea modelului sau formei dorite din panoul

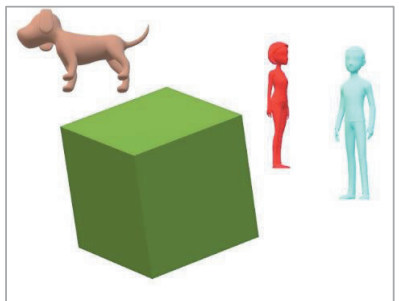

 $\odot$ 

filei. Se poate edita culoarea elementului grafic. Ca și la vechiul Paint poți ține apăsată tasta **Shift** pentru a face un cub sau o sferă etc.

#### **Manipularea unui obiect 3D**

Un obiect 3D poate fi mișcat în cele patru moduri, descrise la manipularea unui text 3D.

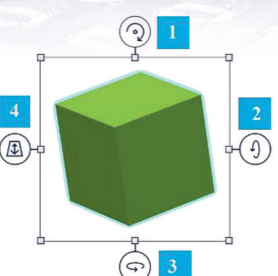

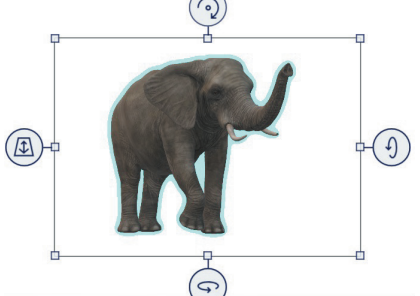

### **Adăugarea unui model din comunitatea Remix 3D**

Pentru a adăuga un model pus la dispoziție de către comunitatea Remix 3D se selectează meniul **Remix 3D** de pe panglică. Apoi se alege modelul dorit din fereastra care se deschide. La selectarea sa, acesta va apărea automat pe pânza de lucru. De exemplu, această imagine a unui elefant este pusă la dispoziție chiar de Microsoft.

#### **Copierea unui obiect 2D/3D**

Copierea unui obiect selectat se realizează prin apelarea comenzii *Copy* (*Copiere*) (**Ctrl+C**) din panoul din dreapta care apare în momentul selectării obiectului (**2D Selection/3D Selection)**. Această comandă este urmată de comanda **Paste** (*Lipire*) (**Ctrl+V**) pentru a îl adăuga acolo unde dorim.

### **Mutarea unui obiect 2D/3D**

Se realizează prin selectarea comenzii *Cut* (*Decupare*) (**Ctrl+X**) din panoul din dreapta care apare odată cu selectarea obiectului (**2D Selection/3D Selection)**, urmată de comanda **Paste** (*Lipire*) (**Ctrl+V**), pentru a îl adăuga.

#### **Ștergerea unui obiect 2D/3D**

Se realizează prin selectarea comenzii **Delete** (*Ștergere*) (tasta **Delete)** din panoul din dreapta care apare odată cu selectarea obiectului (**2D Selection/3D Selection)**.

### Încearcă și descoperă!

Realizează următoarele acțiuni în ordinea în care sunt specificate:

- **1.** Deschide Paint 3D și creează un fișier grafic nou.
- **2.** Apasă pe butonul Save din fila **Menu**. Observă ce fereastră se deschide și salvează fișierul cu numele "Proiectul meu 3D" într-un director.
- **3.** Mai apasă o dată butonul **Save** și observă și de această dată ce se întâmplă.
- **4.** Adaugă o sferă la desenul tău.
- **5.** Caută în comunitatea Remix 3D un model și adaugă-l la desenul tău.
- **6.** În partea de jos a desenului adaugă un text 3D de 10 cuvinte și un text 2D de 5 cuvinte.
- **7.** Salvează desenul tău ca proiect Paint 3D.
- **8.** Transformă textul 2D în text 3D, rotește-l și observă-i grosimea.
- **9.** Adaugă un obiect 2D și transformă-l apoi în 3D. Rotește-l și observă-i grosimea.
- **10.** Salvează desenul și închide-l.
- **11.** Creează în Paint 3D elementele următoare și salvează-le separat ca fișiere .jpg:

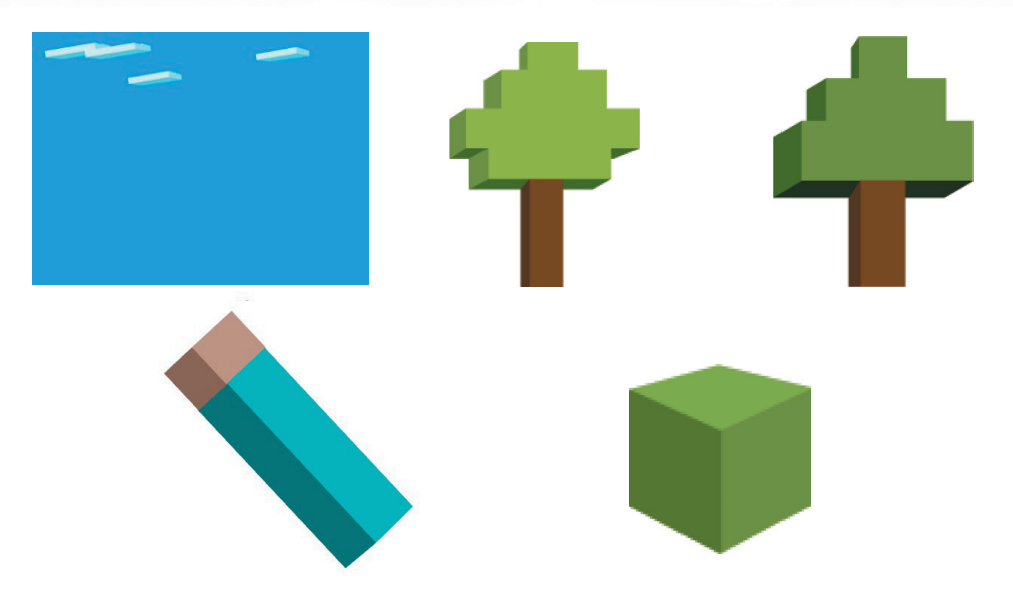

Aceste imagini vor fi folosite pentru a realiza o animație Minecraft 3D în Scratch în care se va utiliza tastatura pentru a manipula obiectele animate de mai sus.

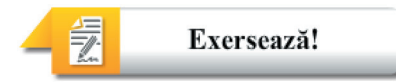

- **1.** Explică de ce apăsarea aceluiași buton *Save* are efecte diferite în acțiunile 2 și 3 descrise mai sus.
- **2.** Alege răspunsul corect:

În câte direcții poate fi mișcat un obiect 3D prin butoanele puse la dispoziție de Paint 3D în momentul în care acesta este selectat?

- $\Box$  În patru direcții
- $\Box$  În trei direcții
- $\Box$  În cinci directii

Pentru a insera în desenul tău o sferă se accesează fila:

- $\Box$  2D Shapes
- $\Box$  3D Shapes
- **O** Stickers
- **3.** Selectează A (Adevărat) sau F (Fals) în funcție de valoarea de adevăr a propozițiilor:
	- Un desen 3D poate conține un sunet. A F
	- Un text 2D se poate transforma într-un text 3D. A F
	- La crearea sa, o prezentare nouă, necompletată are 2 diapozitive. A F
- **4.** Enumeră trei exemple de operații de lucru cu elementele grafice 3D.
- **5.** Realizează un logo 3D al clasei tale.
- **6. Portofoliu:** Realizează o machetă 3D care să conțină o casă, un copac, un animal.

### **2.3.4. Toontastic. Elemente de interfață și operații de bază**

**Toontastic 3D** este un program de realizare a animațiilor 3D, intuitiv și foarte ușor de folosit.

Aplicația este dedicată echipamentelor cu sistem de operare *Android, iOS sau Chrome OS (Chromebook)*. Ea permite copiilor să realizeze mini-animații 3D utilizând personaje și cadre fie desenate de ei, fie puse la dispoziție de către program. Personajele din "biblioteca" programului pot fi personalizate după gustul fiecăruia, Toontastic având încorporat un editor de imagini. Ca un avantaj suplimentar, utilizatorii beneficiază și de un "laborator de idei", o colecție de animații pe diferite teme.

Aplicația poate fi rulată și fără conexiune la Internet. După ce se instalează are nevoie de conexiune activă la Internet doar pentru "laboratorul de idei".

Pentru a realiza o poveste animată în programul Toontastic 3D, trebuie să parcurgi următorii pași:

- **A.** Se alege tipul de poveste/scenariu pe care vrei să-l realizezi. Fiecare tip are o hartă proprie predefinită, cu momentele sale importante.
- **Short Story** *(Poveste scurtă)* poveste scurtă în trei părți:
	- a. BEGINNING *(ÎNCEPUT)* aici se introduc personajele și se face introducerea în poveste;
	- b. MIDDLE *(MIJLOC)* descrierea acțiunii;
	- c. END *(SFÂRȘIT)* finalul poveștii.
- **Classic Story** *(Poveste clasică)* poveste clasică în cinci părți:
	- a. SETUP *(CONFIGURARE)* aici se introduc personajele și se face introducerea în poveste;
	- b. CONFLICT *(CONFLICT)* aici se creează o intrigă, o problemă pentru personaje;
	- c. CHALLENGE *(PROVOCARE)* aici se complică problema;
	- d. CLIMAX *(PUNCT CULMINANT)* aici ajuți personajele să rezolve problema;
	- e. RESOLUTION *(RESOLUȚIE)* aici arăți că s-a rezolvat problema.

**Science Report** *(Raport științific)* - raport științific în cinci părți:

- a. QUESTION *(ÎNTREBARE)* se începe prin a pune o întrebare. Ce vrei să știi?
- b. HYPOTHESIS *(IPOTEZA)* se introduce ipoteza. Nerăbdare. Ce crezi că se va întâmpla?
- c. EXPERIMENT *(EXPERIMENT)* desfășurarea experimentului. Care sunt datele care se colectează și cum le analizezi?
- d. RESULTS *(REZULTATE)* analiza rezultatelor. Ce ai observat?
- e. CONCLUSION *(CONCLUZIE)* elaborează o concluzie. Ce ai învățat din acest experiment? Ce întrebări ți-ai mai pus?

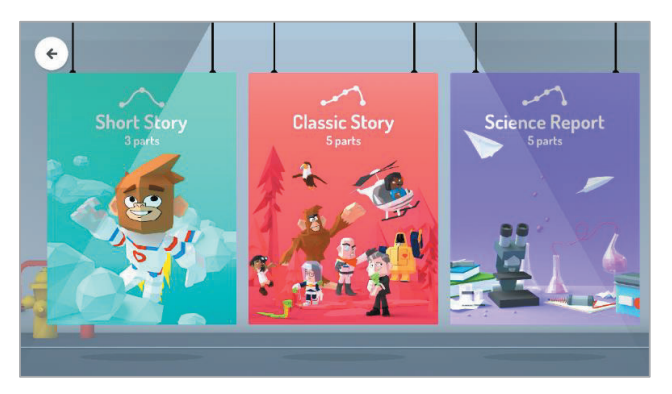

# **Short Story**

**B.** Aceste momente de animație se pot modifica prin apăsarea butonului de jos de la mijlocul ecranului.

> **C.** Ca să exersăm, selectăm **Short Story** (*Povestea scurtă*). Ca rezultat apar cele trei părți care urmează să fie completate fiecare separat, urmează să realizăm acum animația pentru o singură parte.

**D.** Alegem să completăm începutul poveștii animate (**Beginning**). Ca prim pas trebuie să selectăm cadrul în care se va desfășura povestea. Aplicația dispune de mai multe cadre predefinite.

> P. ◢

### **E.** Urmează la acest pas alegerea sau desenarea personajului. Pentru realizarea acestei animații am ales să desenăm un personaj și să selectăm un al doilea din galeria de imagini. Personajul se desenează în 2D și se transformă automat în 3D. Editorul grafic se deschide la selectarea butonului albastru din stânga jos **Draw your own** (*Desenează-l pe al tău*). Pentru a îl desena avem la dispoziție o paletă de culori și câteva instrumente. De la stânga la dreapta, în partea de jos, sub paleta de culori, avem pe bara de unelte următoarele butoane:

s High S<br>**CITY** 

1. anulare modificare;

 $\epsilon$ 

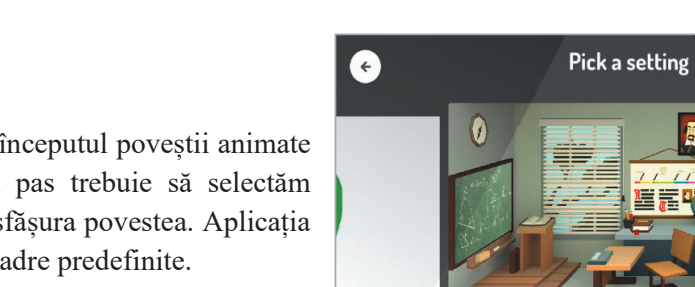

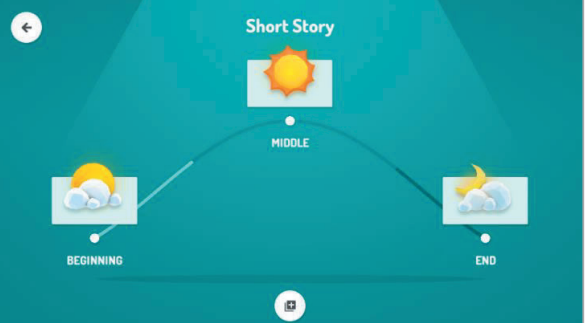

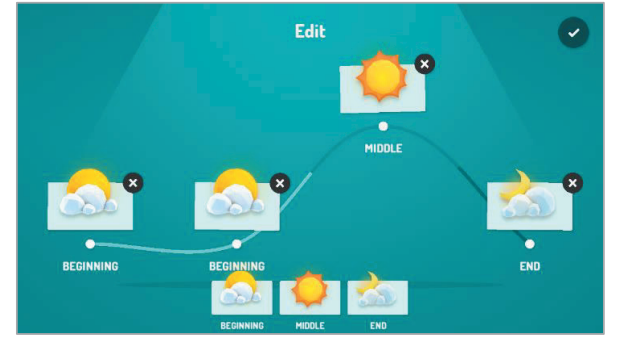

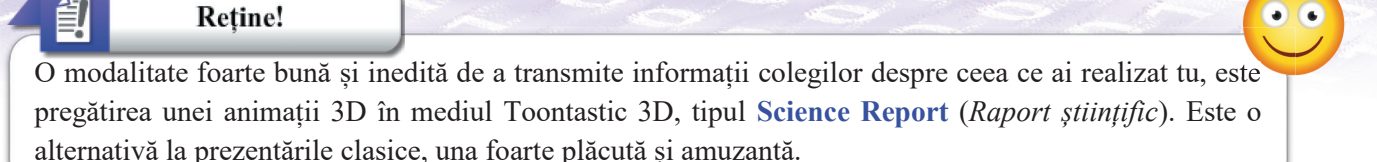

- 2. guma de șters;
- 3. afișare paletă de culori;
- 4. alegerea grosimii liniei;
- 5. găletușa care umple cu culoare formele.
- **F.** Personajul desenat se transformă în 3D, se poate configura grosimea personajului utilizând potențiometrul pus la dispoziție. Odată desenat se cere să se introducă un nume, alegem TIC.

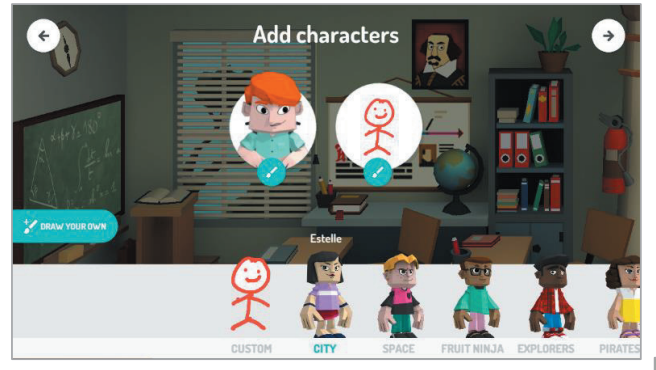

**H.** La acest pas se va începe realizarea animației. Se apasă butonul **Start** și se începe înregistrarea. Se mișcă personajele după cum se dorește, în paralel cu nararea poveștii. Aplicația înregistrează sunetul și mișcarea, apoi le redă.

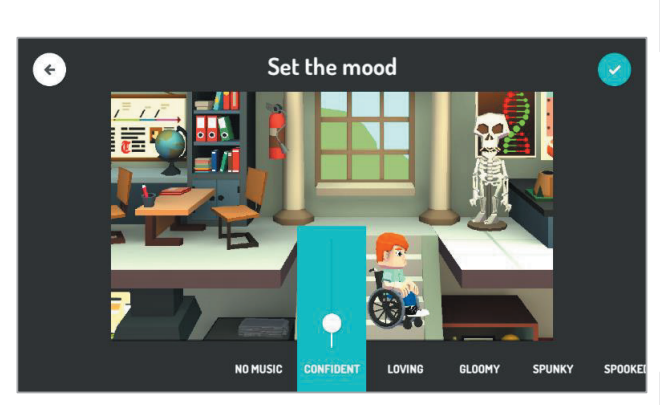

**J.** Crearea efectivă a animației și introducerea numelui poveștii. Rezultatul este obținerea unei animații 3D care poate fi descărcată pe calculator.

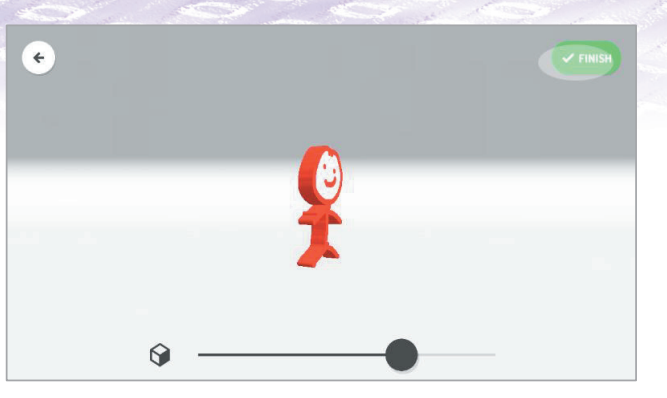

**G.** Se aleg personajele: TIC și un personaj cu deficiențe locomotorii (în scaunul cu rotile).

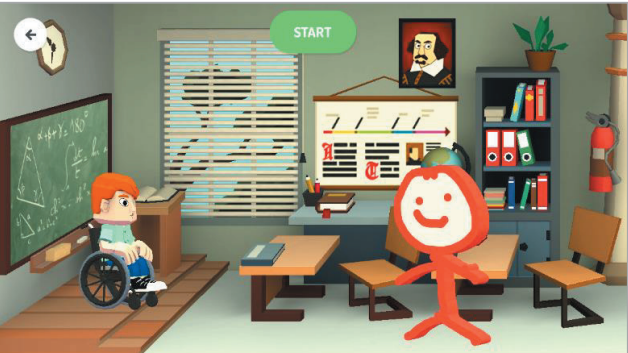

**I.** Se alege o melodie de fundal și volumul acesteia.

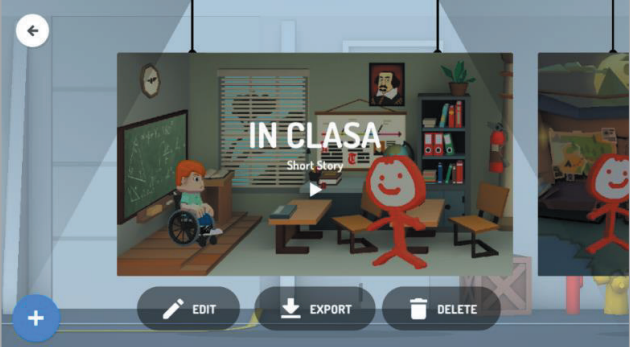

**K.** Imediat ce este creată o animație, ea poate fi exportată în biblioteca foto a dispozitivului de pe care se rulează Toontastic. Este necesar un acord al utilizatorului pentru accesarea acestei biblioteci. Exportul se face sub formă de fișier .mp4.

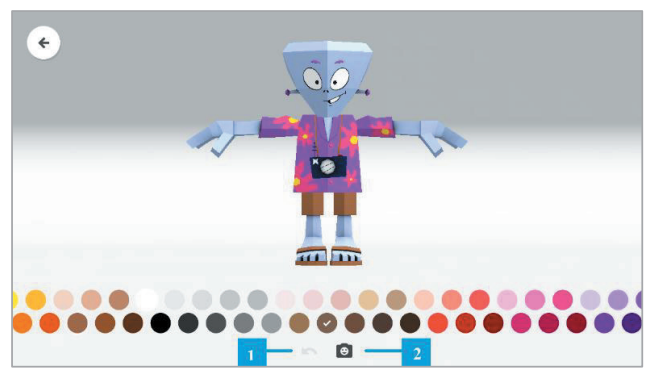

- **1.** anulare modificare;
- **2.** permite utilizarea camerei video.

Înainte de prima utilizare ți se cere permisiunea de a folosi camera dispozitivului. În cazul unui răspuns pozitiv, apasă OK. Dacă dorești să atașezi fața ta personajului este suficient să îți dai acceptul în fereastra care apare, apoi să îți poziționezi fața în locul feței acestuia și când îți place cum arată, apeși pe butonul în formă de aparat foto din dreapta ecranului pentru a face captura imaginii.

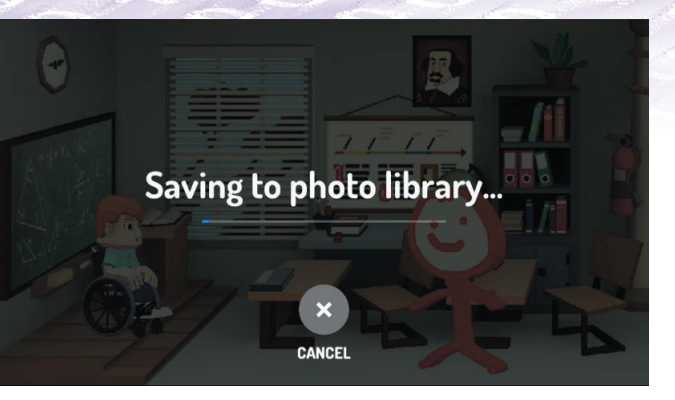

Toontastic oferă o facilitate de transformare a unui personaj. Poți să îl colorezi diferit sau poți chiar să îi adaugi fața ta. Pentru aceasta, se utilizează camera video a dispozitivului pe care este instalat Toontastic 3D. Pntru a modifica un personaj, te duci în galeria de personaje, alegi unul și apeși pe butonul mic, rotund și albastru din dreptul său care are pe el desenată o pensulă. Se va deschide o fereastră care îl conține. În partea de jos a ferestrei, sub paleta de culori există două butoane:

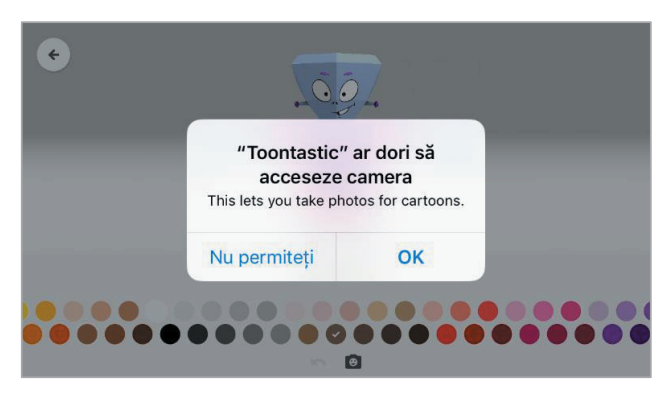

### Încearcă și descoperă!

Urmează pașii de mai sus pentru a crea o animație care să conțină toate momentele predefinite. Observă și descoperă ușurința de a lucra aici cu elementele 3D, fie ele personaje sau peisaje.

### Exersează!

侵

- **1.** Realizează o felicitare animată pentru ziua de naștere a bunicii tale.
- **2.** Realizează o animație grafică pentru învățarea literelor alfabetului.
- **3.** Realizează un personaj 3D în aplicația Toontastic, dă-i numele Gogu, fă-l cu gura zâmbitoare și părul negru.
- **4.** Modifică un personaj existent în galeria de personaje Toontastic și pune-i fața ta. Dă-i numele Eu.
- **5. Portofoliu:** Caută pe Internet informații despre Jules Verne și apoi realizează o animație grafică în care să se utilizeze trei personaje: Gogu, Eu și un alt personaj oarecare din galeria de personaje. Tema propusă este "Pe urmele lui Jules Verne".

### **2.3.5. Aplicații VR. CoSpaces**

**Realitatea virtuală** (*Virtual Reality*), prescurtat "VR", este folosită în foarte multe domenii și situații. Putem vedea incursiuni în diverse lumi imaginare, jocuri spectaculoase, expoziții virtuale, interpretări literare, povești realizate în VR, modelări ale unor obiecte, simulări ale unor fenomene sau experimente ori reprezentări grafice spectaculoase ale informațiilor.

Există de asemenea și o multitudine de programe cu ajutorul cărora se pot realiza proiecte din domeniile enumerate mai sus: CoSpaces, 360 Video Metadata, Unity, Kolor Panotour, Unreal Engine, Google VR SDK etc.

Pentru a experimenta lumea realității virtuale ai nevoie de o pereche de ochelari VR. Poți vedea mai jos câteva exemple de astfel de ochelari. O variantă perfect funcțională de astfel de ochelari poate fi realizată chiar de tine, din carton. Sigur că mai ai nevoie de un telefon inteligent pe care să îl folosești împreună cu dispozitivul construit de tine și… gata! **Realitatea virtuală** (*Virtual Reality*), prescurtat "VR", este folosită în foarte multe domenii și situații. Putem vedea incursiuni în diverse lumi imaginare, jocuri spectaculoase, expoziții virtuale, interpretări liter

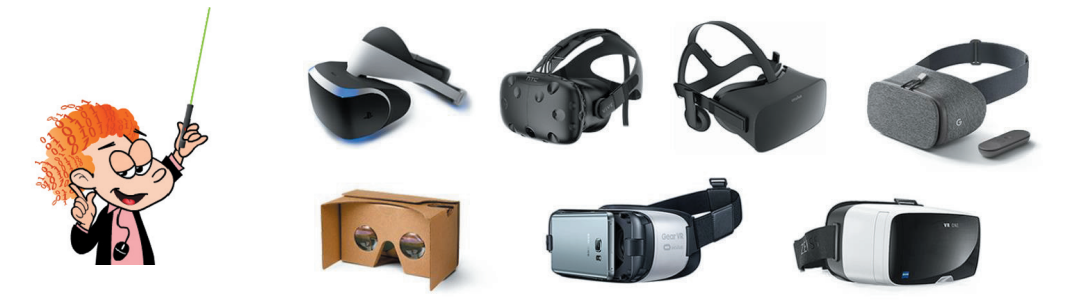

Revenim la realizarea conținutului VR. Ne propunem ca în această lecție să realizăm un **infografic în VR**. Dar ce este un infografic?

**Infograficul** este un mod rapid și distractiv de a arăta sau de a prezenta un anumit subiect, fără a fi nevoie să scriem zeci de pagini despre acel subiect. Provine din combinația cuvintelor *"informație"* și *"grafic"*. Deci, este un grafic plin de informații, un instrument de învățare, o imagine plină de date, a unei povești sau a unei demonstrații, o posibilitate de a marca foarte sugestiv niște rezultate ale unui studiu, cercetări etc. Revenim la realizarea conținutului VR. Ne propunem ca în această lecție să realizăm un infografic în V<br>Dar ce este un infografic?<br> **Reține!**<br> **Reține!**<br> **Infograficul** este un mod rapid și distractiv de a arăta sau de a pr

Să vedem câteva exemple de infografice:

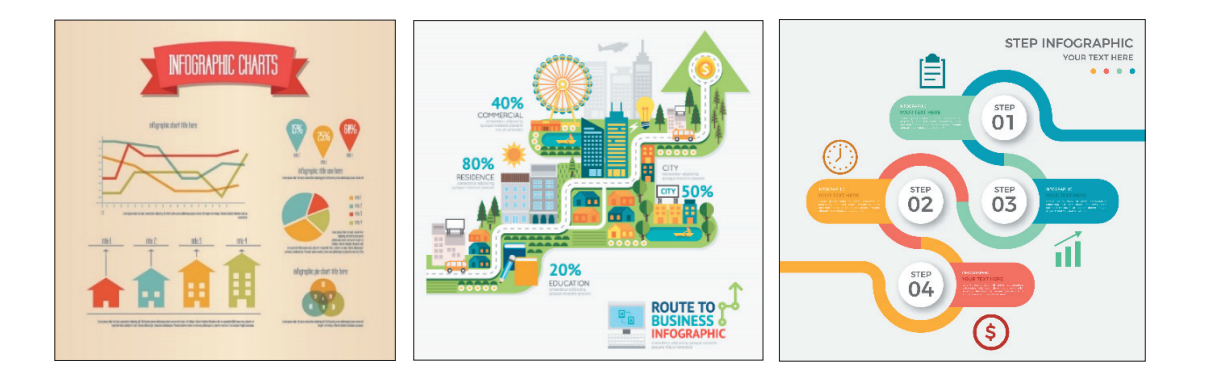

### Încearcă și descoperă!

Caută pe Internet exemple de utilizări ale infograficelor, când sau de ce ai putea avea nevoie de un infografic. Imaginează și tu trei astfel de situații.

Pentru a realiza infograficul nostru vom folosi aplicația **CoSpaces**, disponibilă online la adresa http://CoSpaces.io. Pentru a accesa această aplicație ai nevoie de un cont care se face foarte rapid. Doamna sau domnul profesor de informatică se va ocupa de aceasta, iar tu vei primi o "invitație" și vei putea să accesezi direct această aplicație.

Crearea unui proiect în CoSpaces presupune următorii pași:

#### **1. Setarea unui mediu înconjurător**

Odată ce ai intrat în CoSpaces Edu, te vei afla în fața unui mare spațiu gol aflat la dispoziția ta, cu o cameră de filmat plasată în centru.

Acesta este spațiul tău de joacă și de creație! Camera îți permite să definești perspectiva din care acest spațiu va fi privit ulterior. Poți începe configurarea spațiului prin alegerea unui mediu. Fă clic pe fila **Environment** (*Mediu înconjurător*) din meniul de creare pentru a selecta un mediu predefinit sau pentru a importa propria ta imagine

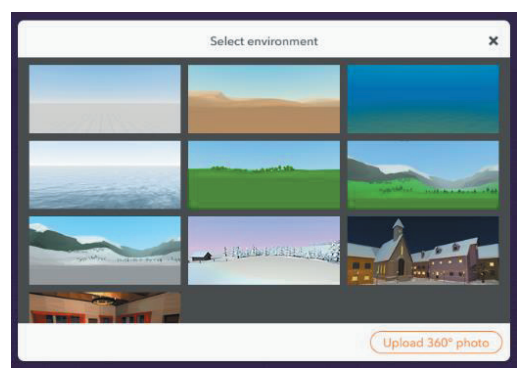

2D sau imagini panoramice 360° (apasă butonul cu camera foto) ori sunetul propriu pentru fundal (de la butonul cu nota muzicală).

Observă că ai la dispoziție o grilă care poate fi folosită pentru a alinia cu precizie obiectele din CoSpaces.

Noi vom alege să importăm o imagine cu harta României, aceasta folosindu-ne scopului ales.

#### **2. Umplerea scenei**

Aici începe munca de creație. În secțiunea **Library** (*Bibliotecă*), vei găsi numeroase elemente 3D, pe care le poți utiliza. Pur și simplu trage în spaţiul tău orice obiect sau personaj pe care dorești să îl utilizezi.

Poți edita personajele din scenă și le poți personaliza prin schimbarea culorii pielii și a părului, precum și culoarea hainelor. Următorul pas este de a le face să vină la viață adăugând animații!

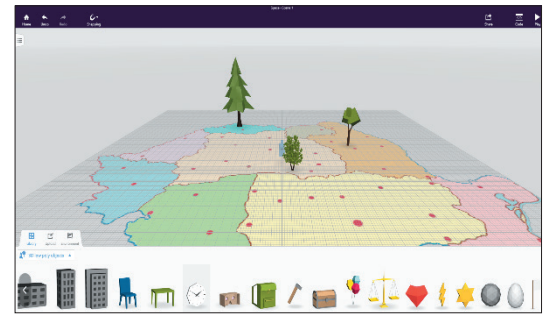

#### **3. Importă și/sau creează propriile tale obiecte (lucruri, animale, plante etc.)**

Nu trebuie să te limitezi la bibliotecă! Poți și să imporți obiecte externe, făcute de tine în alte programe, inclusiv obiecte 3D (fișiere .stl și .obj) imagini, imagini panoramice 360° și sunete pentru proiectul tău. Biblioteca oferă, de asemenea, o secțiune care conține "Blocuri de construcție", obiecte 3D sau forme geometrice de bază, care pot fi folosite pentru a modela propriile obiecte în 3D.

Pentru text, poți adăuga marcaje la podea. De asemenea, poți să configurezi panouri de informații, să adaugi unui obiect bule de dialog (căsuțe în care să introduci text, mesaje pe care vrei să le transmiți), precum și să-i dai un nume. Marcatorii și panourile de informații oferă posibilitatea de personalizare a culorii și a dimensiunii, iar acestea își vor păstra poziția întotdeauna, indiferent de unghiul sub care te uiți la ele. Bulele de dialog și etichetele de nume nu pot fi personalizate, dar se adaptează astfel încât să fie întotdeauna vizibile.

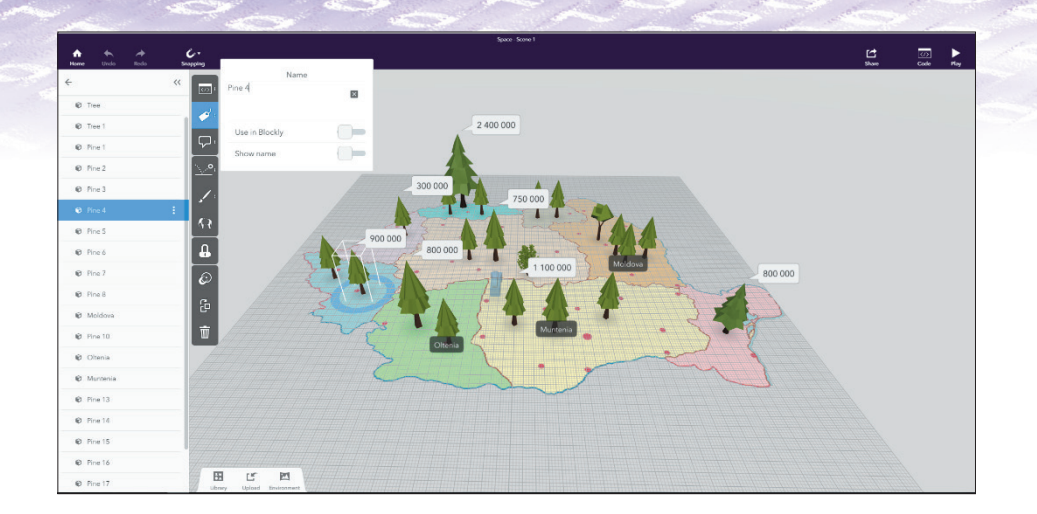

Dacă proiectezi un infografic special pentru realitatea virtuală, încearcă să eviți așezarea unor informații importante în spatele obiectelor care le-ar putea bloca vizualizarea. Când construiești informațiile infografului tău, verifică în mod regulat versiunea VR pentru a vedea cum se afișează informațiile.

Proiectul tău este gata și se poate vedea ușor și foarte sugestiv în care din zonele țării avem zone mai mari împădurite.

Vizualizează proiectul tău VR prin apăsarea butonului **Play** (*Redați*) din dreapta-sus și trimite-l și colegilor. Apăsarea butonului **Play** te va duce în spațiul pe care tocmai l-ai creat. Reține că poți vizualiza spațiile (proiectele) făcute de tine online pe laptop sau tabletă sau, dacă folosești telefonul inteligent, ai opțiunea de vizualizare în modul de realitate virtuală (adică modul **VR Google Cardboard**).

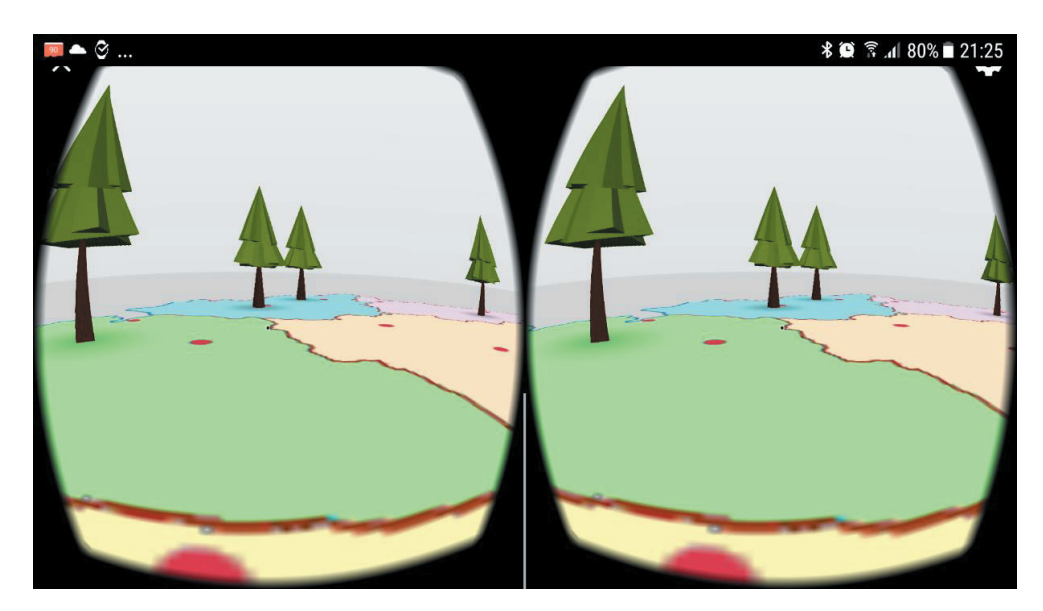

Dă clic pe **Share** (*Distribuiți*) pentru a genera un cod QR și un hyperlink care să permită accesul online la proiectele tale și altor persoane.

Încearcă și descoperă!

Deschide aplicația și realizează următoarele acțiuni în ordinea în care sunt specificate:

Alege un mediu înconjurător potrivit.

- Pune pe scenă diferite personaje, în diferite poziții și observă care dintre ele se văd întregi, care nu, din ce unghi ar trebui să le privim ca să se vadă, descoperă perspectiva 3D.
- Gândește-te ce anume vrei să fie în prim plan, ce informații ar trebui adăugate pentru ca proiectul scenei create să fie usor de perceput și de înțeles.

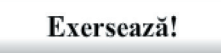

₹

**1.** Răspunde la următoarele întrebări:

- Se pot utiliza obiecte create de noi în alte programe pentru a fi încărcate în mediul din CoSpaces  $\bullet$ Edu?
- În opinia ta, care este un avantaj al realizării unui proiect de realitate virtuală?
- **2.** Caută pe Internet informațiile necesare pentru a realiza un infografic în care să se vadă în care din județele țării avem cele mai multe mașini vechi (mai vechi de zece ani). Utilizează rezultatele documentării pentru a crea un infografic în CoSpaces.
- **3.** Bifează răspunsul corect:

Legat de grafica 3D, inițialele **VR** provin de la:

- $\Box$  a) Very Real
- $\Box$  b) Virtual Reality
- $\Box$  c) View Right
- **4.** Completează integrama următoare:

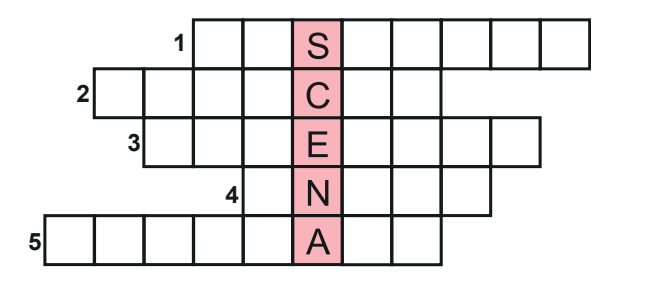

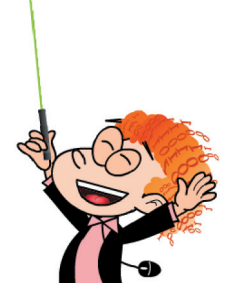

- **1.** Aplicație pentru realitate virtuală, adresată în special copiilor.
- **2.** Cum sunt numite lucrurile cu care populăm un spațiu din realitatea virtuală?
- **3.** De ce avem nevoie pentru a folosi telefonul inteligent în mod VR?
- **4.** Un alt program care se folosește atât în realizarea de programe software, cât și în realizarea de proiecte de VR.
- **5.** Realitate…
- **5.** Asociază corect noțiunile următoare:
	- 1. VR a. Aplicatie pentru realitate virtuală 2. Infografic b. Ajută la vizualizare în mod VR 3. CoSpaces c. Grafic cu multe informații 4. Ochelari 3D și telefon inteligent d. Simulare 3D a realității

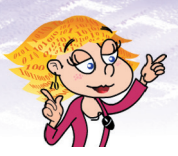

### **2.4. Recapitulare**

**1.** Completând corect integrama următoare vei descoperi pe verticala marcată cu roz denumirea setului de reguli de comportament pe Internet.

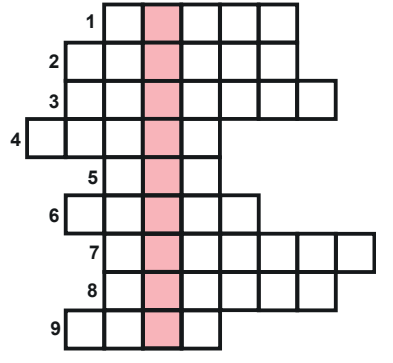

- **1.** Locul în care găsim e-mailurile sosite (engl.).
- **2.** În ea păstrăm adresele de mail, numerele de telefon și alte date ale cunoscuților.
- **3.** Numele unui important program "client de e-mail".
- **4.** Scrisoare electronică (engl.).
- **5.** Copie la indigo ascunsă (engl.).
- **6.** Numele unui cunoscut serviciu de e-mail.
- **7.** Modalitate de a accesa e-mailul prin Internet.
- **8.** Cum trimitem un fișier prin intermediul unui e-mail.
- **9.** Mesaj nesolicitat și în general nedorit.
- **2.** Realizează în Paint 3D proiectarea unui ansamblu de clădiri care să conțină minimum două blocuri și un teatru.
- **3.** Realizează o prezentare PowerPoint în care să promovezi ansamblul tău de clădiri, arătând avantajele lor, argumente de vânzare pentru potențiali clienți. Prezentarea trebuie să aibă integrate tranziții și efecte și să conțină între 6 și10 diapozitive.

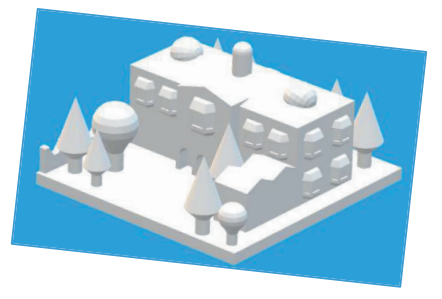

- **4.** Expune prezentarea în fața colegilor tăi.
- **5.** Trimite colegilor un e-mail care să aibă atașat un document în care aceștia să-și exprime opinia despre prezentarea ta (formular de feedback). Roagă-i să îți transmită răspunsul tot pe e-mail. Conținutul documentului este următorul:

*"Părerea ta este importantă pentru mine. Te rog completează răspunsurile la următoarele întrebări și ajută-mă să-mi îmbunătățesc prezentarea.*

*Îți mulțumesc!*

*Te rog să încercuiești răspunsul pe care îl consideri potrivit, folosind scala de la 1 la 5:*

*(1 – Deloc; 2 - În mică măsură; 3 – Relativ; 4 - În mare măsură; 5 – Complet/În totalitate)* 

*Prezentarea ți-a oferit informații utile pentru tine? 1 2 3 4 5 Cât de mult ți-a plăcut prezentarea? 1 2 3 4 5 Ce sugestii ai pentru îmbunătățirea prezentării? ......................................................"*

- **6.** Enumeră ce reguli din "netichetă" ai folosit la comunicarea pe e-mail cu colegii.
- **7.** Ce metode aplici ca se te păzești de malware?

### **2.5. Evaluare sumativă**

**1.** Bifează răspunsurile corecte.

Enunțurile următoare reprezintă avantaje ale prezentărilor electronice:

- $\Box$  diapozitivele pot contine în plus față de text și imagini și sunete, animații și efecte, filmulețe, hyperlinkuri către diferite pagini Web sau documente;
- odată concepute, diapozitivele acestor prezentări nu se mai pot actualiza, dar aspectul prezentării este profesional;
- $\Box$  se pot adăuga note ale vorbitorului (notes);
- $\Box$  diapozitivele nu pot fi tipărite pe foi de hârtie și nu pot fi împărtite participanților la prezentare.

*Punctaj: 10 puncte*

**2.** Dă trei exemple de programe dedicate realizării de prezentări.

*Punctaj: 10 puncte*

**3.** Completează spațiile punctate cu cuvinte din lista de mai jos, astfel încât enunțul următor să fie corect:

\* digitale \* aplicații \* prezentare \* telefon \* programe

*Numim …………… electronică acea prezentare realizată cu ajutorul unor* ……..…... *electronice (………………*.. *de prezentare) instalate pe echipamente …………… (calculator, tabletă, …………… inteligent etc.). Punctaj: 10 puncte*

**4.** Realizează o prezentare scurtă, de 3 diapozitive, în care să ai text, sunet, imagini și două hyperlinkuri.

*Punctaj: 10 puncte*

**5.** Ce este un virus informatic?

*Punctaj: 10 puncte*

**6.** Numește patru elemente comune ale interfețelor MS Outlook și Gmail.

#### *Punctaj: 10 puncte*

*7.* Trebuia să lucrezi împreună cu un coleg un proiect. El a întârziat cu ceea ce trebuia să facă și riscați amândoi să nu puteți să îl predați la timp. Scrie un e-mail către colegul tău, folosind regulile de

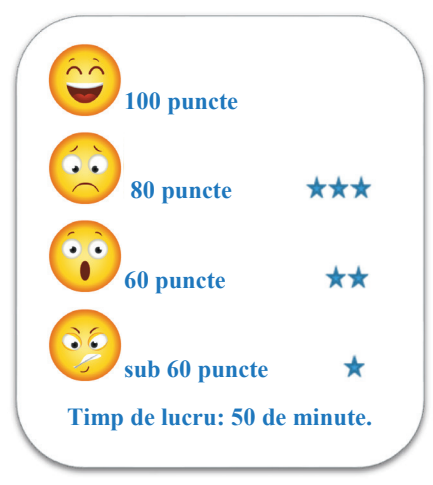

netichetă, în care să încerci să afli de ce a întârziat cu lucrarea sa și să îți exprimi îngrijorarea. *Punctaj: 10 puncte*

*8.* Realizeză un banner 3D de promovare a clasei. Pentru aceasta, importă un model din comunitatea Remix 3D și desenează și tu unul. *Punctaj: 10 puncte*

**9.** Câte sectiuni are tipul de scenariu "Science Report" în aplicația Toontastic 3D? *Punctaj: 10 puncte*

**10.** Alege răspunsul corect.

Pot testa aplicația mea CoSpaces apăsând:

Butonul Play  $\Box$  Butonul Load  $\Box$  Butonul Verify

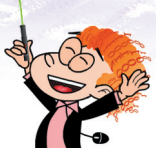

## 3. Unitatea 2 – Algoritmi și programare

În acest capitol veți învăța despre:

- algoritmi;
- structuri repetitive condiționate anterior;
- structuri repetitive condiționate posterior; O
- structuri repetitive cu contor;
- aplicabilitate practică a algoritmilor (jocuri, matematică, biologie, fizică).

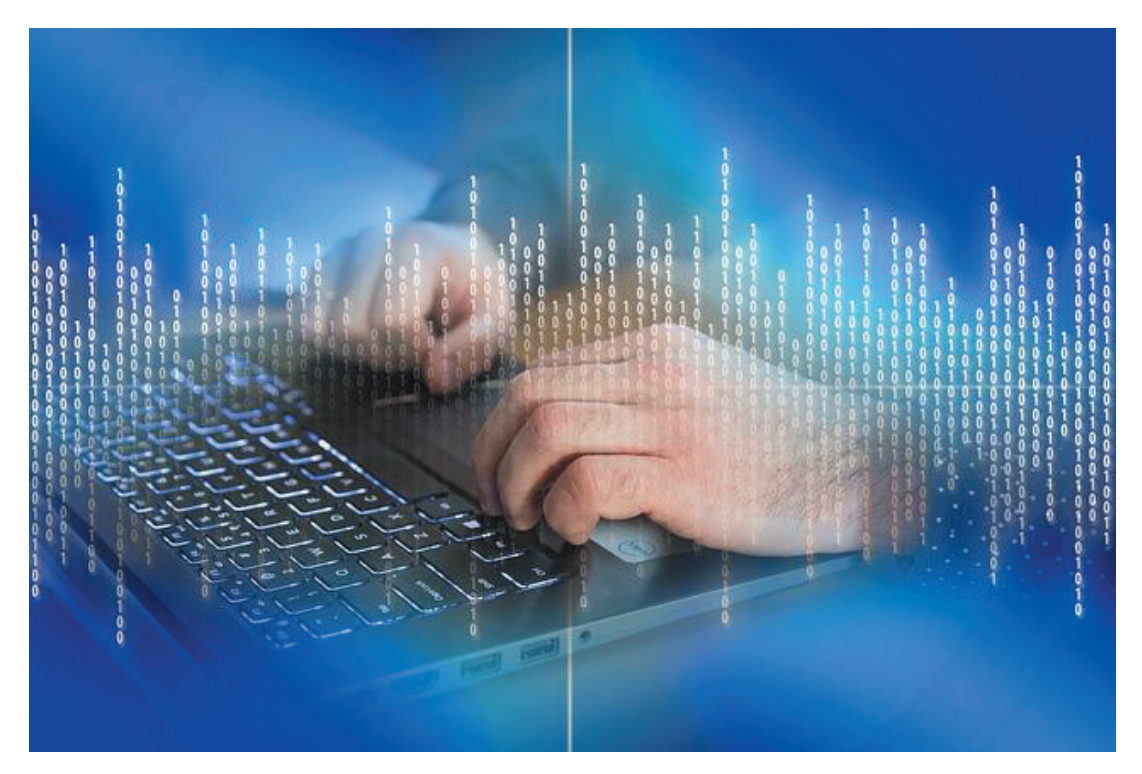

### **Competențe specifice dobândite:**

- *2.1. Utilizarea unui mediu grafic-interactiv pentru exersarea algoritmilor*
- *2.2. Aplicarea etapelor de rezolvare pentru cerințe simple, corespunzătoare unor situații familiare*
- *2.3. Reprezentarea algoritmilor de prelucrare a informației pentru rezolvarea unor situații problemă*
- *3.1. Elaborarea de prezentări folosind operații specifice, pentru a ilustra diverse teme*
- *3.2. Elaborarea de animații grafice și modele 3D folosind operații specifice pentru a ilustra dinamic diverse teme*
- *3.3. Utilizarea unor instrumente specializate pentru obținerea unor materiale digitale*

## **3.1. Algoritmi și mediul de dezvoltare**

### **3.1.1. Scratch. Elemente recapitulative**

### Aminteste-ti!

cât și o comunitate online.

Scratch este un mediu de programare care pune la dispoziție atât un limbaj în care se pot scrie programe, cât și o comunitate online.<br>
Accesează <u>https://scratch.mit.edu/</u> și fă clic pe butonul *Încearcă* (discul verde) pe Accesează https://scratch.mit.edu/ și fă clic pe butonul *Încearcă* (discul verde) pentru a lucra online sau accesează https://scratch.mit.edu/scratch2download/ pentru a instala programul pe calculatorul tău. Aici vei găsi și indicațiile necesare. Pot exista mici diferențe la denumirea opțiunilor de meniu între cele două variante de *Scratch* (online și offline), dar ele funcționează la fel.

Să ne amintim împreună cum lucrăm în Scratch, printr-un mic joc amuzant.

### *Îmbracă pinguinul*

 $\mathbf{A}$ 

*Enunț problemă:* Un pinguin plutește pe un ghețar la Polul Sud. Ai la dispoziție câte patru modele din câte patru articole de îmbrăcăminte (hăinuțe, căciuli, mănuși, fulare) cu care să îl îmbraci. Alege articolele de îmbrăcăminte asortate.

### *Imagini necesare:*

1) imagine fundal de ecran - *fundal.jpg*; 2) imagine pinguin - *pinguin.png*; 3) cele patru modele de căciuli – *caciula1.png, caciula2.png, caciula3.png, caciula4.png*; 4) cele patru modele de hăinuțe – *haina1.png*, *haina2.png*, *haina3.png*, *haina4.png*; 5) cele patru modele de fulare – *fular1.png, fular2.png, fular3.png, fular4.png*; 6) cele patru modele de mănuși – *manusi1.png, manusi2.png, manusi3.png, manusi4.png*.

### *Cum se realizează programul:*

Pentru a realiza acest program, urmează următorii pași:

- 1. Se deschide un proiect nou Scratch;
- 2. Se numește programul "Pinguin la Polul Sud" introducându-se numele în căsuța dedicată;
- 3. În secțiunea decorului se încarcă imaginea de fundal;

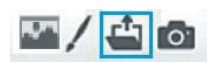

4. În secțiunea personajelor se încarcă pinguinul și câte un tip din fiecare articol de îmbrăcăminte;

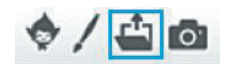

- 5. Se potrivesc articolele de îmbrăcăminte pe corpul pinguinului astfel încât acestea să îl îmbrace potrivit.
- 6. Pentru fiecare articol de îmbrăcăminte se adaugă și celelalte trei tipuri în secțiunea costume (în total vor fi patru tipuri pentru fiecare articol);

De exemplu, pentru hăinuțe avem modelele:

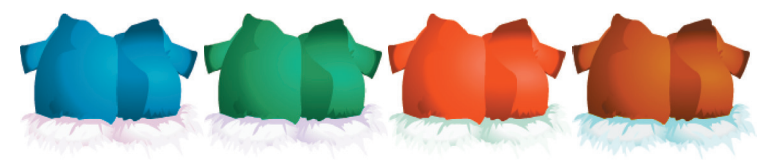

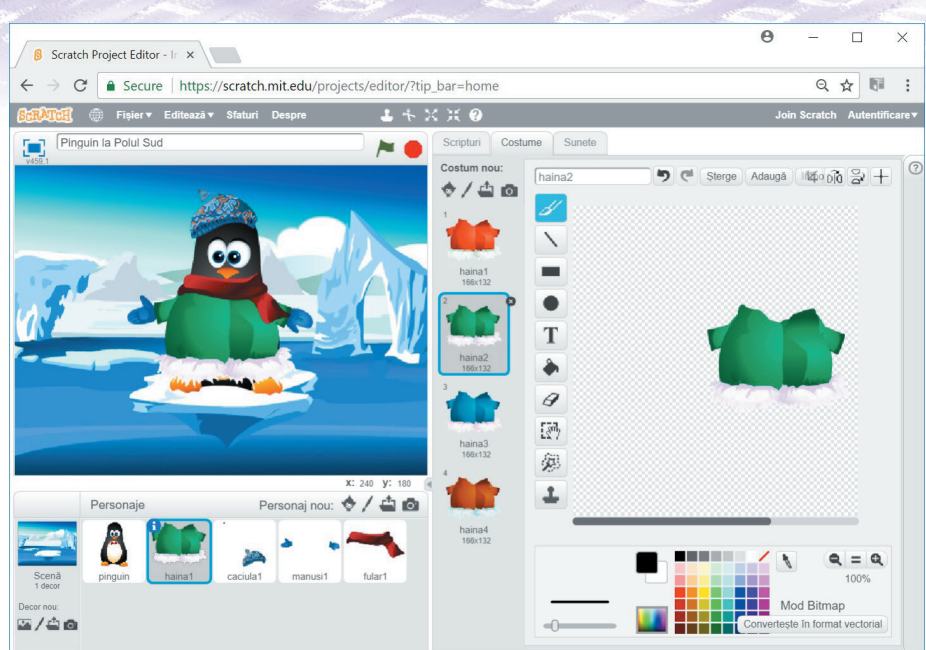

7. Din secțiunea de comenzi se trag blocurile necesare de cod în secțiunea de program așa cum este descris mai jos.

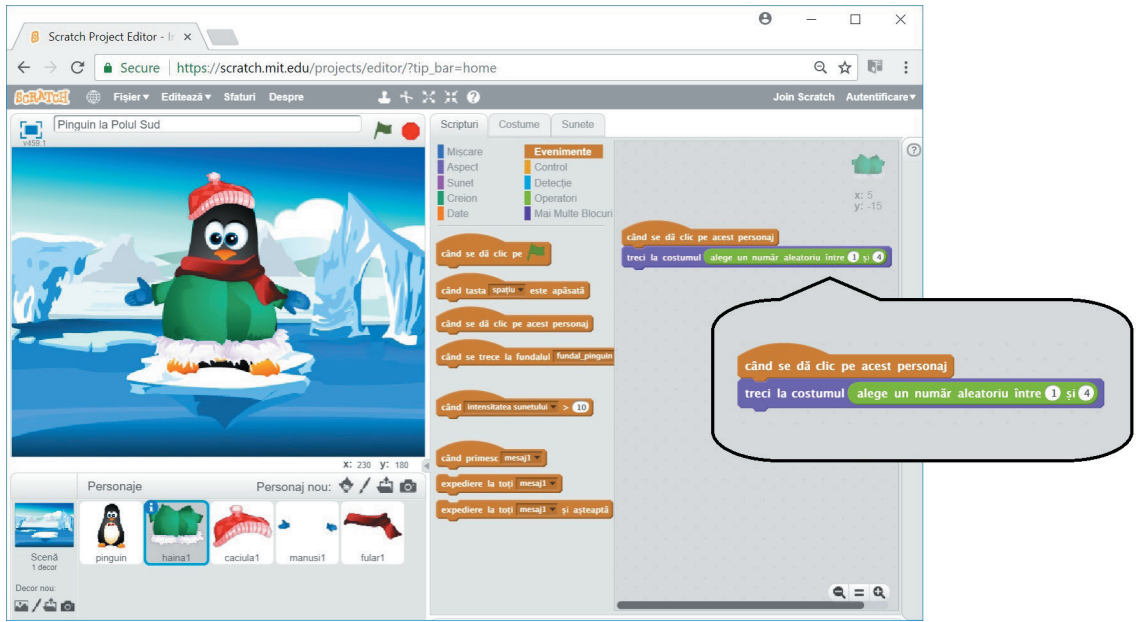

Modelul unui articol de îmbrăcăminte se va schimba la un clic de mouse. Când are loc acest eveniment (clic) se va alege aleatoriu unul dintre cele patru modele din acel articol și se va afișa.

Se "construiește" cod din blocuri de comenzi pentru fiecare dintre cele patru articole de îmbrăcăminte (haină, căciulă, mănuși, fular) astfel:

- din categoria de comenzi *Evenimente* se trage blocul *"când se dă clic pe acest personaj*";
- din categoria de comenzi *Aspect* se trage blocul "*treci la costumul ....* ";
- din categoria de comenzi *Operatori* se trage blocul "alege un număr aleatoriu între ... și ....", completându-se "*alege un număr aleatoriu între 1 și 4*" pentru că avem câte patru modele din fiecare articol de îmbrăcăminte.
- 8. Se salvează programul cu numele "Pinguin la Polul Sud.sb2".

Programul (scriptul) acestui joc "Pinguin la Polul Sud.sb2" este disponibil la adresa:

https://scratch.mit.edu/projects/210789196/

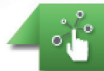

### Încearcă și descoperă!

Realizează următoarele acțiuni în ordinea în care sunt specificate și observă ce se întâmplă:

- Deschide programul Scratch "*Pinguin la Polul Sud*" de la adresa indicată.
- Din secțiunea Costume, duplică unul dintre modelele de hăinuță.
- Cu ajutorul editorului grafic pus la dispoziție de mediul de programare Scratch modifică modelul hăinutei.
- Modifică apoi în secțiunea de program pentru articolul "haină" intervalul din care se alege aleatoriu astfel: "*alege un număr aleatoriu între 1 și 5*".
- **C** Testează programul.
- Modifică programul adăugănd alte elemente care pot fi modificate la un clic sau alte modele de haine.
- Salvează programul modificat de tine.

### Exersează!

- **1.** Modifică programul "*Pinguin la Polul Sud*" astfel încât modelele unui articol de îmbrăcăminte să nu se mai schimbe aleatoriu, ci să se ia în ordine, ciclic, adică, dacă s-a ajuns la al patrulea model, următorul model să fie din nou modelul 1.
- **2.** Descarcă de pe Internet un sunet gratuit și adăugă-l în programul "*Pinguin la Polul Sud*" astfel încât să fie redat la fiecare modificare a unui model de îmbrăcăminte.
- **3.** Modifică programul "*Pinguin la Polul Sud*" astfel încât la apăsarea steagului verde, pinguinul să te salute (să apară un mesaj de salut pe ecran).
- **4.** Deschide categoria de blocuri *Creion* și identifică blocurile care schimbă culoarea creionului cu care se trasează o linie.
- **5.** Dă trei exemple de blocuri de comenzi care se află în categoria *Mișcare*.
- **6.** Bifează care din următoarele blocuri face parte din categoria *Evenimente*.

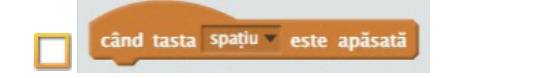

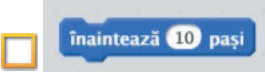

**7. Portofoliu.** Realizează un program Scratch care să permită stingerea sau aprinderea becului unei lămpi. Folosește imaginile din biblioteca de imagini a Scratch, imagini gratuite de pe Internet sau imagini desenate de tine.

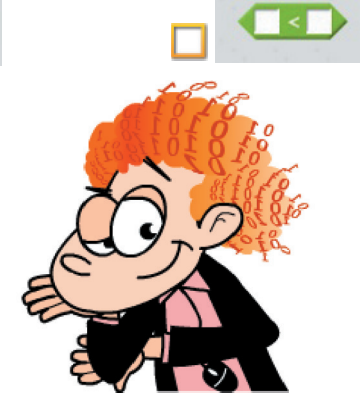

### **3.1.2. Algoritmi și modele de algoritmi**

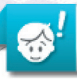

### Aminteste-ti!

**Algoritmul** reprezintă o succesiune de pași (etape) bine precizați, prin care se definește modul de rezolvare a unei probleme sau de realizare a unei sarcini. Caracteristicile principale ale unui algoritm sunt: *claritatea, generalitatea, finitudinea, succesiunea determinată a pașilor, unicitatea, eficiența.*

Ai utilizat până acum în algoritmi două **tipuri de structuri de operații** (instrucțiuni):

- 1. **Structura secvențială** (liniară)
- 2. **Structura decizională** (alternativă, de selecție)

Ne vom aminti și vom exersa crearea algoritmilor prin realizarea unor desene în mediul de dezvoltare Scratch.

### *Desenarea unei scări*

Desenarea unei scări se face prin realizarea mai multor operații secvențiale. Să facem un program în care personajul pisică Scratch desenează o scară ca în imaginea de mai jos. Îl vom pune pe Scratch să meargă pe o traiectorie care corespunde de fapt desenului dorit de noi (scara). Programul se pornește la apăsarea tastei *Spațiu*.

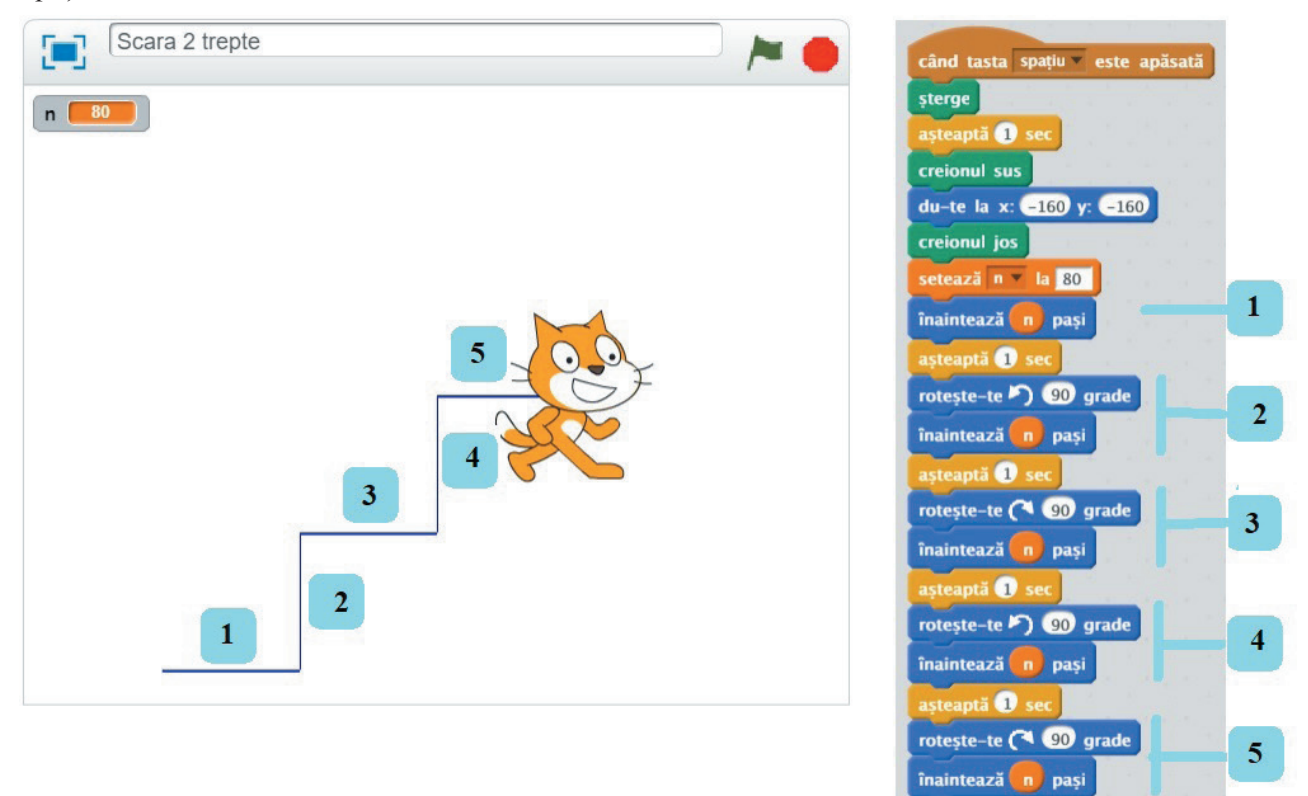

#### Aminteste-ti!

 $\bullet'$ 

Secțiunea de joc (scena) este o zonă dreptunghiulară care are lățimea de 480 de pixeli și înălțimea de 360 de pixeli. Poziția unui personaj este dată de două coordonate: cea de pe lățime și cea de pe înălțime. Mijlocul scenei are coordonatele (0, 0).

**Date de intrare:** dimensiunea unei trepte în puncte desenate (n), un număr natural pozitiv.

Algoritmul implică numai operații secvențiale, care au loc una după cealaltă. O treaptă este desenată din două linii perpendiculare (de exemplu, pașii 2 și 3 desenează prima treaptă). Ca să desenăm o linie perpendiculară pe o alta existentă, trebuie să ne rotim la  $90^{\circ}$  si apoi să o desenăm.

O variantă de realizare a programului care desenează scărița este "*Scara 2 trepte.sb2*", disponibilă la adresa https://scratch.mit.edu/projects/210789286/

### *Desenarea unei figuri geometrice cu laturi egale*

Un pătrat cu latura de dimensiune 100 se poate desena așa cum este exemplificat mai jos, având ca variabilă de intrare dimensiunea unei laturi în puncte desenate (n), un număr natural pozitiv. Programul se pornește la apăsarea tastei *Spațiu*.

Să vedem programul în Scratch "*Patrat.sb2*": https://scratch.mit.edu/projects/210788994/

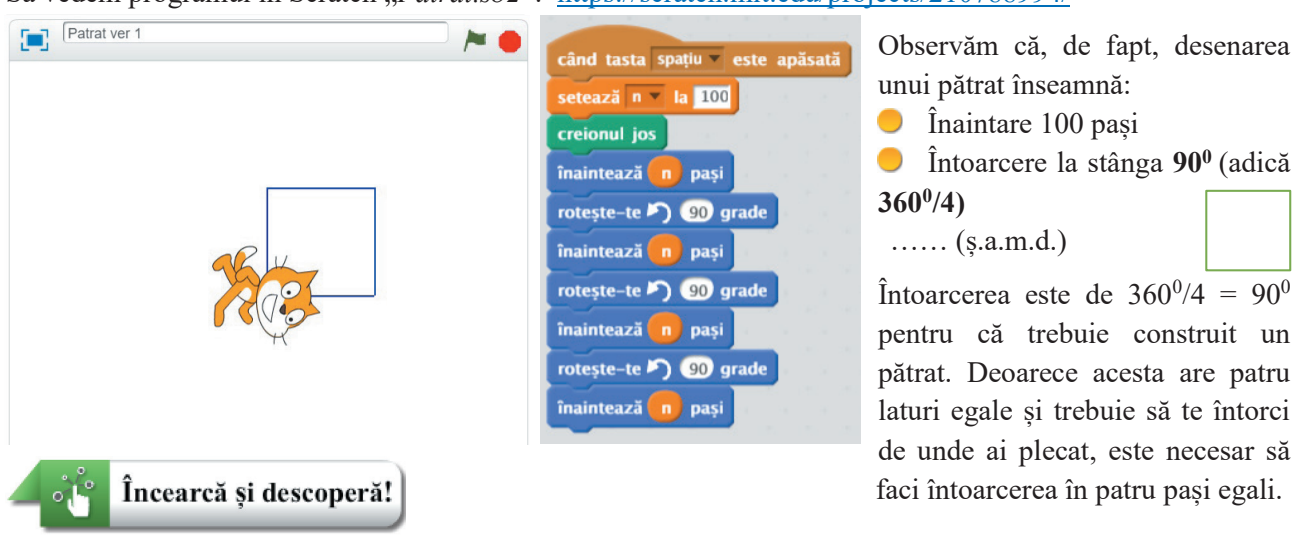

Modifică dimensiunea laturii (numărul de puncte care se desenează pe fiecare direcție) și observă ce se întâmplă. Pentru a nu se mări foarte mult figura geometrică trebuie să avem grijă să micșorăm numărul de puncte desenate pe fiecare direcție (adică dimesiunea unei laturi), odată cu creșterea numărului de direcții schimbate (adică odată cu creșterea numărului de laturi ale figurii).

### *Schimbarea culorii de desenare în funcție de valoarea unui număr generat aleatoriu.*

Realizarea acestei funcționalități implică un bloc decizional, astfel încât, în funcție de valoarea atribuită unei variabile "culoare", să se schimbe culoarea de desenare. La apăsarea tastei "a" se va genera aleatoriu un număr natural cuprins între 1 și 2, și în funcție de acesta se va schimba culoarea cu care se desenează.

Poți observa că, avem o structură decizională completă, având definite acțiunile care se întreprind pentru ambele fire de executie: "dacă variabila culoare primește valoarea 1" și "dacă variabila culoare primește o valoare diferită de 1".

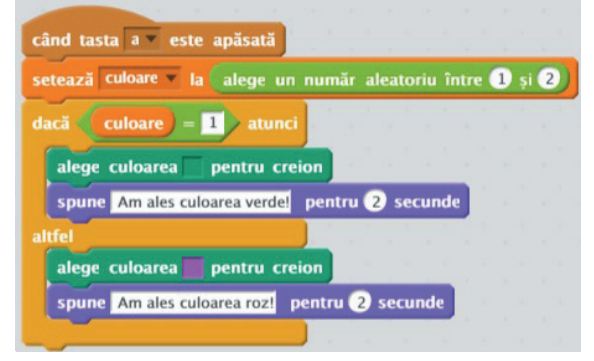

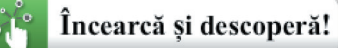

Adăugă această bucată de cod la programele definite mai sus și observă cum se schimbă culoarea de desenare.

### *Introducerea unui număr natural pozitiv*

Valorile variabilelor care se introduc de la tastatură trebuie să fie întotdeauna validate. De exemplu, dacă în program ai nevoie să utilizezi o variabilă care poate lua ca valori doar numere naturale pozitive, atunci introducerea de la tastatură a unei valori de tip șir de caractere s-ar putea să conducă la o eroare. Algoritmul de validare a tipului unei valori introduse va conține structuri de decizie astfel încât să se permită continuarea programului pe firul de execuție doar dacă valoarea este corectă.

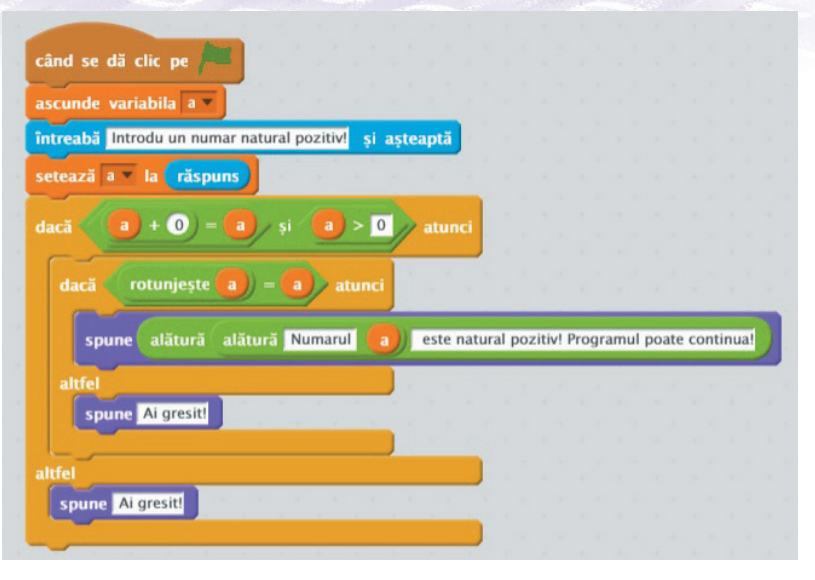

Presupunem că avem ca dată de intrare valoarea variabilei *a*.

În Scratch, operația *a* + 0 va returna valoarea 0 în cazul în care valoarea lui *a* nu este numerică. Astfel, dacă  $a + 0 = a$ , înseamnă că s-a introdus o valoare numerică.

Testul *a* > 0 se face pentru a valida faptul că valoarea lui *a* este și pozitivă.

Folosim operatorul logic "*și*" pentru a verifica dacă valoarea lui *a* îndeplinește cele două condiții în același timp (este număr și este pozitiv): (*a* + 0 = *a*) și (*a* > 0). Expresia are valoarea de adevăr *Adevărat* doar dacă ambele sunt adevărate.

În cazul în care este vorba de un număr pozitiv, va trebui să verificăm și dacă este natural, adică verificăm faptul că rotunjind valoarea *a,* vom obține tot *a.*

Programul "*Validare nr. natural pozitiv.sb2*" poate fi accesat la adresa:

https://scratch.mit.edu/projects/210789554/

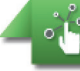

### Încearcă și descoperă!

● Accesează programul "*Robot.sb2*" de la adresa https://scratch.mit.edu/projects/210789235/. Acesta reprezintă un desen mai complex al unui robot, care include deplasarea spre diferite coordonate și include structuri secvențiale.

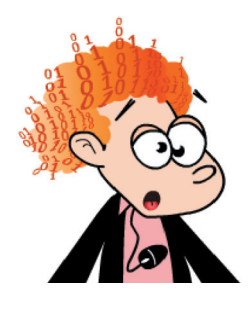

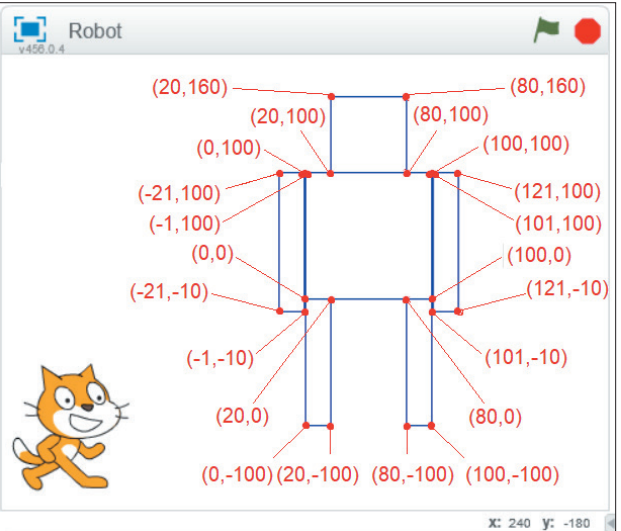

Identifică în cod desenarea tuturor figurilor geometrice și tastele care pornesc desenarea fiecărei părți  $\bullet$ componente a robotului.

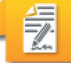

### Exersează!

- **1.** Scrie un program în Scratch care să aibă ca rezultat desenarea unui triunghi cu laturile egale.
- **2.** Construiește algoritmul de desenare al unui pentagon. Transpune-l într-un program Scratch.
- **3.** Construiește algoritmul de desenare al unui hexagon. Transpune-l într-un program Scratch.
- **4.** Scrie un program în Scratch care să aibă ca rezultat desenarea a 3 pătrate înscrise unul într-altul.

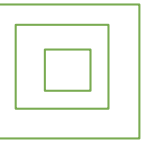

- 5. Scrie un program în Scratch pentru desenarea unui om de zăpadă din trei bulgări mari rotunzi, cu o căciulă dintr-un dreptunghi.
- **6.** Care dintre următoarele blocuri de comenzi reprezintă o structură decizională?

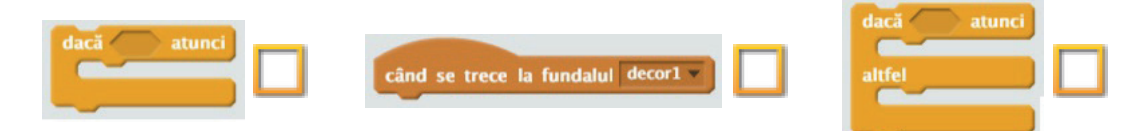

**7.** Analizează programul de mai jos și spune care va fi rezultatul afișat dacă se introduc de la tastatură următoarele valori: n1=456, n2=356; n1=456, n2=456.

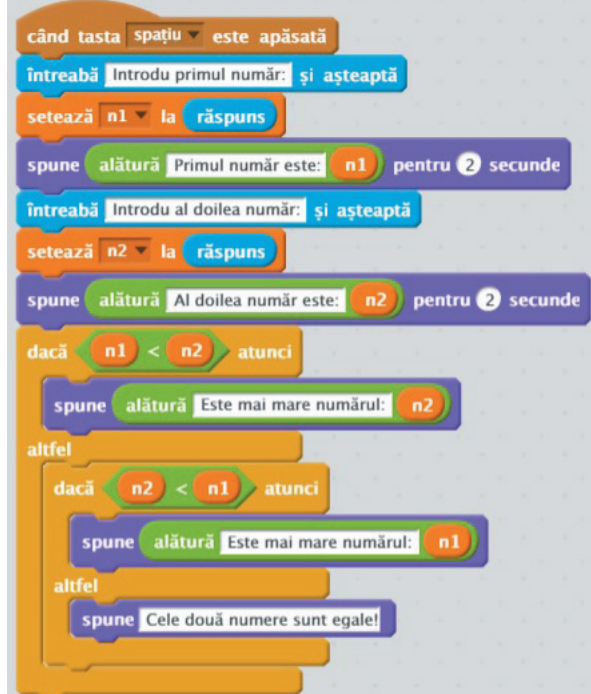

### **3.2. Structuri repetitive. Scheme logice.**

### **3.2.1. Structura repetitivă condiționată anterior**

### *Structura repetitivă. Tipuri de structuri repetitive.*

O structură repetitivă are drept caracteristică principală executarea repetată a unei secvențe de instrucțiuni *cât timp* se îndeplinește o condiție, sau *până când* devine adevărată o condiție. Repetarea secvenței de instrucțiuni se numește "iterație". O structură repetitivă se mai numește și ciclică și poate avea un număr cunoscut sau necunoscut de iterații. Există trei tipuri de structuri repetitive:

- **1.** Structura repetitivă condiționată anterior (cu condiție inițială, cu număr necunoscut de pași);
- **2.** Structura repetitivă condiționată posterior (cu condiție finală, cu număr necunoscut de pași);
- **3.** Structura repetitivă cu contor (cu număr cunoscut de pași).

### *Structura repetitivă condiționată anterior*

O structură repetitivă condiționată anterior se folosește atunci când avem un număr necunoscut de repetări necesare ale unor instrucțiuni. Ea presupune repetarea unei secvențe de instrucțiuni *cât timp* este îndeplinită o condiție.

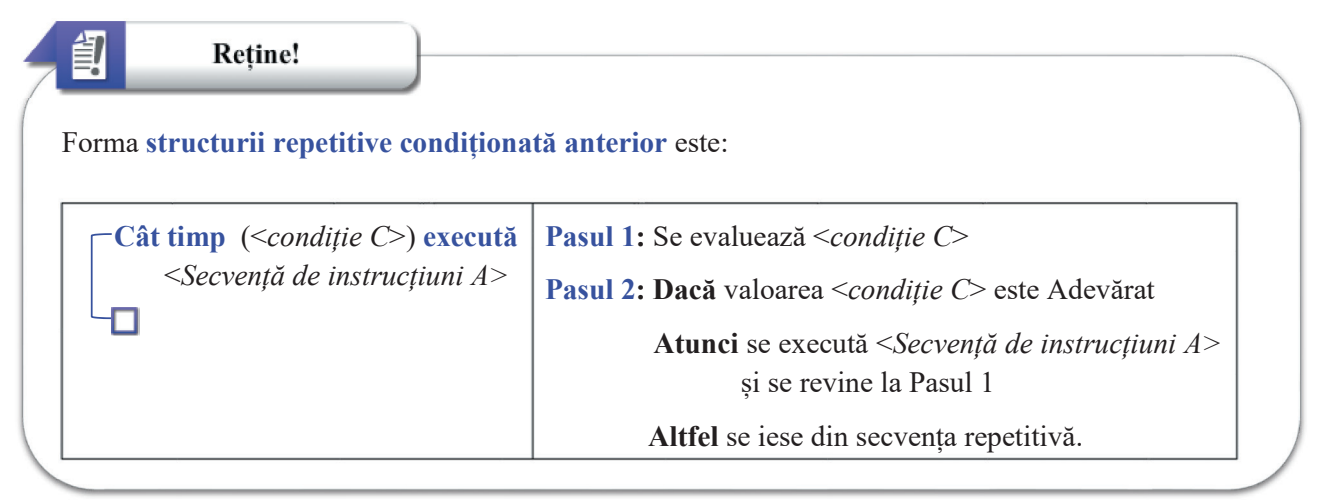

Schema logică a acestei structuri este următoarea:

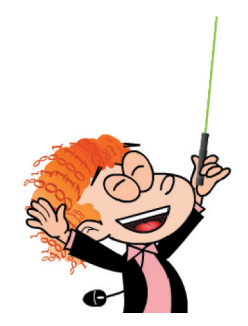

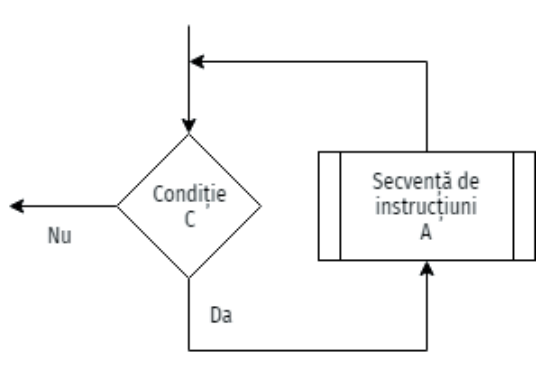

### Retine!

#### **IMPORTANT:**

訇

- 1. În cazul acestui tip de secvență repetitivă, **<***Secvență de instrucțiuni A***> este posibil să nu se execute niciodată**. Este cazul în care valoarea de adevăr a condiției <*condiție C*> este Fals încă de la început.
- 2. Această structură repetitivă presupune de fapt o repetare ciclică a unor instrucțiuni *cât timp* o condiție este adevărată. Există pericolul să nu se iasă niciodată din această buclă dacă valoarea de adevăr a condiției nu se schimbă, ceea ce transpus într-un program reprezintă de fapt blocarea acestuia. Astfel, trebuie avut grijă ca întotdeauna când se utilizează acest gen de structură repetitivă să se modifice în interiorul secvenței de instrucțiuni, care se repetă, cel puțin valoarea uneia dintre variabilele care compun condiția, astfel încât valoarea de adevăr a expresiei să se schimbe în Fals la un moment dat.

În Scratch blocul de comandă pentru structură repetitivă condiționată anterior se află în categoria *Control*.

Funcționalitatea sa constituie de fapt o altă formă a secvenței clasice descrisă mai sus, astfel: se repetă execuția blocurilor din interior până când condiția este adevărată.

Algoritmul de funcționare este:

**Pasul 1:** Se evaluează <*condiție C*> **Pasul 2: Dacă** valoarea <*condiție C*> este Fals **Atunci** se execută <*Secvență de instrucțiuni A>*  Secventă de și se revine la Pasul 1 Conditie instructiuni **Altfel** se iese din secvența repetitivă. C А Da Nu

Analizăm în continuare câțiva algoritmi și transpunerea lor în Scratch.

### *Afișarea cifrelor unui număr în ordine inversă*

Se introduce un număr natural pozitiv de la tastatură. Cerința este să se afișeze cifrele sale în ordine inversă (de la dreapta spre stânga). De exemplu, pentru numărul 345, se vor afișa în ordine cifrele: 5, 4, 3.

**Observație:** se va aplica un algoritm de parcurgere a cifrelor unui număr care poate fi utilizat ori de câte ori trebuie să facem prelucrări cu aceste cifre în diferite contexte. Pentru parcurgere, se identifică la început ultima cifră (egală cu restul împărțirii numărului la 10), o eliminăm, apoi trecem la următoarea cifră care va deveni ultima după eliminarea celei de dinaintea ei. Vom continua așa până la ultima cifră a numărului.

Vom utiliza operatorul "%" pentru calculul restului împărțirii a două numere. De exemplu:  $8\%3 = 2$ ,  $33\%3 = 0.$ 

**Date de intrare:** *a*, natural nenul (numărul ale cărui cifre le vom afișa în ordinea apariției lor de la dreapta la stânga, începând cu cifra unităților) **Date de ieșire:** cifrele numărului *a*

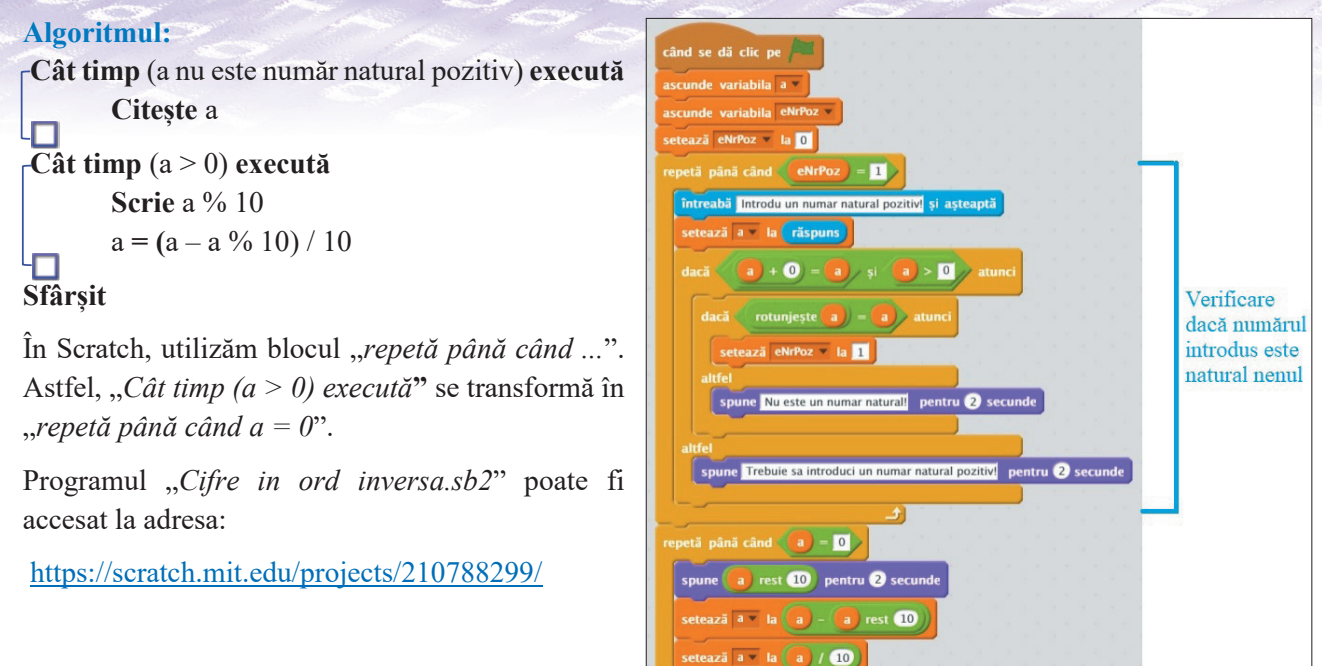

### *Să ne jucăm – Ghicește numărul!*

Vom construi împreună un joc foarte amuzant. Vrem să vedem cât de deștept este calculatorul, în câți pași poate ghici un număr dat, dintr-un anume interval specificat, de exemplu între 1 și 100.

Există mai multe metode de a ghici un număr. O primă metodă este ca în mod aleatoriu să încercăm să ghicim numărul, dar șansa de a răspunde corect este mică și numărul de pași parcurși până la succes va fi mare, posibil să fie chiar 100 în cazul nostru, dacă avem ghinion.

O altă metodă însă poartă numele de metoda înjumătățirii intervalului. De fiecare dată se va propune spre verificare mijocul intervalului în care știm că se încadrează numărul. Dacă acesta nu este egal cu numărul căutat, atunci: dacă numărul căutat este mai mic decât mijlocul, atunci mijlocul devine noul capăt la dreapta al intervalului; dacă numărul este mai mare decât mijlocul, atunci mijlocul devine noul capăt la stânga al intervalului. Astfel, la fiecare pas se vor elimina jumătate dintre variante.

Vom utiliza operatorul "" pentru calculul câtului împărțirii a două numere.

**Date de intrare:** a număr natural, b număr natural (capetele intervalului), a < b; n număr natural (numărul pe care calculatorul trebuie să îl ghicească), n între a și b.

**Date de manevră:** m număr natural (mijlocul intervalului)

**Date de ieșire:** p număr natural (numărul de pași parcurși de calculator pentru a ghici numărul) **Algoritmul**:

```
a = 1b = 100Cât timp (n nu este numar natural pozitiv) execută
     Citește n
\overline{\mathbf{D}}acă ((n>=a) și (n<=b))
     Atunci
            m = (a + b)/2p = 1Cât timp (m ≠ n) execută
                    p = p + 1
```
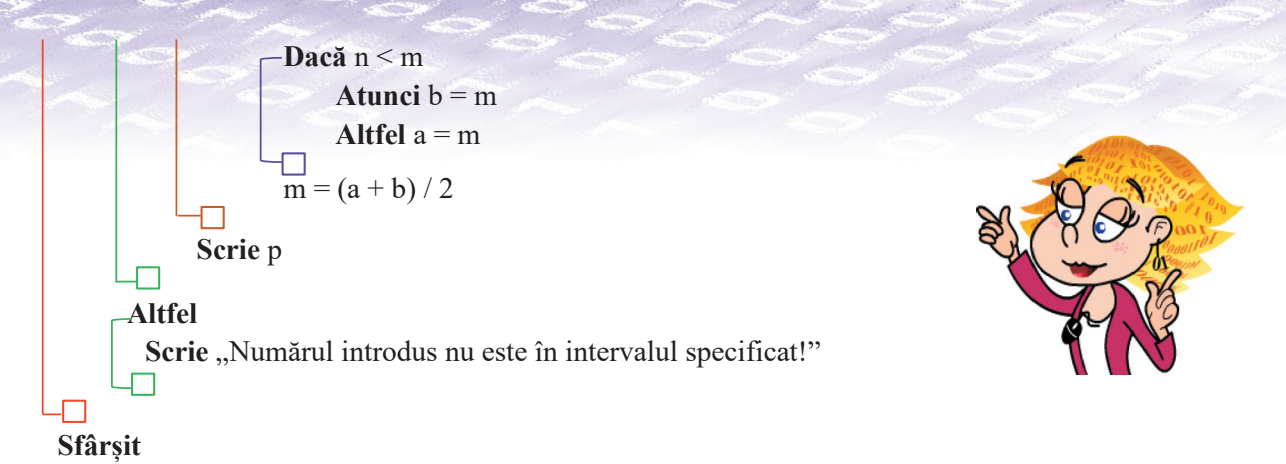

Programul *"Ghiceste numarul. interval 1 100.sb2*" poate fi accesat la adresa: https://scratch.mit.edu/projects/210788712/

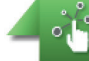

Încearcă și descoperă!

Realizează următoarele acțiuni în ordinea în care sunt specificate:

Pentru programul **Afișarea cifrelor unui număr în ordine inversă** introdu de la tastatură diferite date de intare și urmărește rezultatele astfel:

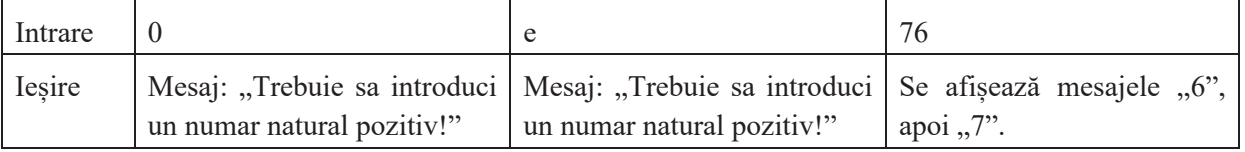

Pentru programul **Ghicește numărul!** introdu de la tastatură diferite date de intare și urmărește rezultatele astfel:

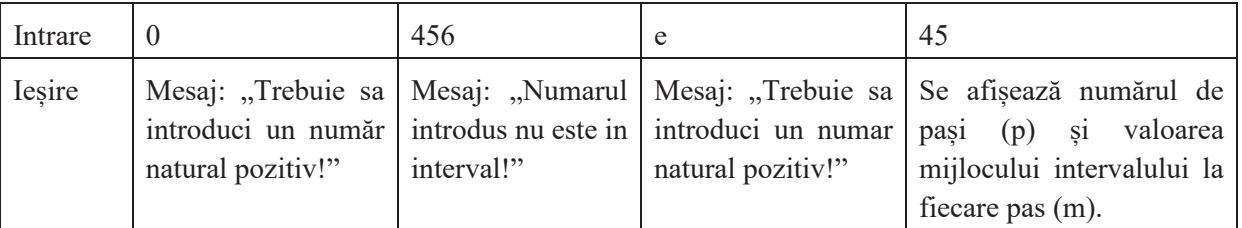

Descoperă care sunt validările care se fac în cazul acestor doi algoritmi.

Exersează!

詠

- **1.** Care sunt cele trei tipuri de structuri repetitive?
- **2.** Selectează A (Adevărat) sau F (Fals) în funcție de valoarea de adevăr a propozițiilor:
	- Structura repetitivă condiționată anterior are un număr cunoscut de iterații. A F Structura repetitivă condiționată anterior are cel puțin o iterație. A F
- **3.** Scrie un program în Scratch care să afișeze a 5-a cifră a unui număr de 7 cifre.
- **4.** Scrie un program în Scratch care să afișeze numărul de cifre pare dintr-un număr.
- **5.** Scrie un program în Scratch care să afișeze numărul de cifre impare dintr-un număr.
- **6.** Scrie un program în Scratch care să afișeze numărul de cifre nule dintr-un număr.
- 7. Portofoliu. Modifică jocul "Ghicește numărul!" astfel încât capetele intervalului să se introducă de la tastatură.

# **3.2.2. Structura repetitivă condiționată posterior**

O structură repetitivă condiționată posterior se folosește atunci când avem un număr necunoscut de repetări necesare. Ea presupune repetarea unei secvențe de instrucțiuni *atâta timp cât* este îndeplinită o condiție sau repetarea unei secvențe de instrucțiuni *până când* o condiție devine adevărată.

V Retine! Formele **structurii repetitive condiționată posterior** sunt: **1 Pasul 1**: se execută <*Secvență de instrucțiuni A*> **Repetă Pasul 2:** se evaluează <*condiție C*> <*Secvență de instrucțiuni A>* **Pasul 3: Dacă** valoarea <*condiție C*> este Adevărat **Cât timp** (<*condiție C*>) **Atunci** se execută <*Secvență de instrucțiuni A>*  și se revine la Pasul 1 **Altfel** se iese din secvența repetitivă. **2 Pasul 1**: se execută <*Secvență de instrucțiuni A*> **Repetă Pasul 2:** se evaluează <*condiție C*> <*Secvență de instrucțiuni A>* **Pasul 3: Dacă** valoarea <*condiție C*> este Fals **Până când** (<*condiție C*>) **Atunci** se execută <*Secvență de instrucțiuni A>*  și se revine la Pasul 1 **Altfel** se iese din secvența repetitivă.

Schema logică a acestor structuri repetitive condiționate posterior este:

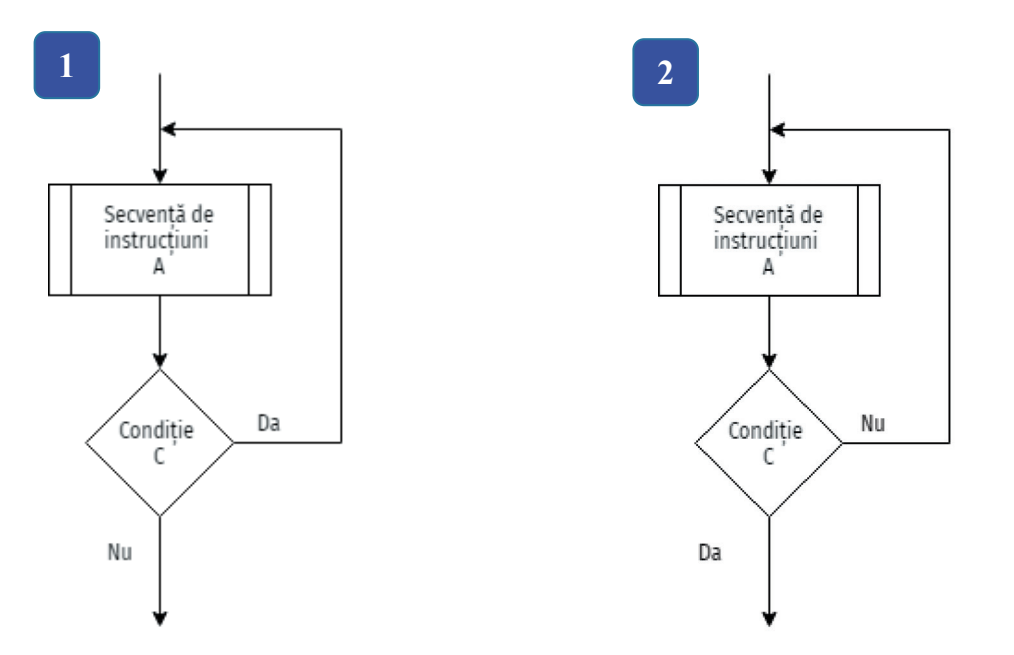

### **IMPORTANT:**

- **1.** În cazul acestui tip de secvență repetitivă, **<***Secvență de instrucțiuni A***> se execută cel puțin o dată**, la prima traversare a secvenței, înainte de evaluarea valorii de adevăr a condiției <*condiție* C>.
- **2.** Această structură repetitivă presupune de fapt o repetare ciclică a unor instrucțiuni în funcție de valoarea unei condiții. Există pericolul să nu se iasă niciodată din această buclă dacă valoarea de adevăr a condiției nu se schimbă niciodată, ceea ce transpus într-un program reprezintă de fapt blocarea acestuia. Astfel, trebuie avut grijă ca întotdeauna când se utilizează acest gen de structură repetitivă să se modifice în interiorul secvenței de instrucțiuni care se repetă cel puțin valoarea uneia dintre variabilele care compun condiția, astfel încât valoarea de adevăr a expresiei să se schimbe la un moment dat și să permită ieșirea din buclă.

Cele două structuri repetitive, cea condiționată anterior și cea condiționată posterior pot fi transformate ușor una în cealaltă astfel:

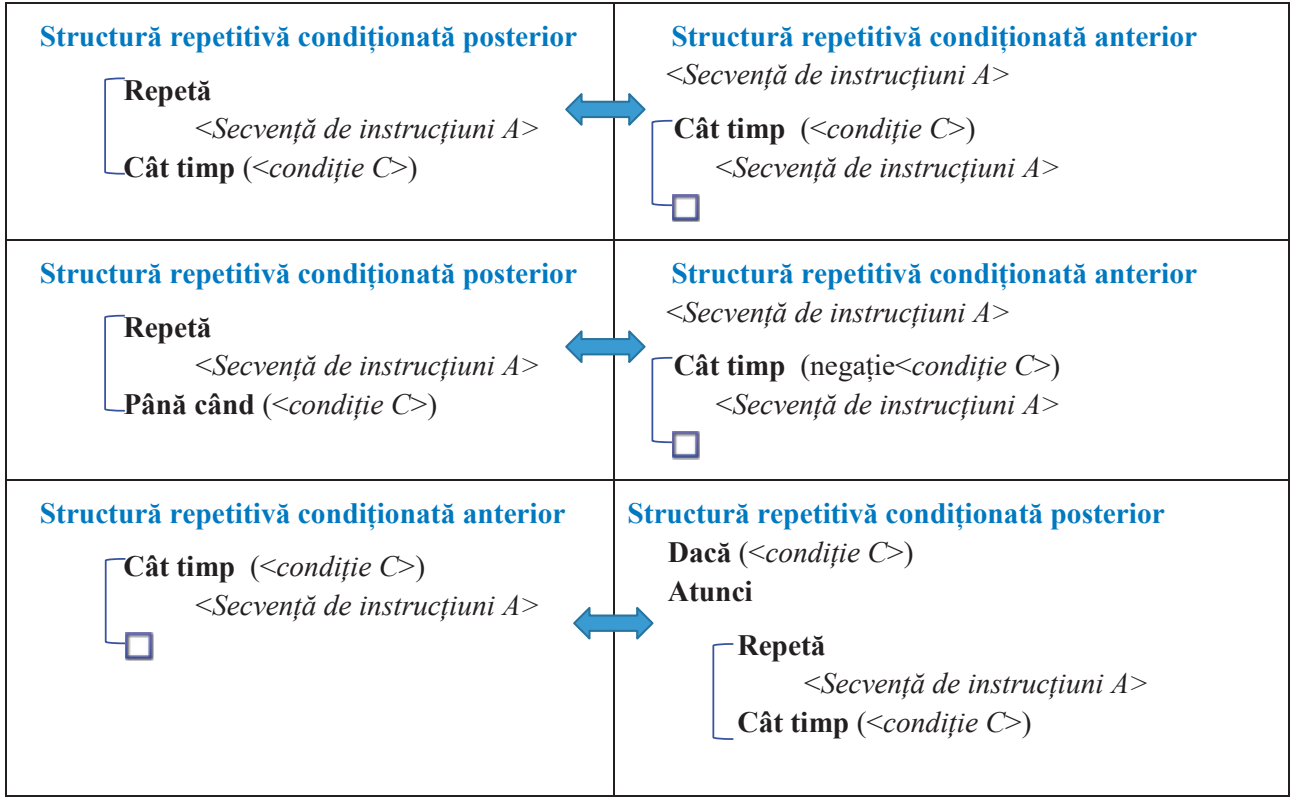

În Scratch nu există un bloc special pentru această structură condiționată posterior, astfel încât vom utiliza întotdeauna blocul "**repetă până când…**".

# *Suma cifrelor unui număr natural*

Se introduce de la tastatură un număr natural. Să se afișeze suma cifrelor sale.

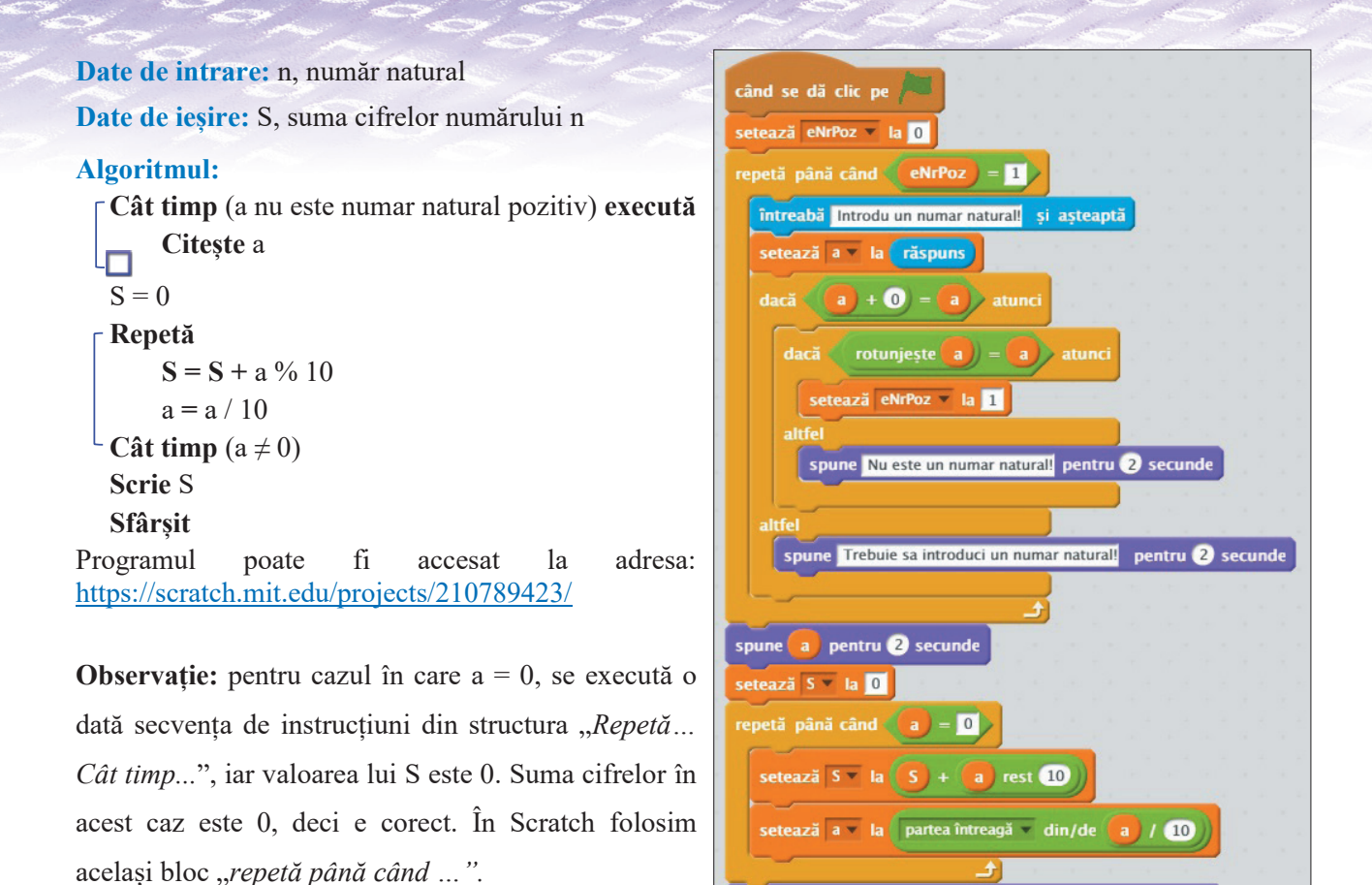

Încearcă și descoperă!

Realizează următoarele acțiuni în ordinea în care sunt specificate:

Pentru programul **Suma cifrelor unui număr natural** introdu de la tastatură diferite date de intare și urmărește rezultatele astfel:

spune

alătură Suma cifrelor este:

pentru 2 secundo

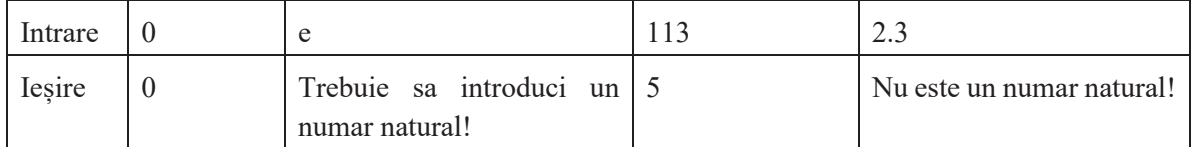

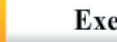

佞

Exersează!

**1.** Selectează A (Adevărat) sau F (Fals) în funcție de valoarea de adevăr a propozițiilor:

- Structura repetitivă condiționată posterior are un număr cunoscut de iterații. A F Structura repetitivă condiționată posterior are cel puțin o iterație. A F
- Structura repetitivă condiționată posterior se poate transforma în structură repetitivă condiționată anterior. A F
- **2.** Dă exemplu de un algoritm în care se folosește structura repetitivă condiționată posterior.
- **3.**Scrie un algoritm prin care să se afle numărul minim dintr-un șir de 10 numere naturale.
- **4.Portofoliu.** Scrie un program în Scratch care să calculeze cel mai mare divizor comun (c.m.m.d.c.) pentru două numere naturale pozitive folosind algoritmul lui Euclid. Acesta calculează c.m.m.d.c. astfel: se împarte deîmpărțitul la rest până când împărțitorul este 0. Numărul cerut este deîmpărțitul care se returnează.

# **3.2.3. Structura repetitivă cu contor**

De multe ori întâlnim în practică necesitatea de a repeta de un număr știut de ori anumite operații. De exemplu, am întâlnit această situație într-o lecție anterioară când desenam treptele unei scări. Am văzut atunci că trebuia să repetăm desenarea unei trepte de atâtea ori câte trepte ne propusesem să avem.

Atunci când într-un algoritm se repetă aceleași operații de un număr mare de ori, număr cunoscut, se utilizează **structura repetitivă cu contor (sau cu număr cunoscut de pași).**

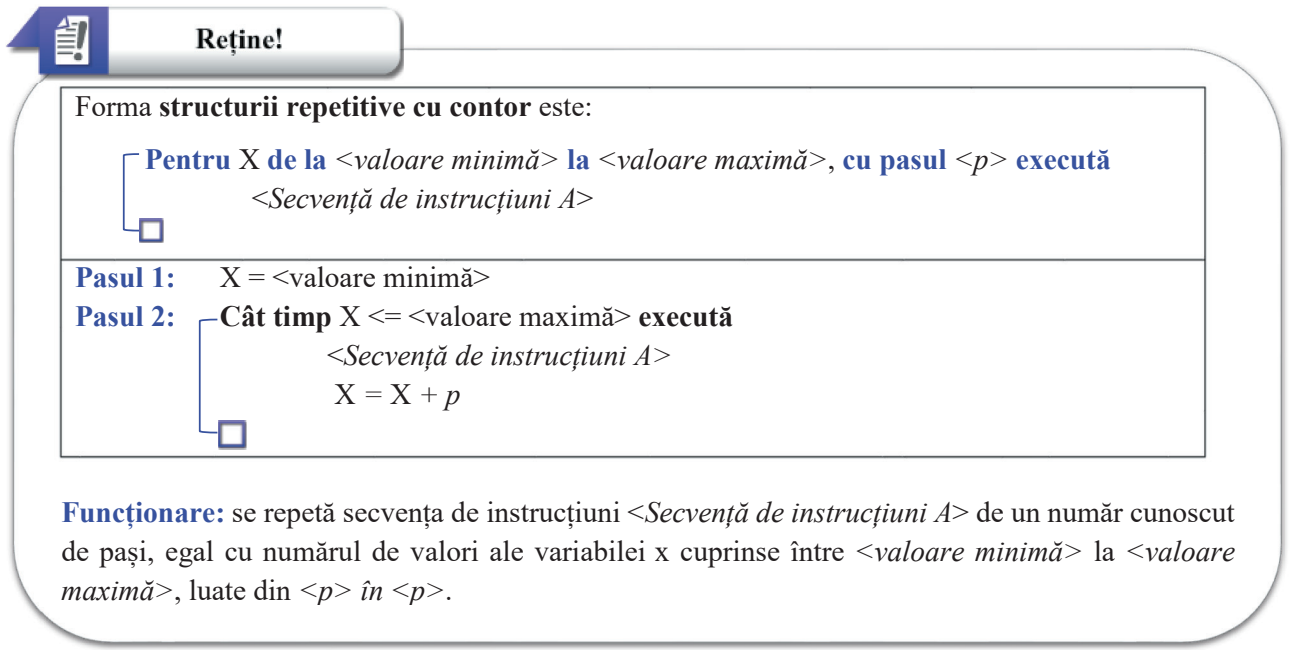

**Exemplu:**  $\Gamma$  **Pentru** X **de la** 1 **la** 10, **cu pasul** 1 **execută**  *<secvență instrucțiuni A>*

<*Secvența de instrucțiuni A*> se va repeta de un număr de 10 ori, de atâtea ori câte numere avem de la 1 la 10, din 1 în 1. Dacă pasul este 1, el poate să nu mai fie specificat.

Schema logică a acestei structuri este:

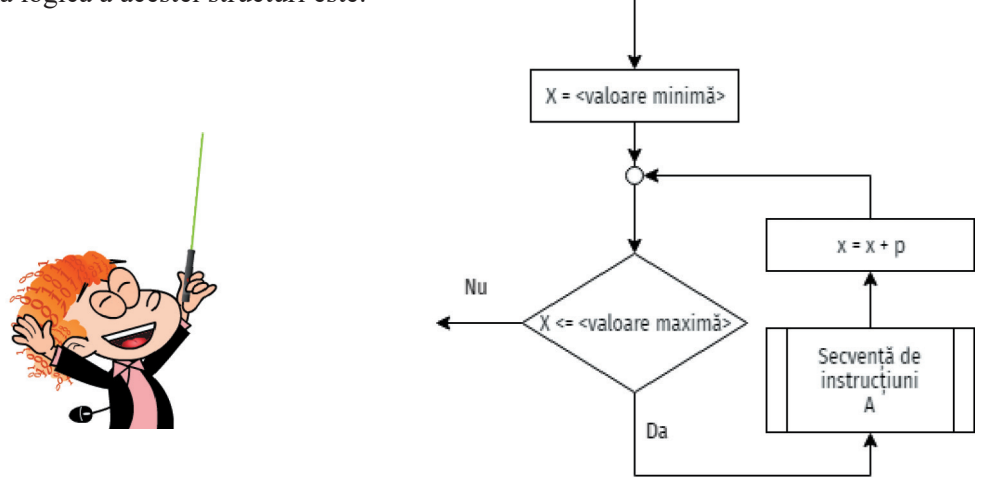

În Scratch, blocul de comandă pentru structura repetitivă cu contor se află în categoria *Control*. Este un bloc simplificat, care permite execuția de un număr specificat de ori (configurabil) a unei secvențe de instrucțiuni.

O variantă a acestui bloc de comandă este blocul de comandă pentru structura repetitivă la nesfârșit. Este un bloc ce permite rularea în buclă infinită a unor diferite secvențe de acțiuni. De exemplu: la infinit

- 1. redarea unui sunet de fundal, în buclă, la nesfârșit
- 2. realizarea de mișcări (animații) la infinit

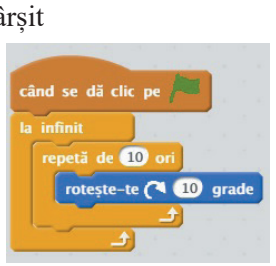

 $\overline{a}$  die die neuerlandische  $\overline{a}$ 

# *Suma lui Gauss*

Calculează suma  $1 + 2 + 3 + 4 + ... + n$ , unde n este un număr natural nenul care se introduce de la tastatură. Acest enunț reprezintă una dintre problemele clasice matematice.

**Date de intrare**: n, număr natural, nenul. **Date de manevră**: i, număr natural **Date de ieșire:** S, suma lui Gauss.

#### **Algoritm:**

**Cât timp** (n nu este număr natural pozitiv) **execută**

```
Citește n
S = 0Pentru i de la 1 la n, pas 1 execută
     S = S + iŀΠ
Scrie S
```

```
Sfârșit
```
Un script pentru rezolvarea acestei probleme, dar cu o singură validare a numărului *n* introdus de la tastaură, "*Suma lui Gauss.sb2*", este disponibil la adresa: https://scratch.mit.edu/projects/210789509/.

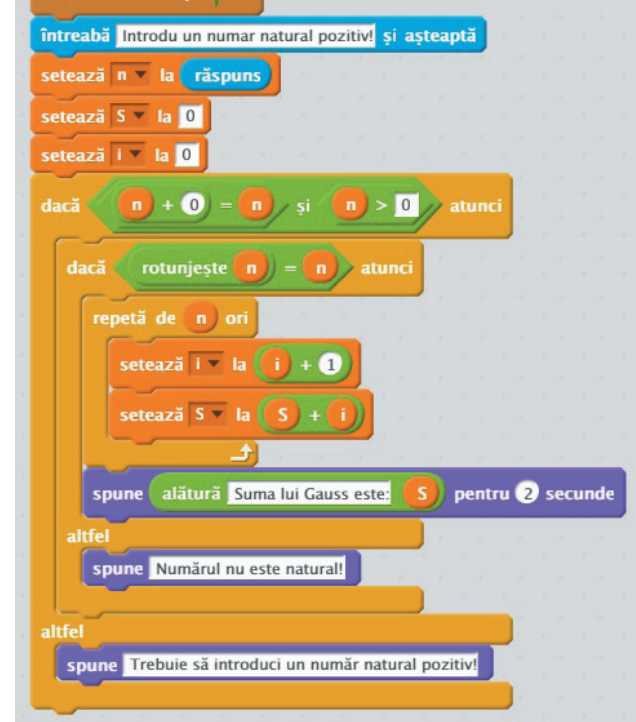

## *Desenarea unei scări*

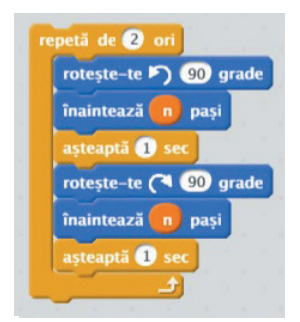

Desenarea unei scări prezentată cu instrucțiuni secvențiale se pretează foarte bine la realizarea prin utilizarea structurilor repetitive așa cum se poate vedea în imaginea alăturată. Este foarte ușor de mărit numărul de trepte, prin simpla mărire a numărului din blocul "*repetă de …. ori*"

O variantă de realizare a programului care desenează scărița "*Scara 2 trepte\_repetitiv.sb2*" este disponibilă la adresa: https://scratch.mit.edu/projects/210789338/.

cântă sunetul background\_1.mp3

# *Desenarea figurilor geometrice cu laturi egale*

Observasem anterior că pentru desenarea unei figuri geometrice cu laturi de dimensiuni egale, trebuie să facem două operații succesive de un număr de ori egal cu numărul de laturi (*n)*:

- $\bullet$  Înaintare X pași, unde X se alege în funcție de cât de mare dorim să fie figura geometrică
- $\bigcirc$ Întoarcere la stânga 360%, unde n este numărul de laturi al figurii geometrice

Construim scriptul de desenare a unui octogon utilizând blocul "*repetă de …. ori".*

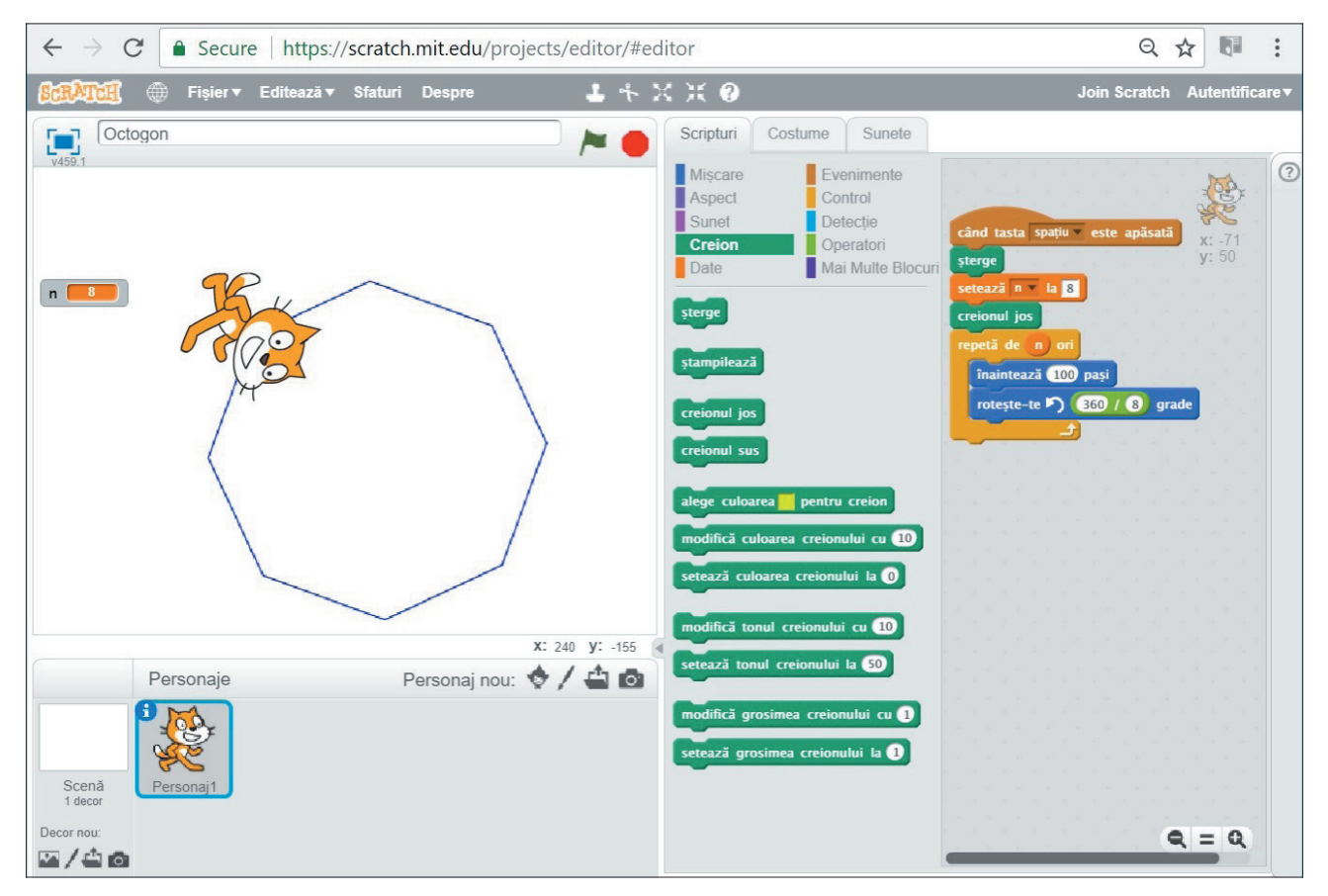

Dacă vrei să te verifici, o variantă de realizare a programului care desenează octogonul "*Octogon.sb2*" este disponibilă la adresa https://scratch.mit.edu/projects/210788954/

# Încearcă și descoperă!

- **OBSERVĂ:** cu cât are mai multe laturi, cu atât se apropie mai mult de cerc. Desenează o formă geometrică cu 360 laturi. S-a apropiat de un cerc?
- O variantă de realizare a programului care desenează cercul "*Cerc.sb2*" este disponibilă la adresa https://scratch.mit.edu/projects/210788221/.
- Modifică raza, fă-o și mai mare, dar și mai mică. În ce caz seamănă mai bine cu un cerc?

# *Realizarea unei animații*

Dacă vrei să ai ceva spectaculos în programul tău, poți face animații. Mișcarea personajului dorit se descompune pe mai multe cadre (sprite-uri) care sunt afișate succesiv. În Scratch, aceste cadre sunt de fapt costume ale aceluiași personaj, iar animația va fi o afișare succesivă a acestora, mai rapidă sau mai lentă (având câte o mică pauză între cadre, ca în exemplul de mai jos).

O ilustrare a realizării de astfel de animații este programul în care o găină ciugulește boabe. S-a utilizat un bloc cu o structură repetitivă la nesfârșit pentru ca găina noastră să ciugulească încontinuu. Este de precizat faptul că dacă numărul de iterații al structurii repetitive este mai mare decît numărul de costume, atunci ele se vor afișa ciclic.

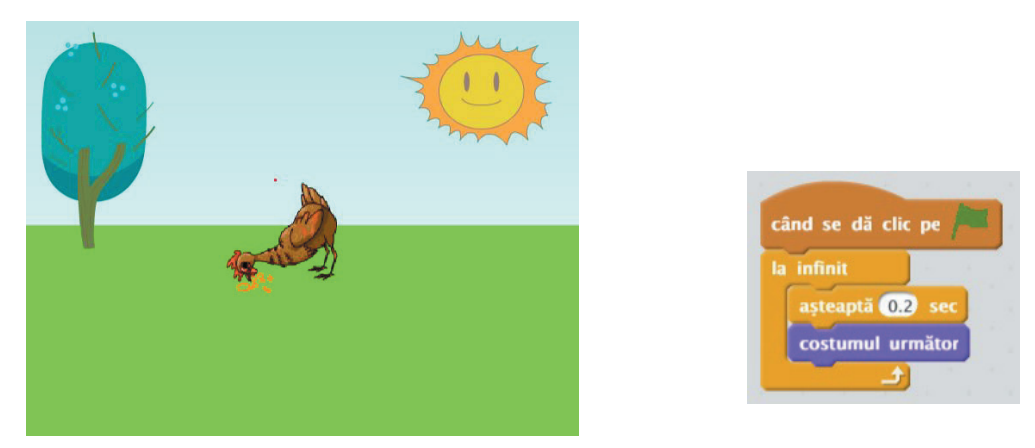

Scriptul *"Gaina ciuguleste.sb2*" este disponibil la adresa: https://scratch.mit.edu/projects/210788652/.

Un alt exemplu îl constituie o animație însoțită de sunet. Minizaurus țopăie și se bucură în același timp. În cazul acestei animații avem 5 costume pentru a simula animația de realizare a unui salt, repetăm de 4 ori secvența de afișare succesivă a celor 5 costume pentru a avea 4 salturi. Sunetul *dinobird.mp3* utilizat are o lungime adaptată timpului în care se execută cele 4 salturi ale lui Minizaurus.

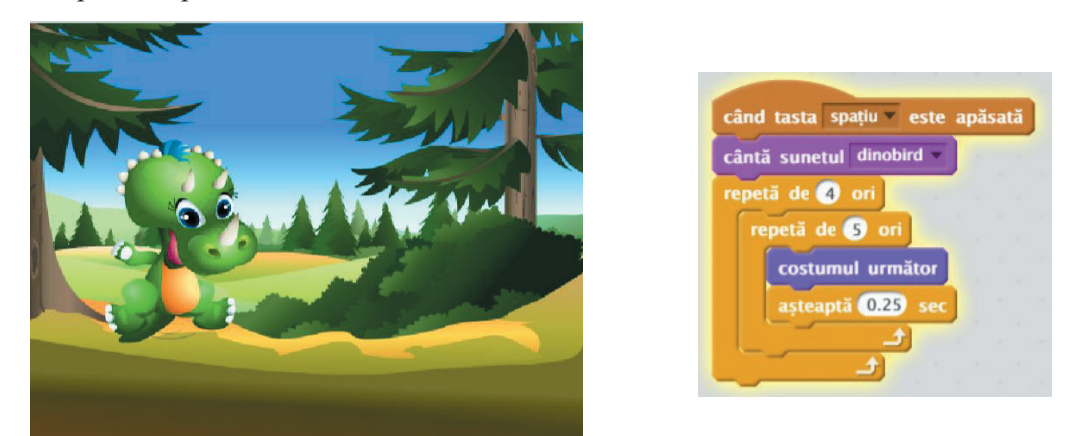

Scriptul , Animatie.sb2" este disponibil la adresa: https://scratch.mit.edu/projects/210787580/.

# Încearcă și descoperă!

Realizează următoarele acțiuni în ordinea în care sunt specificate:

- Deschide programul Scratch de desenare a unui pentagon folosind structura repetitivă cu contor de la adresa https://scratch.mit.edu/projects/210789156/. Rulează-l analizând rezultatul pentru diverse valori ale laturilor.
- Deschide programul Scratch de desenare a unui hexagon folosind structura repetitivă cu contor de la adresa https://scratch.mit.edu/projects/210788763/. Rulează-l analizând rezultatul pentru diverse valori ale laturilor.
- Identifică în categoria de comenzi *Control* blocul utilizat pentru structura repetitivă cu un număr infinit de pași. Scrie în Scratch scripturile prezentate drept exemplu pentru blocul care conține structura repetitivă la nesfârșit. Rulează-le și observă rezultatele.

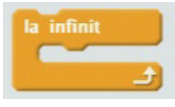

La programele de animație schimbă lungimea pauzei dintre cadrele animației și observă ce se întâmplă.

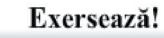

詠

- **1.** Dă exemplu de un algoritm în care se folosește structura repetitivă cu contor.
- **2.** Scrie algoritmul structurii repetitive cu contor astfel încât să conțină o structură repetitivă condiționată posterior.
- **3.** Selectează A (Adevărat) sau F (Fals) în funcție de valoarea de adevăr a propozițiilor:

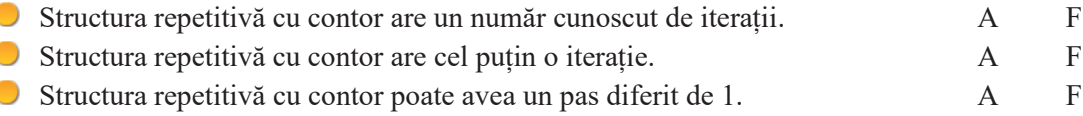

- **4.** Modifică programul Scratch care desenează o scară astfel încât să se introducă de la tastatură numărul de trepte care ar trebui să fie desenate. Acest număr trebuie să fie un număr natural pozitiv, mai mic decât 10.
- **5.** Modifică programul Scratch *Suma lui Gauss* astfel încât citirea numărului *n* de la tastatură să se repete până când *n* este un număr natural pozitiv.
- **6.** Scrie un program în Scratch care să calculeaze suma numerelor pare 2 + 4 +…+ n, unde n este un număr natural nenul par care se introduce de la tastatură.
- **7.** Scrie un program în Scratch care să calculeze produsul a 7 numere naturale pozitive introduse de la tastatură.
- **8.** Fie a și b două numere naturale. Să se simuleze împărțirea lui a la b prin scăderi repetate și să se afișeze câtul și restul.
- **9.** Desenează o minge și realizează un program în Scratch în care aceasta să sară de un număr de ori introdus de la tastatură.
- **10.Portofoliu.** Scrie un program în Scratch care să deseneze un cer pe care să apară un număr de stele egal cu valoarea unui număr introdus de la tastatură.

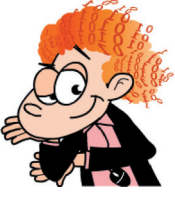

# **3.3. Aplicabilitate practică a algoritmilor**

# **3.3.1. Minecraft 3D. Controlul animației din taste**

Vom realiza un program prin care vom introduce într-o grafică 3D utilizarea tastelor, fie pentru controlul mișcărilor personajelor, fie pentru realizarea altor acțiuni.

Vom utiliza personajele desenate anterior în aplicația Paint 3D.

Există un personaj căruia i se vede doar mâna

în partea dreaptă jos si care trebuie să teleporteze cei doi copaci din decor într-o altă

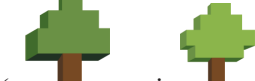

 $l$ ume ( $\overrightarrow{si}$  ). Pentru aceasta, trebuie să îi țintească, adică să îi atingă cu ținta,

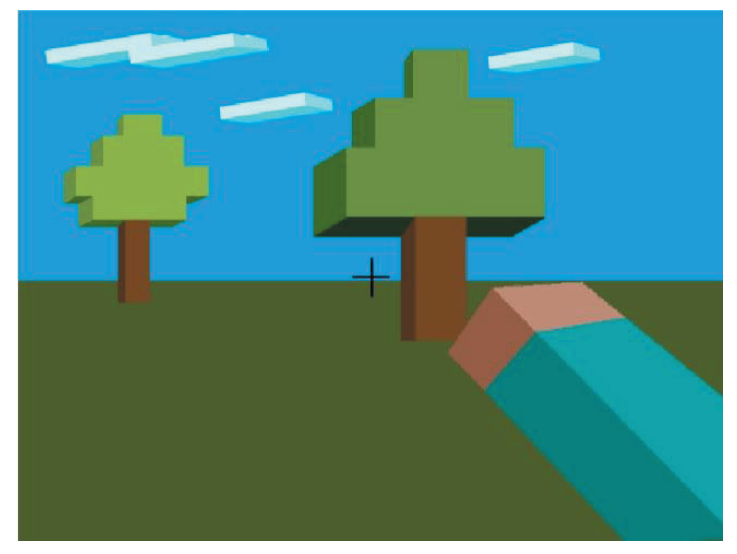

(cruciulița neagră  $+$ ), și dacă sunt suficient de aproape de el (adică au o dimensiune mai mare decât una predefinită), atunci prin apăsarea tastei *Spațiu* copacii se vor teleporta.

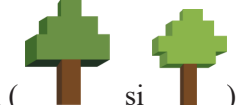

Copacii ( $\|\cdot\|$  și  $\|\cdot\|$ ) și ținta  $\pm$  sunt introduse în program tot ca alte personaje (actori).

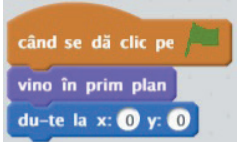

Personajul  $+$  are următorul script atasat:  $\frac{du-te}{dx}$   $\bullet$   $\bullet$  , pentru pozitionarea la mijlocul ecranului.

Se pot controla mișcările copacilor astfel:

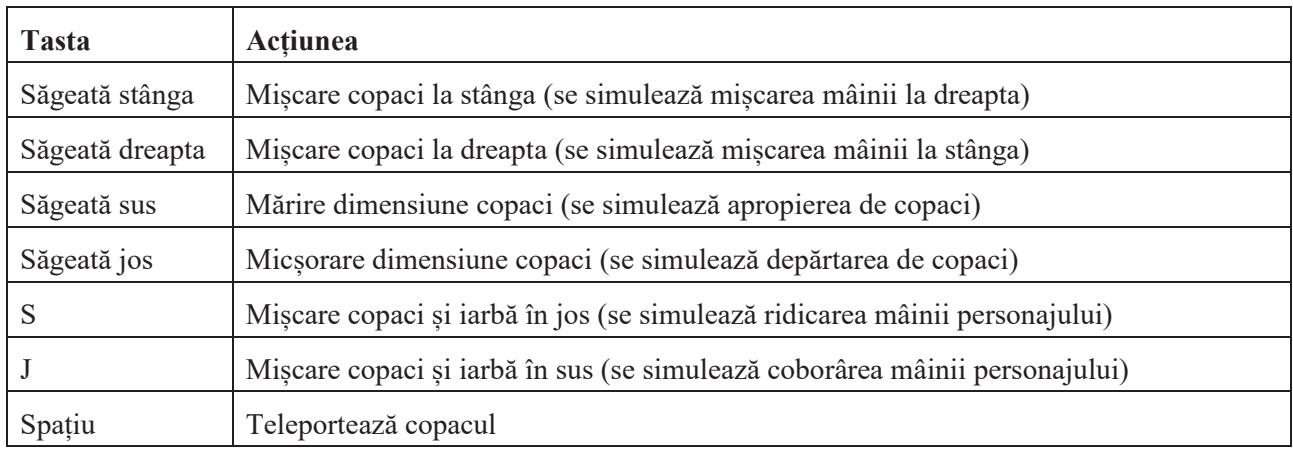

Inițial, pe scenă sunt aranjate toate personajele. Stabilirea valorilor coordonatelor la care se așază personajele se face foarte simplu. Din categoria de comenzi *Mișcare* se afișează "coordonata x" și "coordonata y" pentru fiecare personaj și din categoria de comenzi *Aspect* se afișează "mărimea". Coordonatele x și y se introduc în program ca poziționare inițială.

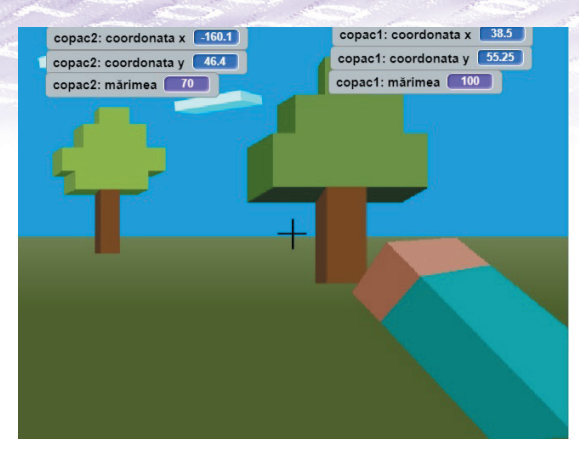

La evenimentul *Clic pe steagul verde*, se poziționează ambii copaci la coordonatele stabilite. Scriptul pentru acest eveniment, pentru personajul *copac1* este prezentat alături, în dreapta. Pentru personajul *copac2*, scriptul este similar, diferind doar coordonatele de poziționare.

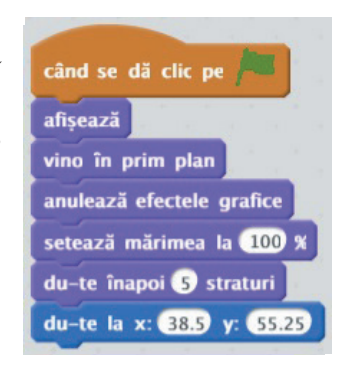

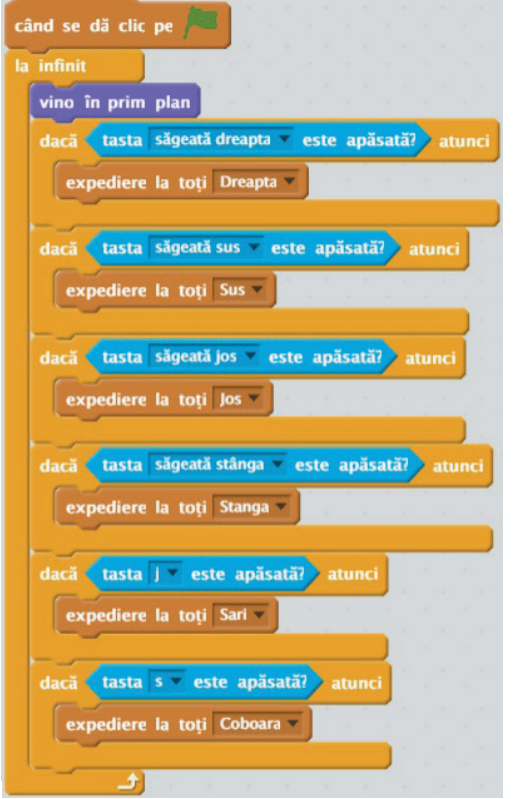

Scriptul pentru personajul *Mâna* este prezentat în partea stângă.

Se observă că la fiecare apăsare a tastelor enumerate mai sus se trimite câte un mesaj către toate personajele pentru ca acestea să reacționeze în consecință. Pentru aceasta se utilizează blocul "*expediere la toți…*". Sunt definite în programul nostru următoarele personaje: *copac1*, *copac2, iarba, Ținta* și *Mâna*, plus decorul.

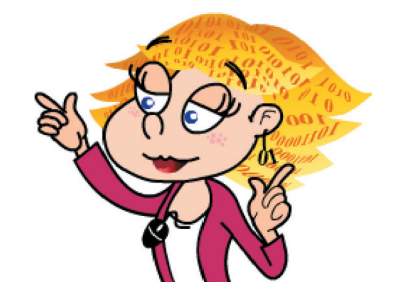

La apăsarea tastelor *Săgeată sus*, *Săgeată jos* se măresc și respectiv, se micșorează dimensiunile personajelor *copac1* și *copac2*. La ambele acțiuni **a fost introdusă o limitare** ca să nu poată fi măriți/micșorați la nesfârșit.

La apăsarea tastelor *Săgeată stânga*, *Săgeată dreapta*, cei doi copaci se mișcă pe orizontală stânga/dreapta. **A fost introdusă și aici o** 

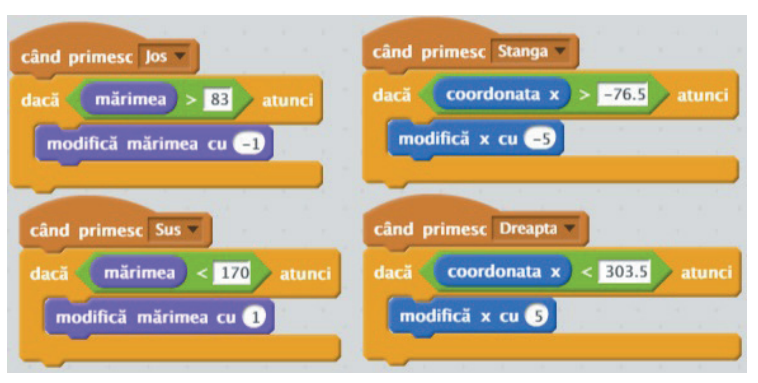

**limitare**, astfel încât vizual să nu iasă din ecran. S-a exemplificat cu scripturi pentru micșorarea/mărirea și deplasarea la stânga/dreapta a personajului *copac1.*

Stabilirea valorilor la care se limitează mișcarea personajelor se face foarte simplu. Se citește "coordonata x" și "coordonata y" pentru fiecare personaj, din categoria de comenzi *Mișcare* și "mărimea" din categoria de comenzi *Aspect*. Astfel, putem muta personajele până unde vrem să se poată deplasa, luăm valorile coordonatelor lor și ale dimensiunii și le completăm în codul nostru. Pentru a limita mișcarea unui personaj se folosește structura decizională "*dacă… atunci*". De exemplu, în figura din stânga avem afișate coordonatele maxime pentru mișcarea la dreapta, în figura din dreapta avem afișate coordonatele maxime pentru mișcarea la stânga a celor doi copaci.

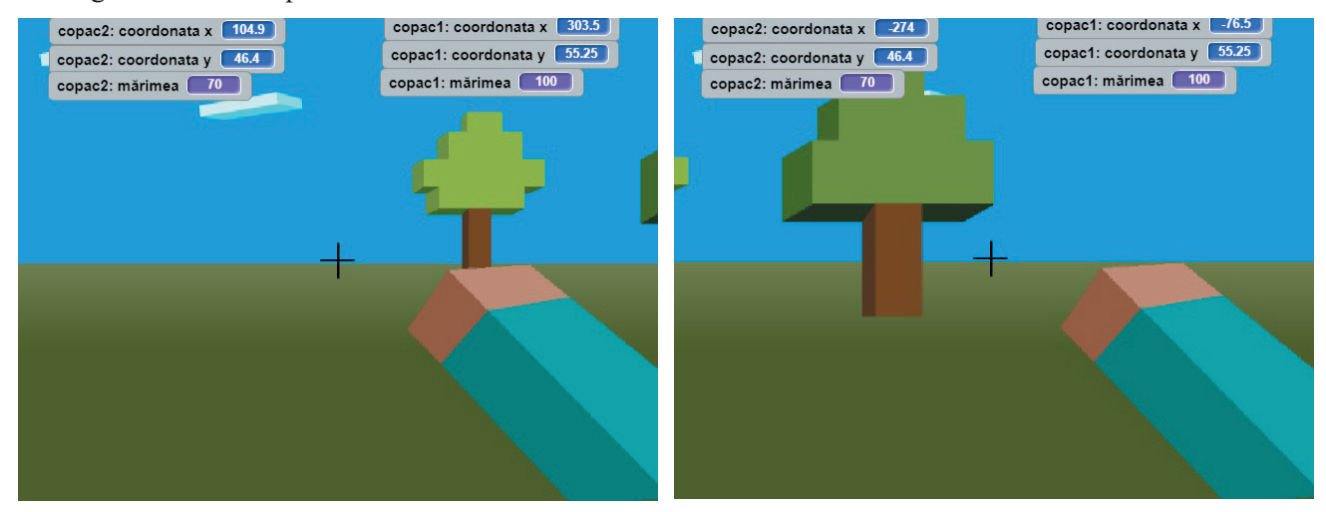

Similar, pentru a limita mărirea/micșorarea unui personaj, impunem o valoare a dimensiunii peste care și sub care nu se poate trece. Practic, pentru a afla valoarea dimensiunii maxime/minime admise care trebuie inserată în program, mărim/micșorăm manual personajele și vedem care este dimensiunea maxim/minim admisă (putem afișa dimensiunea pe ecran). Folosim apoi în program aceaste valori, ca limită superioară/inferioară. Imaginea de mai jos conține afișarea dimensiunii maxime la care pot fi mărite personajele.

În imaginea din stânga avem afișate limitele pentru maximizarea copacilor, în cea din dreapta avem afișate limitele pentru minimizare.

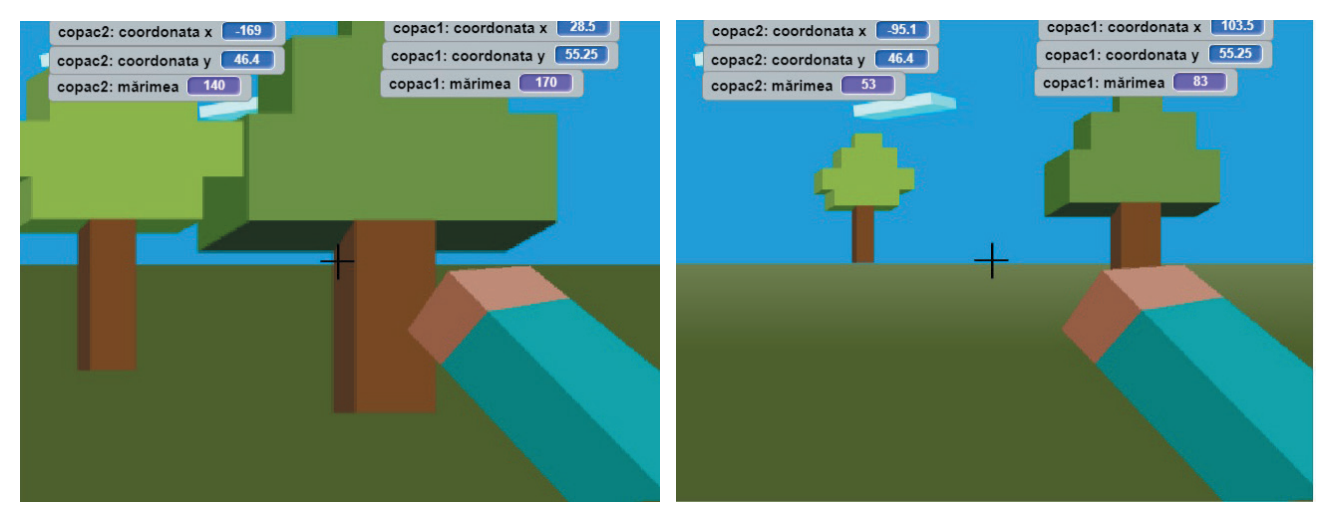

Mișcarea pe verticală (sus-jos) a *copac1* se face astfel (similar se întâmplă pentru *copac2*, diferă coordonatele):

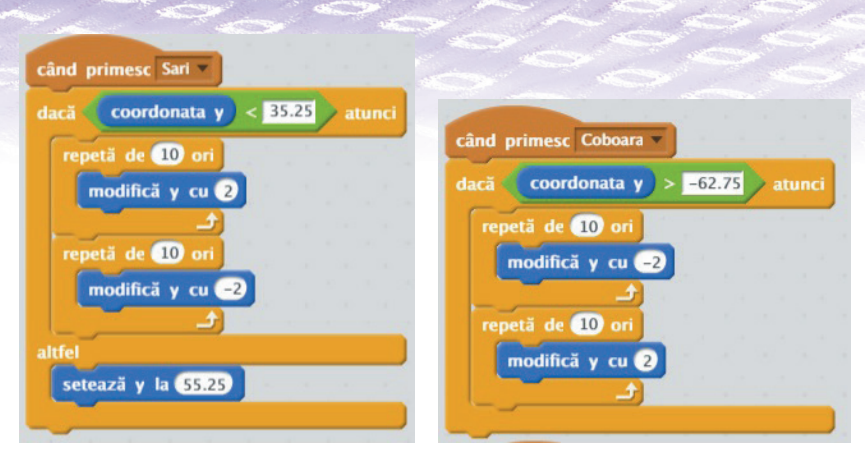

Pentru a fi cât mai reală mișcarea, s-a implementat o mică mișcare sus-jos, adică vreau să merg într-o direcție, dar mă mișc puțin sus-jos ca și cum mi-aș găsi locul mai bine (pentru aceasta avem cele 2 structuri "repetă de 10 ori" în scripturi).

Personajul "iarba" trebuie să se pozitioneze la începutul programului la coordonatele  $(0, 0)$ , iar apoi la mesajele sosite care indică mișcarea sus-jos, iarba se deplasează de fapt pe verticală, sincron cu cei doi copaci (cu același pas). Trebuie stabilită și adăugată și aici o limită până la care se poate mișca. În partea de sus a sa, trebuie să ajungă până la punctul de unde pleacă la pornirea programului. Ca să nu ne mișcăm prea mult în sus și să se vadă în partea de jos cerul, la finalul mișcării ascendente o plasăm direct la coordonata y=0, de unde pleacă. Iarba are și ea implementată aceeași mișcare mică sus-jos la poziționare.

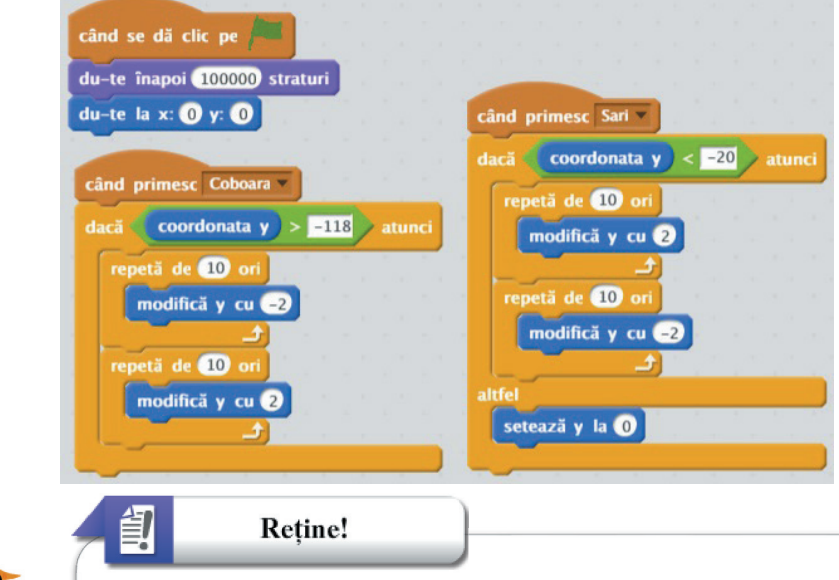

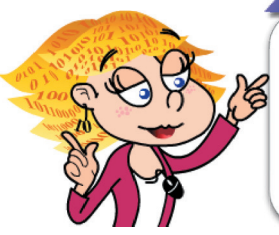

Este foarte important ca atunci când trebuie să realizezi mișcarea obiectelor pe ecran sau modificarea dimensiunilor lor, **să prevezi diferite limitări** pentru ca programul să funcționeze în parametrii normali.

În cazul în care este țintit un copac, adică tasta *Spațiu* este apăsată și ținta (†) îl atinge, se aplică algoritmul de mai jos. Are loc o detecție a atingerii copacilor de către țintă (blocul "*atinge ținta*") și a apăsării tastei *Spațiu*. Ambele trebuie să se facă în același timp pentru ca valoarea de adevăr a expresiei din blocul "*dacă… atunci…*" să fie Adevărat și să se execute acțiunea din interiorul acestuia.

În momentul în care sunt țintiți, cei doi copaci dispar cu un efect "fantomă" pentru a simula teleportarea lor. Scriptul care realizează "teleportarea" este:

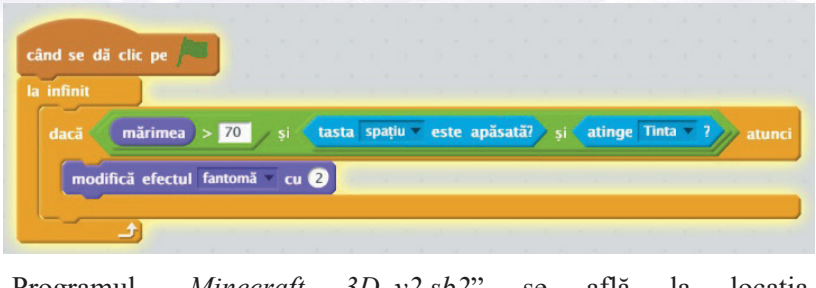

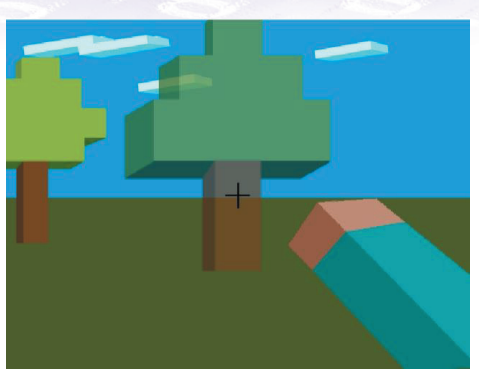

Programul "*Minecraft 3D v2.sb2*" se află la locația https://scratch.mit.edu/projects/210788802/.

Încearcă și descoperă!

Realizează următoarele acțiuni în ordinea în care sunt specificate:

- Mărește cu 100 valoarea până la care se deplasează spre dreapta cei doi copaci. Execută programul și mergi la dreapta până se atinge noua limită, apoi mergi spre stânga. Ce se întâmplă cu personajul *copac2* în acest caz?
- Micșorează cu 100 valoarea până la care se deplasează spre stânga cei doi copaci. Execută programul și mergi la stânga până se atinge noua limită, apoi mergi spre dreapta. Ce se întâmplă cu copacii în acest caz?
- Elimină limita de la funcționalitatea aferentă mesajului "Sari" al personajului *iarbă*. Cum se mișcă iarba în acest caz?
- Modifică efectul la apăsarea tastei *Spațiu* din *Fantomă* în *Culoare*, *Vârtej*. Observă ce se întâmplă.

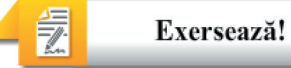

- **1.** Desenează în Paint 3D un alt obiect (de exemplu o casă, un copac, o tufă) și modifică programul *Minecraft 3D\_2 obiecte.sb2* astfel încât acest nou obiect să se comporte la fel cu celelalte.
- **2.** De ce este nevoie să adăugăm o limită până la care se pot deplasa niște obiecte pe un ecran pe direcția stânga/dreapta?
- **3.** Care este funcționalitatea blocului "*Expediere la toți ....*"?
- **4.** Care este blocul Scratch care contine comanda pentru detectia atingerii unui personaj (a unui sprite)?
- **5.** Dă exemple de două cazuri în care se folosește limitare la mișcarea unui personaj.
- **6.** Asociază corect:

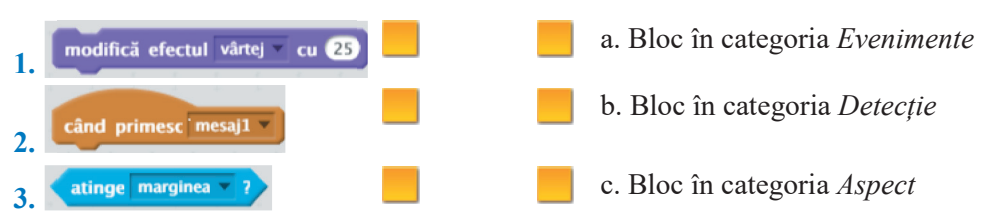

**7. Portofoliu.** Realizează o animație folosind personaje 3D desenate de tine în Paint 3D în care se utilizează tastatura pentru a manipula obiectele animate. Realizează apoi o prezentare a acestei animații pe care să o poți susține în fața colegilor tăi.

# **3.3.2. Informatica la școală**

# *A. Realizarea unei prezentări*

Se propune realizarea unui album foto digital, o scurtă prezentare a operelor lui Constantin Brâncuși din Târgu-Jiu.

### *Domenii de aplicabilitate:*

Deși această prezentare este despre opere de artă, acest tip de program se poate utiliza la orice disciplină, pentru diferite prezentări, într-o manieră mai puțin convențională, ca o alternativă la editoarele clasice pentru prezentări despre care am învățat deja. De asemenea, acest program este potrivit pentru dezvoltarea de resurse de marketing, publicitate.

Prezentarea conține 8 cadre care constituie imagini de decor în programul Scratch, pe care le-am numerotat de la 0.

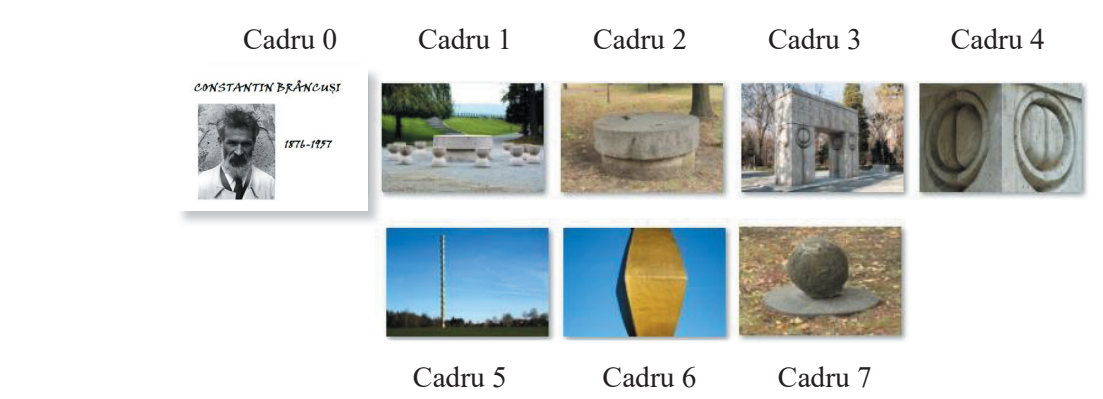

Comentariile pentru ele sunt în ordine:

- **0.** Ansamblul monumental din Tg-Jiu
- **1.** "Masa tăcerii" simbolizează masa dinaintea bătăliei la care urmau să participe ostașii români. Are 12 scaune în formă de clepsidră care simbolizează scurgerea timpului și amintesc de numărul apostolilor.
- 2. "Masa mică" sau "Masa rebut" este prima încercare a marelui sculptor de a realiza "Masa tăcerii".
- **3.** "Poarta sărutului" este construită din travertin. Ea simbolizează trecerea spre o altă viață.
- **4.** Stâlpii porții conțin motivul sărutului. Acesta reprezintă simbolic ochii care privesc spre interior, autocunoașterea.
- **5.** "Coloana infinită" sau "Coloana fără sfârșit" reprezintă o axă a lumii. Ea susține bolta cerului pentru veșnicie.
- **6.** Coloana are 17 module în formă de romb din fontă și 2 jumătăți de modul la capete.
- **7.** În curtea casei Gănescu, de lângă Prefectura Gorj, se află "Grădina de piatră a lui Brâncuși". Este un ansamblu care conține pietre de moară de diferite forme, în general sugerând animale și pietre suprapuse formând mese.

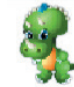

Comentariile sunt adăugate personajului principal care, la fiecare apariție de decor, în funcție de

numărul acestuia, spune un anume text.

Scriptul pentru primul cadru este detaliat mai jos.

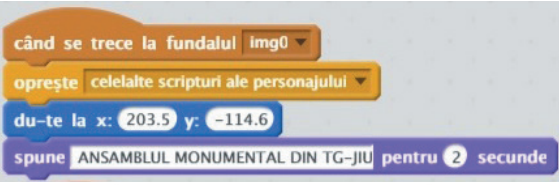

La începutul execuției programului poziționăm personajul Minizaur la coordonatele dorite. Observăm că s-a utilizat blocul "*oprește celelalte scripturi ale personajului*".

Pentru a înțelege de ce s-a utilizat acest bloc, analizăm următorul caz:

*Presupunem că este activ un cadru în care Minizaur trebuie să spună 2 texte succesive. Imediat după ce spune primul text, se apasă pe butonul Înainte sau Înapoi, fără a mai aștepta să înceapă textul al doilea. Rezultatul este faptul că se afișează textul spus de Minizaur pentru cadrul nou la care s-a trecut, urmat de cel de-al doilea text de la cadrul anterior care nu fusese încă spus.*

*Rezolvare eroare: când trecem la un cadru nou oprim toate acțiunile din cadrul anterior.*

Pentru exemplificare, mai adăugăm scriptul pentru al doilea cadru, în care avem un caz cu două texte.

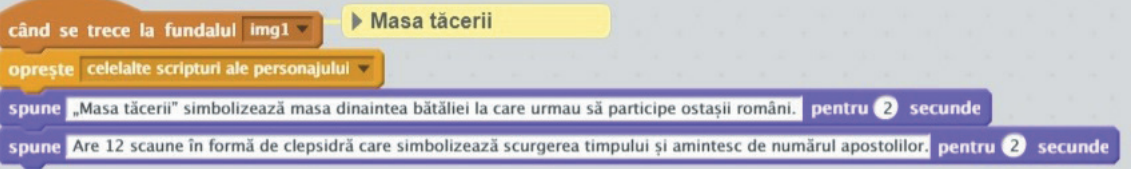

Pentru celelalte cadre, scripturile sunt similare.

Parcurgerea se face utilizându-se două butoane, *Înainte/Înapoi*.

#### Buton *Înainte* Buton *Înapoi*

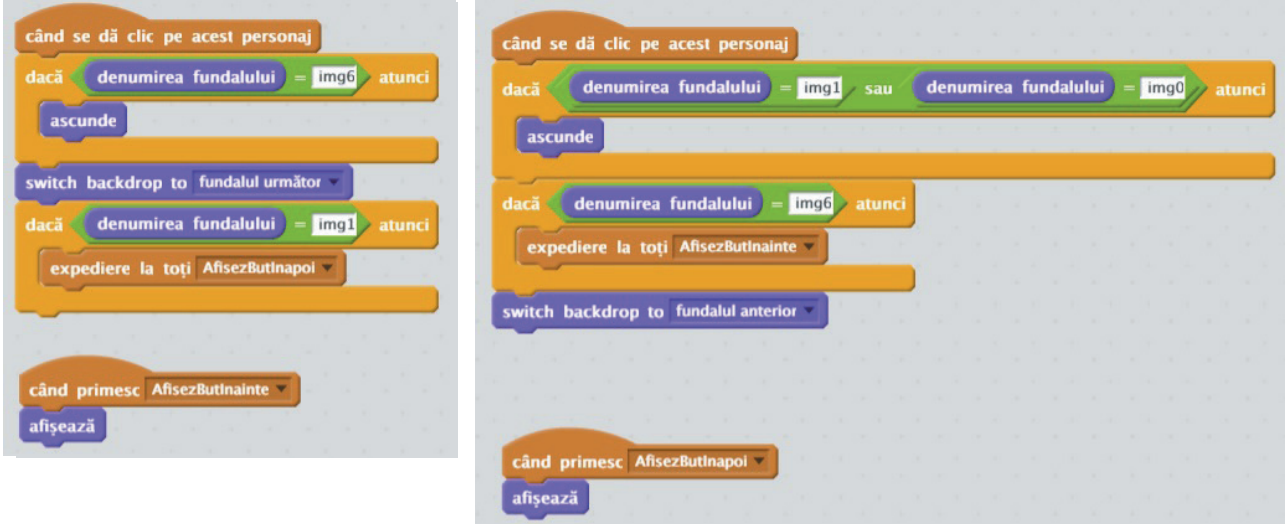

În prezentare este un "joc" al butoanelor. Pe primul cadru, cel de titlu trebuie să avem un singur buton, cel de *Înainte*, pentru că nu avem unde să mergem înapoi. Astfel, trebuie să ascundem acest buton când suntem pe cadrul 0 la începutul programului sau când suntem pe cadrul 1 și facem clic pe el pentru a trece pe cadrul 0. Se folosește blocul "*ascunde*" pentru ascunderea personajului (butonului).

Vom face butonul *Înapoi* vizibil din nou imediat ce intrăm în cadrul 1 prin transmiterea unui mesaj "*AfișezButon*" către toate personajele.

Vom proceda similar cu butonul *Înainte*, acesta trebuind să fie ascuns când ajungem la penultimul cadru și trecem la ultimul. Se face vizibil când ne întoarcem la cadrul 6, penultimul.

#### Retine!

Când pe fereastră apar diferite butoane, este important ca algoritmul care realizează funcționarea lor să prevadă acțiuni de **ascundere sau dezactivare a acelora care nu se utilizează la un moment dat**. Dacă rămân pe ecran, ele creează utilizatorului un disconfort în utilizarea programului. La o apăsare pe ele, nu se întâmplă nimic și dau senzația că programul nu funcționează.

Prezentarea noastră începe întotdeauna de la primul cadru la clic pe stegulețul verde.

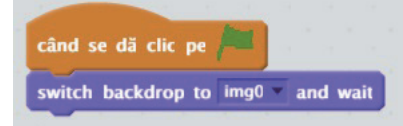

Așa arată un cadru în timpul prezentării.

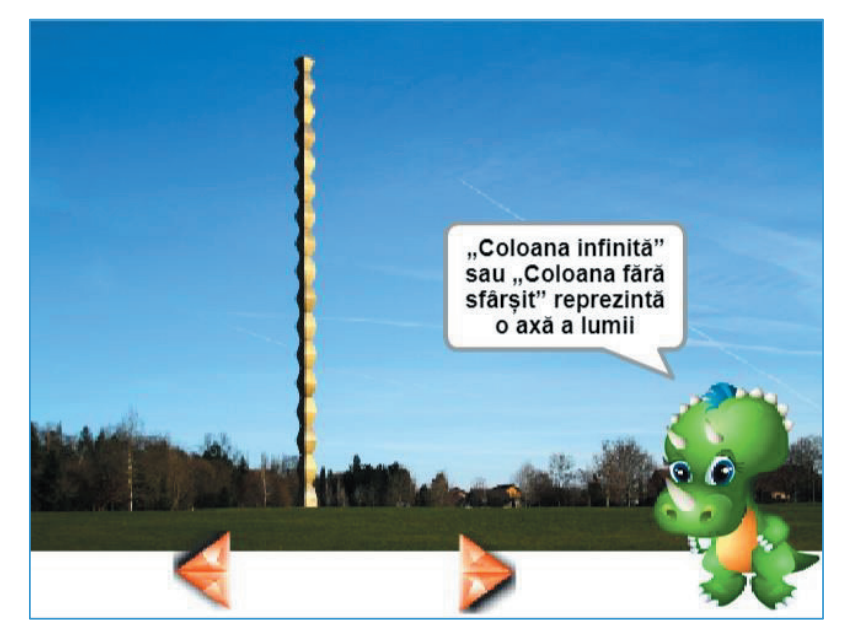

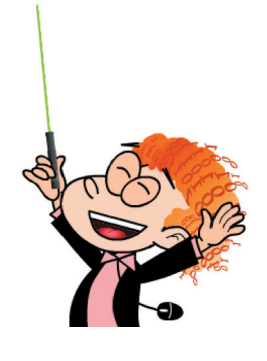

Programul *"Brancusi v3.sb2*" poate fi descărcat de la https://scratch.mit.edu/projects/210787961/

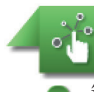

Încearcă și descoperă!

 $\bullet$  În programul *"Brancusi v3.sb2*" la cele două butoane *Înainte/Înapoi* păstrează doar:

switch backdrop to fundalul anterior

Rulează programul și observă ce se întâmplă la capete, când ești pe primul cadru și apeși *Înapoi* și când ești pe ultimul cadru și apeși *Înainte*.

# *B. Fractali*

Termenul "*fractal*" a fost creat și introdus în 1975 în matematică de matematicianul francez Benoit B. Mandelbrot. **Fractalii** sunt forme neregulate care pot fi împărțite în părți mai mici, astfel încât fiecare dintre acestea este similară altor părți, mai mari sau mai mici. Întâlnim diferite forme de fractali în natură, lanțuri muntoase, ramurile copacilor, fulgii de zăpadă etc. Noile tehnologii utilizează aceste structuri în știință, artă etc.

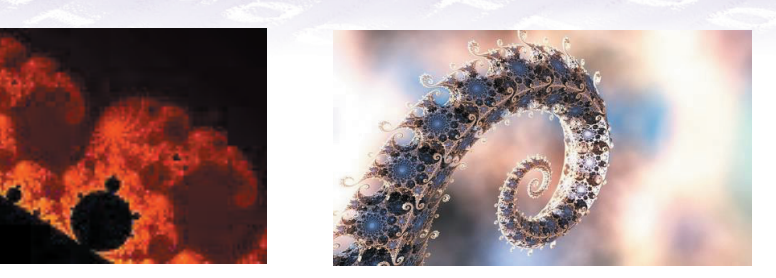

Vom realiza o simulare a unui **fractal arbore** în mediul de dezvoltare Scratch. Acesta va deveni un element decorativ într-un peisaj, un fel de copac magic care își transformă forma la fiecare rulare a programului.

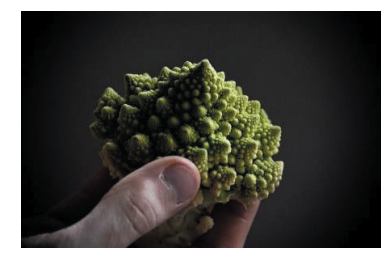

Unghi  $\overline{U}$ Lungime 1  $\tilde{L}$ Lungime Ī.

Algoritmul de realizare a unui astfel de fractal este simplu.

**Pas 1:** Se desenează o linie, de o anumită culoare, grosime și lungime L.

**Pas 2:** Din punctul final al liniei de la Pasul 1 se desenează alte două linii cu o lungime mai mică L1.

*De exemplu, noile linii vor avea cam trei sferturi din lungimea liniei "mamă",*   $LI = L * 0.75$ . *Numim* "*factor de mărire*" acel *număr cu care înmulțim lungimea L ca să obținem L1.*

Cele două linii "copii" vor fi desenate la un anumit unghi U față de linia "mamă" (de exemplu, un unghi de 30 grade). Unghiul U trebuie să fie mai mare de 0 grade ca să se formeze ramificații.

**Pas 3:** Din fiecare capăt al fiecărei linii "copil" de la Pasul 2 se desenează alte două linii cu o lungime mai mică decât linia "mamă" L1 *(în cazul enunțat ca exemplu, lungimea noilor linii va fi egală cu L1 \* 0.75).* Cele două linii "copii" vor fi desenate și ele la un anumit unghi față de linia "mamă".

ș.a.m.d

Se repetă desenarea rândurilor de crengi de câte ori dorim. Pentru a obține diferite forme și dimensiuni se poate varia culoarea liniilor, lungimea și grosimea acestora, unghiul sub care se desenează liniile "copii", factorul de micșorare pentru liniile "copii" etc.

Scriptul din Scratch este evidențiat mai jos. A fost considerată o lungime a primei linii de 90, un unghi de desenare a noilor linii de 30 de grade și un factor de micșorare de 0.75. S-au realizat 15 iterații de desenare de linii. Deoarece fractalul nostru seamănă cu un copac, liniile au fost numite în algoritm "crengi".

Pentru desenarea unei linii noi s-a utilizat secvența de instrucțiuni de mai jos, aferentă mesajului "DesenezCreanga", pentru împărțirea în două linii "copil", s-a folosit secvența de instrucțiuni aferentă mesajului "ImparteCreanga".

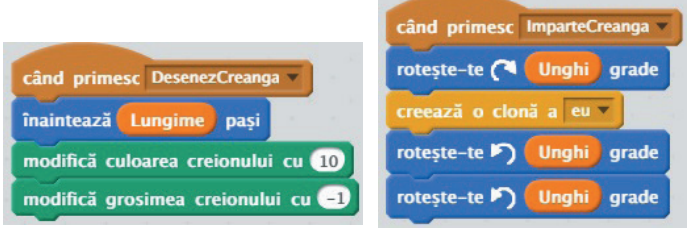

"Copacul" fractal final arată astfel:

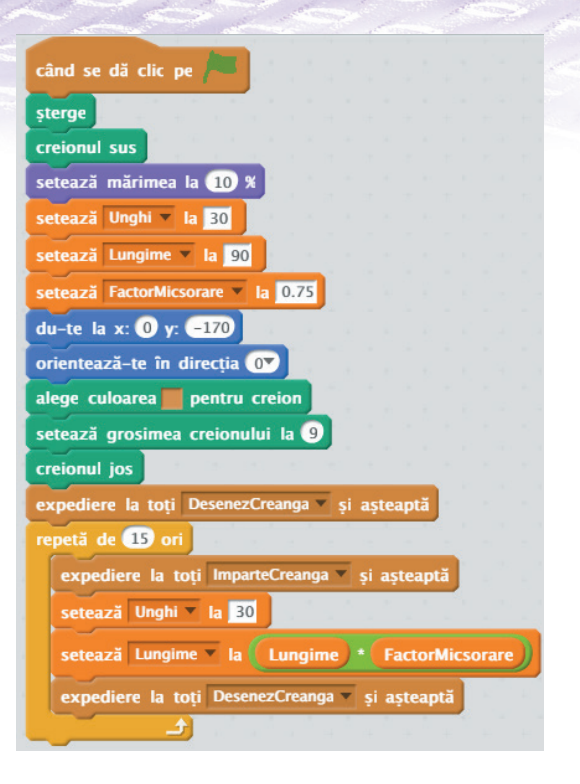

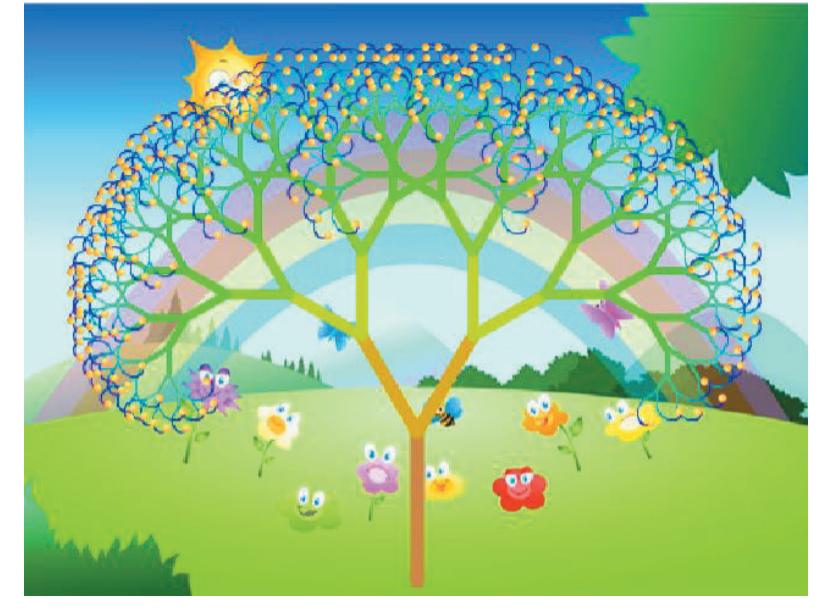

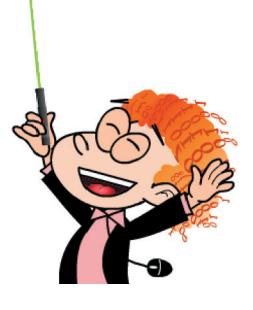

Programul *"Fractal\_cu date fixe.sb2*" se află la locația https://scratch.mit.edu/projects/210788534/.

# Încearcă și descoperă!

Realizează următoarele acțiuni în ordinea în care sunt specificate Pentru programul "Fractali" și descoperă comportamentul:

la mesajul "DesenezCreanga", modifică culoarea creionului aleatoriu astfel:

modifică culoarea creionului cu alege un număr aleatoriu între 0 și 10

modifică mărimea unghiului la care se construiesc noile crengi în așa fel încât să fie un număr aleator, astfel:

- Modifică Unghiul de ramificare astfel încât să aibă valoare 0 grade, 45 de grade, 90 de grade.
- Modifică Lungimea la 45, 120.

# *C. Simulări*

Vom realiza o simulare privind comportamentul florilor la venirea nopții. La lăsarea întunericului acestea se închid.

#### *Domenii de aplicabilitate:*

#### Se poate utiliza la disciplinele **Științe ale naturii** / **Biologie**.

Această simulare constă de fapt într-o afișare succesivă a unor imagini la apăsarea tastei *Săgeată jos*. Afișarea imaginilor este însoțită de sunet de fundal. Există desenate șase cadre în care apar mai multe flori care se închid din ce în ce mai mult când nu mai au lumină.

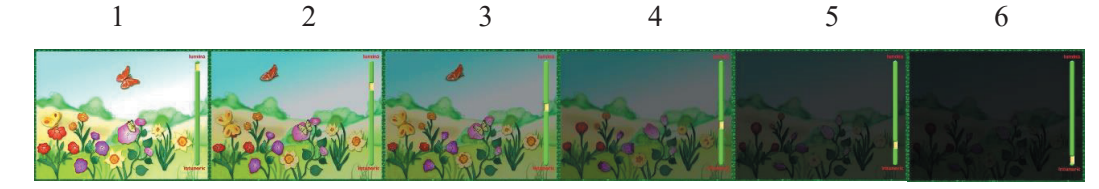

Cadrele se repetă succesiv crescător: 1, 2, …, 6 pentru a putea simula înserarea. După ce se ajunge la cadrul final, se reia de la cadrul 1, o nouă zi de dimineață. Întotdeauna se începe rularea programului de la cadrul 1. Sunetul de fundal este limitat ca lungime, astfel că la un moment dat el se finalizează. Între cadre s-a adăugat o mică pauză de așteptare care permite interpretarea corectă a evenimentului de apăsare a tastei.

Programul "*ComportamentFlori* 2.sb2" se află la locația:

https://scratch.mit.edu/projects/210793371/.

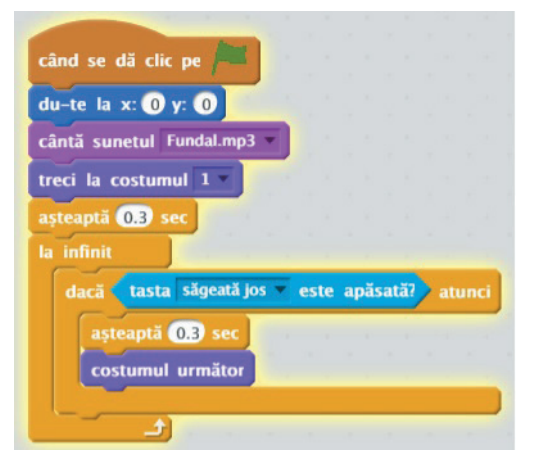

Exersează!

停

- **1.** Caută pe Internet un sunet de fundal cu drept de utilizare gratuită și adaugă-l la programul "Album foto digital".
- **2.** Realizează o prezentare cu minimum 5 fotografii a unui sport sau a unui obiect vestimentar preferat. Desenează personajul avatar pentru această prezentare în Paint 3D.
- **3.** Modifică programul "Simulare" astfel încît sunetul să nu se mai întrerupă la un moment dat.
- **4.** Modifică programul "Simulare" astfel încât cadrele să se succeadă automat, ciclic, fără a mai fi nevoie de apăsarea pe tasta *Săgeată jos* pentru a înainta.
- **5.** Realizează un program în Scratch care să prezinte un test grilă. Se afișează pe rând 10 întrebări cu trei răspunsuri posibile, dintre care unul singur este corect. Utilizatorul introduce răspunsul corect și acesta se verifică imediat. Dacă a răspuns bine primește mesaj "Bravo ai reușit!", dacă răspunde greșit primește mesaj "Este incorect!". Între întrebări ne putem plimba cu tastele *Săgeată înainte/înapoi*.

# **3.4. Recapitulare**

**1.** Completând corect integrama următoare vei descoperi pe coloana marcată cu roz un element important al structurii repetitive cu număr cunoscut de pași.

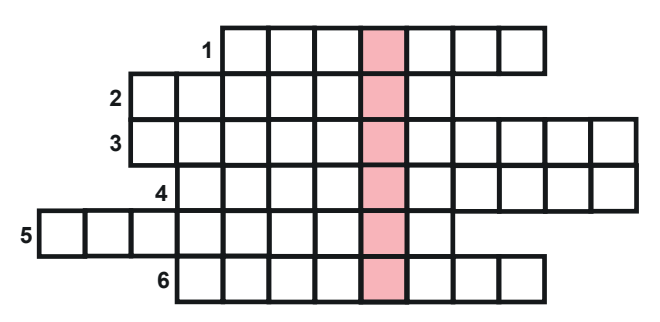

- **1.** Plăcuțe colorate în care sunt scrise acțiuni în Scratch.
- **2.** Ales la întâmplare.
- **3.** Structură liniară.
- **4.** Structură care se repetă.
- **5.** Structura repetitivă condiționată ………….. la sfârșit.
- **6.** Succesiune de pași bine precizați, prin care se definește modul de rezolvare a unei probleme.
- **2.** Scrie în Scratch un program care să afișeze tabla înmulțirii cu un număr introdus de la tastatură, natural, cuprins între 1 și 10. Programul va trebui realizat folosind structura repetitivă cu contor.
- **3.** Scrie un program Scratch care calculează suma numerelor impare 1 + 3 +…+ n, unde n este un număr natural nenul impar care se introduce de la tastatură.

*Exemplu: n=5 returnează 9.*

- **4.** Realizează o invitație animată în Scratch care să aibă două pagini. Pe prima pagină este scris numele tău cu litere colorate (le poți lua din biblioteca Scratch). Literele au o mică animație. Pe a doua pagină este textul efectiv al invitației. Între pagini te poți plimba cu săgeți *Înainte/Înapoi*.
- **5.** Scrie un program în Scratch care să rezolve următoarea problemă: se dau două numere naturale. Aflați numărul compus din primele cifre ale fiecăruia folosind structura repetitivă condiționată anterior.

*Exemplu: se dau numerele 273 și 745, se returnează numărul 27.*

- **6.** Scrie un program Scratch pentru a rezolva următoarea problemă: în curtea bunicii sunt capre, oi și gâște. Numărul caprelor este dublul numărului gâștelor și mai mic cu 10 decât numărul oilor. Dacă se introduce numărul caprelor de la tastatură aflați câte picioare au în total viețuitoarele din ogradă.
- **7.** Realizează un personaj în Paint 3D. Cu el realizează un program în Scratch care să permită mișcarea personajului cu ajutorul tastelor *Săgeată Sus/Jos, Stânga/Dreapta*, astfel încât personajul să nu iasă din ecran. La atingerea unui alt personaj, scoate un sunet.
- **8.** Scrie un algoritm care rezolvă următoarea problemă: se citeşte un număr natural x pozitiv, mai mare decât 45. În cazul în care cifrele lui sunt în ordine crescătoare de la stânga la dreapta se afișează "Cifre în ordine crescătoare", dacă cifrele lui sunt în ordine descrescătoare se afișează "Cifre în ordine descrescătoare", dacă cifrele lui sunt egale se afișează mesajul "Cifrele sunt egale".

*Exemplu:*  $x=23$ *, nu este acceptat,*  $x=79$  *afișează mesaj "Cifre în ordine crescătoare",*  $x=88$ *afișează mesaj "Cifrele sunt egale".*

# **3.5. Evaluare sumativă**

- **1.** Alege una dintre problemele de mai jos și rezolv-o:
	- a) Scrie un algoritm care să calculeze suma numerelor impare  $7 + 15 + 23 + ... + 863$  folosindu-se structura repetitivă condiționată anterior. Transpune acest algoritm într-un script Scratch.
	- b) Fie a și b două numere naturale. Să se simuleze înmulțirea lui a și b prin adunări repetate.
	- c) Construiește un algoritm care afișează cea mai mare cifră a unui număr x folosind structura repetitivă condiționată posterior. *Exemplu: x=673 returnează cifra 7, x=33 returnează 3.*

*Punctaj: 50 puncte*

- *2.* Dă un exemplu de situație în care avem nevoie de utilizarea structurii repetitive condiționată anterior. Realizează programul corespunzător. *Punctaj: 10 puncte*
- **3.** Completează spațiile punctate cu cuvinte din lista de mai jos, astfel încât enunțul următor să fie corect:

*O structură …………………. condiționată ……………….. se folosește atunci când avem un număr necunoscut de repetări necesare a unor ……………. Ea presupune repetarea unei secvențe de instrucțiuni cât timp este îndeplinită o ……………...*

*\* instrucțiuni \* repetitivă \* condiție \* anterior Punctaj: 10 puncte*

**4.** Selectează A (Adevărat) sau F (Fals) în funcție de valoarea de adevăr a propozițiilor:

- O structură repetitivă are drept caracteristică principală executarea repetată a unei secvențe de instrucțiuni cât timp se îndeplinește o condiție, sau până când devine adevărată o condiție. A F
- În Scratch blocul de comandă pentru structură repetitivă condiționată anterior se află în categoria *Evenimente*. A F
- Atunci când într-un algoritm se repetă aceleași operații de un număr mare de ori, A F număr cunoscut, se utilizează structura repetitivă cu contor. *Punctaj: 10 puncte*
- **5.** Se dă următorul algoritm. Care este rezultatul returnat dacă avem la intrare  $n = 14$ ? Dar dacă  $n = 0$ ?

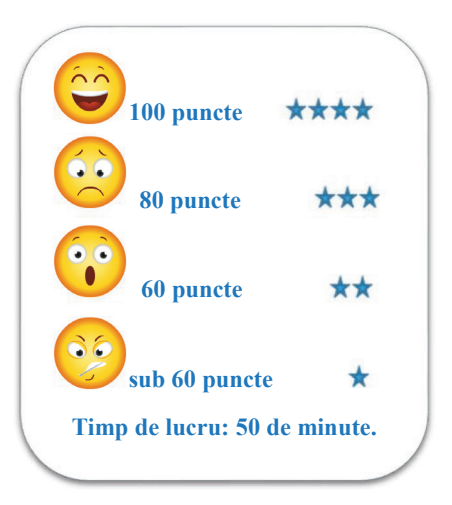

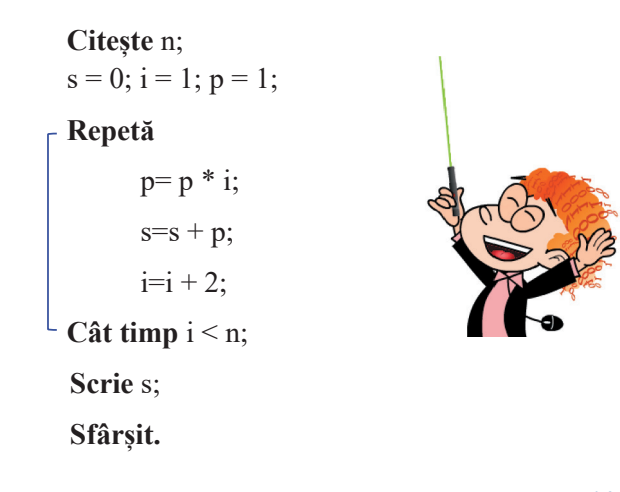

*Punctaj: 10 puncte Se acordă 10 puncte din oficiu.*

# 4. Evaluare finală

- **1.** Bifează variantele de adresare corecte în funcție de scopul și contextul comunicării.
- a) Invitație
	- $\Box$  Să vii la ziua mea! Te invit ....
	- Dragă Vlad,

Îmi face mare plăcere să te invit...

- Bună Vlad,
	- Să vii IMEDIAT la ziua mea...
- b) Înscriere la concurs
	- $\Box$  Bună ziua.

Mă numesc Ana și aș dori să mă înscriu...

- Vreau să mă înscriu ACUM!!!
- Vă rog să mă înscrieți .... *Punctaj: 10 puncte*
- **2.** Scrie un program în Scratch care citește un număr natural mai mare decât 234 și determină produsul cifrelor impare ale sale. Programul trebuie să realizeze validarea numărului ca tip și valoare.

*Exemplu: pentru 1732 produsul este 21.*

#### *Punctaj: 30 puncte*

**3.** Realizează un desen în Paint 3D cu două personaje. Imaginează o mică scenetă amuzantă cu aceste personaje și realizează un program în Scratch ca să o pui în scenă.

#### *Punctaj: 20 puncte*

**4.** Realizează o scurtă prezentare PowerPoint a scenetei imaginate de tine la execițiul 3. Prezentarea trebuie să conțină cel mult 5 diapozitive.

#### *Punctaj: 20 puncte*

**5.** Alege care dintre afirmațiile următoare este adevărată:

Dacă adaugi la e-mail un atașament și trimiți acest e-mail la o persoană, acesta va trimite mai departe atașametul dacă face Forward la e-mail.

□ Dacă adaugi la e-mail un atașament și trimiți acest e-mail la o persoană, acesta va trimite mai departe atașametul dacă face Reply la e-mail.

 $\Box$ Poți să îți trimiți ție însuți un e-mail.

> *Punctaj: 10 puncte Se acordă 10 puncte din oficiu.*

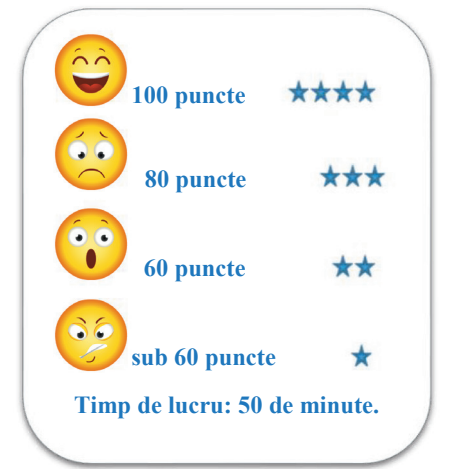

94

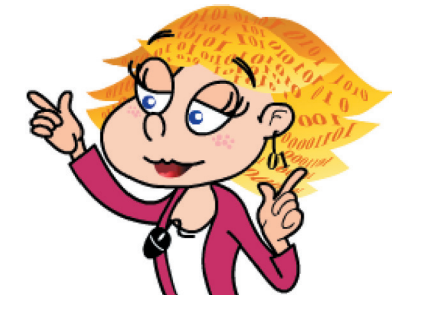

# **Mic dicționar de termeni utilizați în Informatică și TIC**

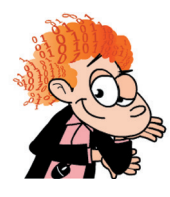

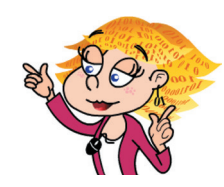

# **Limba engleză Limba română Limba engleză Limba română** Account Cont Cont Font Font Caracter Add Adăugare Format Formatare Address book Agenda de adrese Forward Redirecționare Advanced Avansat/ă Home Pornire Animation Animație Hypothesis Ipoteză Background Fundal Illustrations Illustratii Beginning  $\hat{I}$  here insert Insert Insert Bin Coș de gunoi Label Etichetă Brushes Pensule **Pensule** Layout Aspect Canvas Pânza de desen Load Încărcare Challenge Provocare Menu Meniu Climax Punct culminant Middle Mijloc Close **Inchide** New Nou Conclusion Concluzie Next Următor Conflict Conflict Normal Normal/ă Contact Contact Notes Notes Continue Continuă Open Deschide Copy Copiere Paragraph Paragraf Customize Configurare Paste Lipire Cut Decupare Pictures Imagini Delete Stergere Preview Previzualizare Design Proiectare Print Print Tipărire Draft Ciornă Question Întrebare Draw Desenează Reality Reality Realitate Duplicate Duplicare Redo Refacere Effect Efect Repeat Repeat Repetare End Sfârșit Reply Răspunde Entry **Intrare** Intrare Report Raport Environment Mediu înconjurător Resolution Rezoluție Experiment Experiment Results Rezultate File Fișier Fișier Review Revizuire Flip chart Șevalet rotafoliu Ribbon Panglică

**Limba engleză Limba română Limba engleză Limba română Limba engleză Limba română Limba engleză Limba română** Save Salvare Size Dimensiune Save Salvare Size Dimensiune Save as Salvează ca Slide Select Selectare Selectare Slide show Prezentare diapozitive Send Trimite Status bar Bara de status Setup Configurare Stickers Abțibilduri Diapozitiv

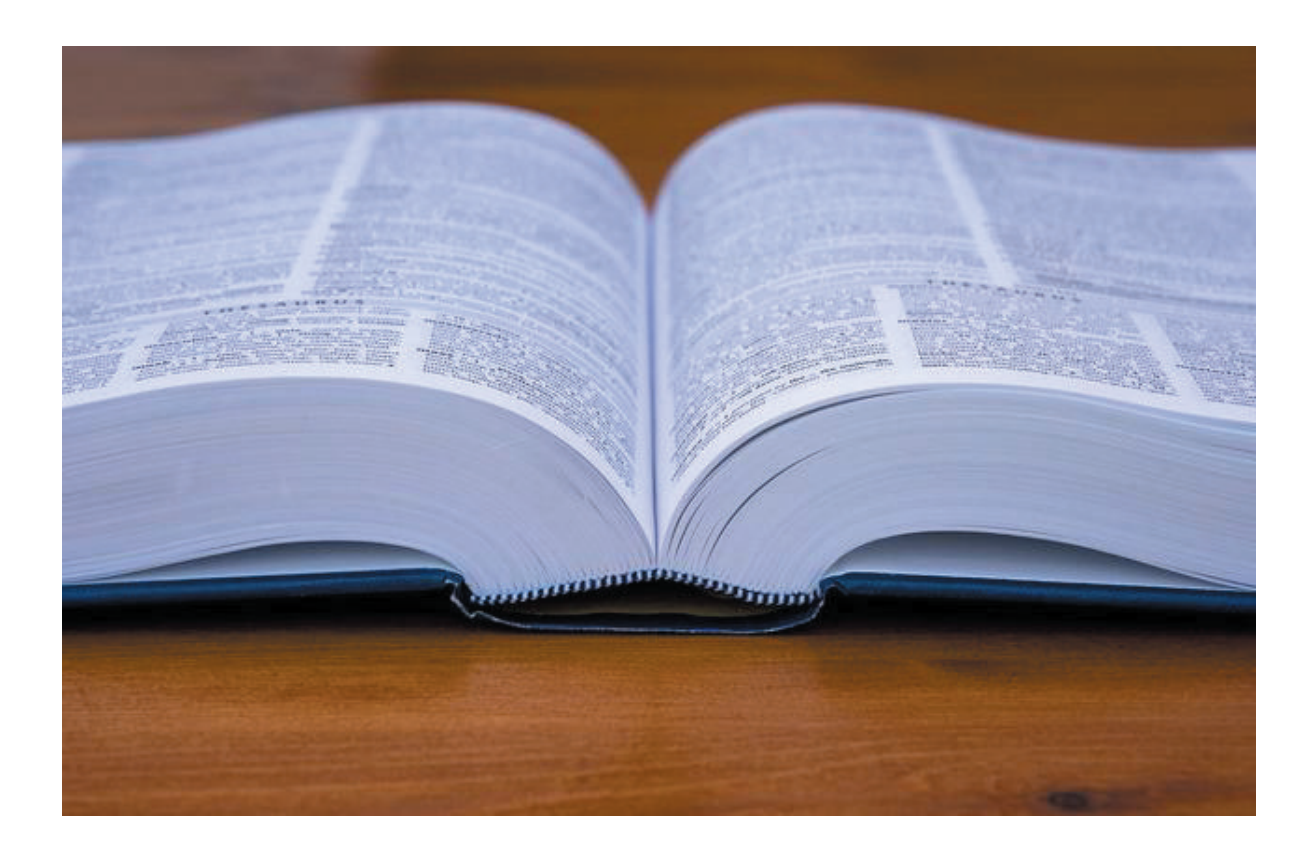

#### **Credite foto Credite foto**

Imagini/foto: freepik.com, dryicons.com, pixabay.com Imagini/foto: freepik.com, dryicons.com, pixabay.com Alte fotografii: Florin Ghimiș, căruia îi mulțumim pentru ajutor și deschidere. Alte fotografii: Florin Ghimiș, căruia îi mulțumim pentru ajutor și deschidere.

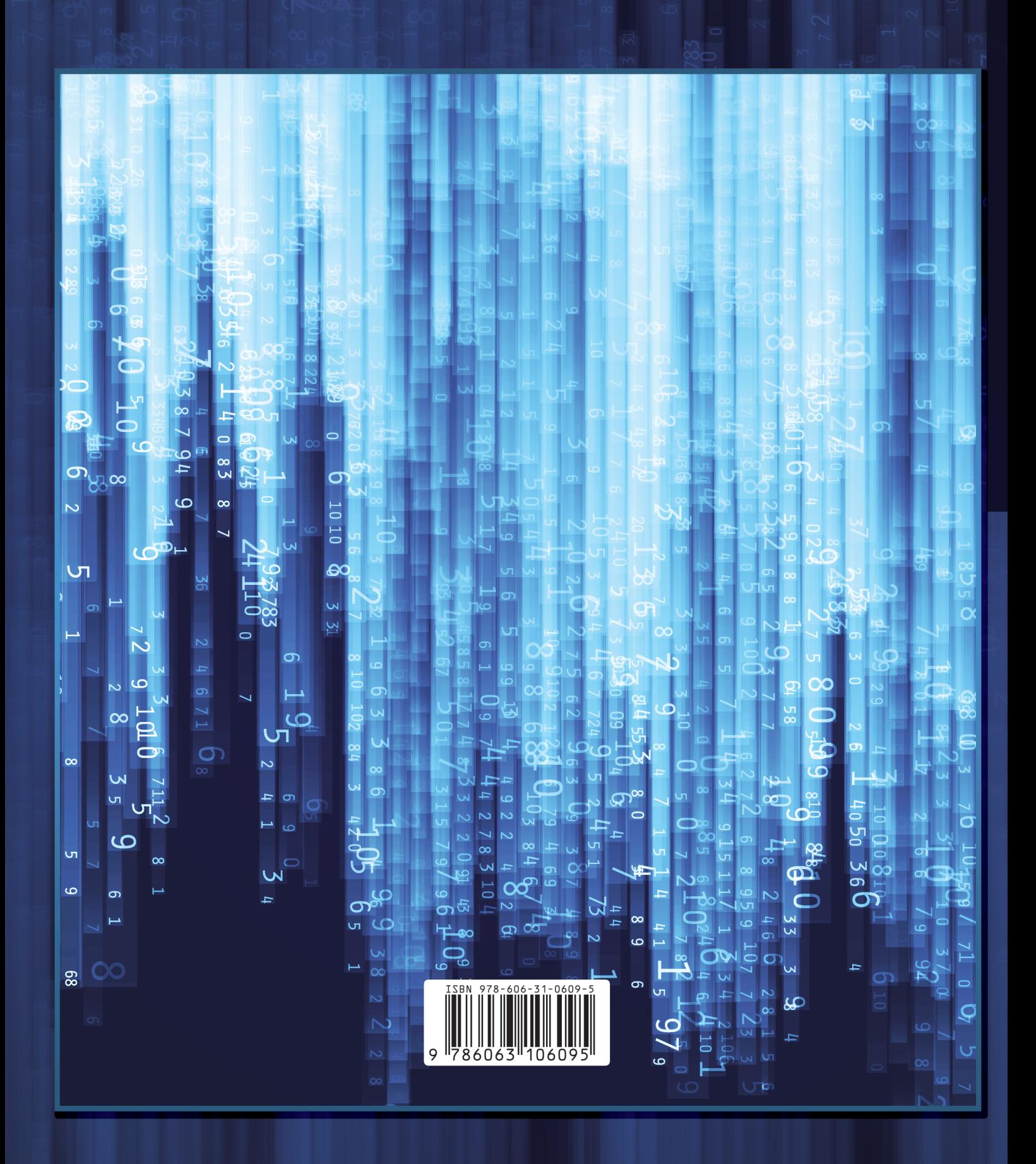